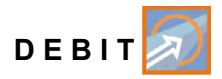

# **Manuel d'instruction**

# **Convertisseur de mesure de débit NivuFlow 650**

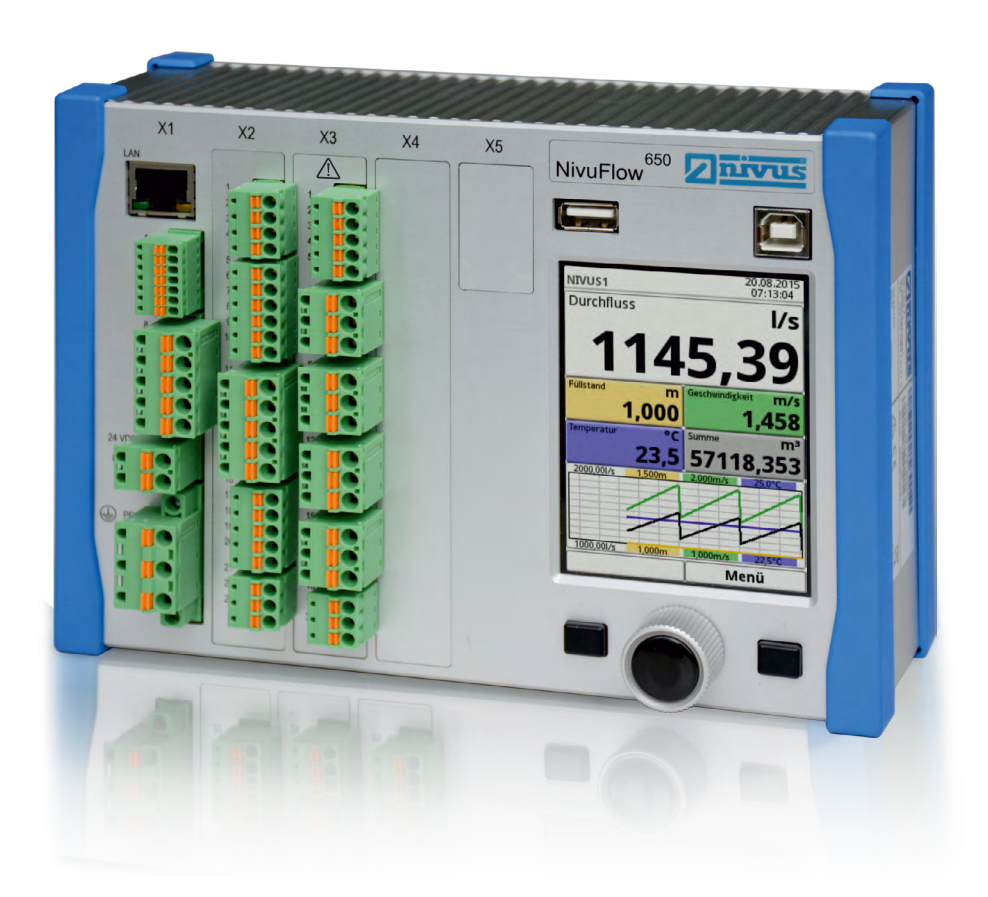

Révision logiciel: 2.06 Révision du manuel: 00 / 21.09.2017

Original du manuel: allemand / rév. 00 du 28.09.2016

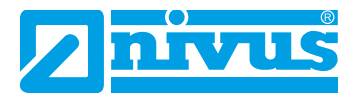

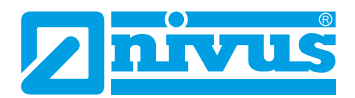

#### **NIVUS AG, Suisse**

Burgstrasse 28 8750 Glarus, Suisse Tél.: +41 (0)55 6452066 Fax: +41 (0)55 6452014 swiss@nivus.com www.nivus.de

#### **NIVUS Austria**

Mühlbergstraße 33B 3382 Loosdorf, Autriche Tél.: +43 (0) 2754 567 63 21 Fax: +43 (0) 2754 567 63 20 austria@nivus.com www.nivus.de

#### **NIVUS Sp. z o.o., Pologne**

ul. Hutnicza 3 / B-18 81-212 Gdynia, Pologne Tél.: +48 (0) 58 7602015 Fax: +48 (0) 58 7602014 biuro@nivus.pl www.nivus.pl

#### **NIVUS, France**

14, rue de la Paix 67770 Sessenheim, France Tél.: +33 (0)3 88071696 Fax: +33 (0)3 88071697 info@nivus.fr www.nivus.fr

#### **NIVUS Ltd., Royaume-Uni**

Wedgewood Rugby Road Weston under Wetherley Royal Leamington Spa CV33 9BW, Warwickshire Tél.: +44 (0)8445 3328 83 nivusUK@nivus.com [www.nivus.com](http://www.nivus.com)

#### **NIVUS Middle East (FZE)**

Building Q 1-1 ap. 055 P.O. Box: 9217 Sharjah Airport International Free Zone Tél.: +971 6 55 78 224 Fax: +971 6 55 78 225 middle-east@nivus.com www.nivus.com

#### **NIVUS Korea Co. Ltd.**

#2502, M Dong, Technopark IT Center, 32 Song-do-gwa-hak-ro, Yeon-su-gu, INCHEON, Korea 21984 Tél.: +82 32 209 8588 Fax: +82 32 209 8590 korea@nivus.com www.nivus.com

#### **NIVUS Vietnam**

21 Pho Duc Chinh, Ba Dinh, Hanoi, Vietnam Tél.: +84 12 0446 7724 vietnam@nivus.com www.nivus.com

#### **NIVUS Chile**

Viña Cordillera Oriente 4565 Puente Alto, Santiago Tél.: +562 2266 8119 chile@nivus.com www.nivus.com

# <span id="page-2-0"></span>**Droits d´auteur et de propriété intellectuelle**

Le contenu de ce manuel d´instruction ainsi que les tableaux et dessins sont la propriété de NIVUS GmbH. Ils ne peuvent être ni reproduits, ni dupliqués sans autorisation expresse écrite. Toute infraction engage à des dommages-intérêts.

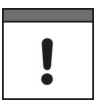

#### *Remarque importante*

*Ce manuel d´instruction ne peut – même en partie – être reproduit, traduit ou rendu accessible à un tiers sans l´autorisation écrite expresse de NIVUS GmbH.*

#### **Traduction**

Dans le cas de livraison dans les pays de la zone euro, le manuel est à traduire dans la langue du pays utilisateur.

Dans le cas de discordances, quant au texte à traduire, l´original de ce manuel (allemand) est à consulter pour clarification ou le fabricant à contacter.

#### **Copyright**

La retransmission ainsi que la reproduction de ce document, l´utilisation et la communication de son contenu sont interdits, à moins d´un accord explicite.

Des infractions obligent à des dommages-intérêts.

Tous droits réservés.

#### **Noms d'usage**

La reproduction de noms d'usage, de noms commerciaux, de désignation de la marchandise et cetera dans ce manuel n'autorise pas à supposer que de tels noms puissent être utilisés n'importe comment par n'importe qui. Il s'agit souvent de marques déposées, même si elles ne sont pas toujours caractérisées comme telles.

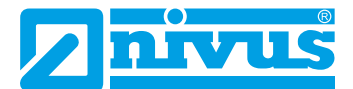

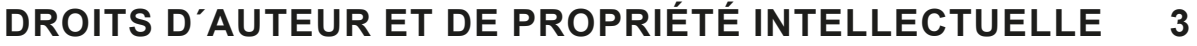

# **[GÉNÉRALITÉS](#page-10-0) [11](#page-10-0)**

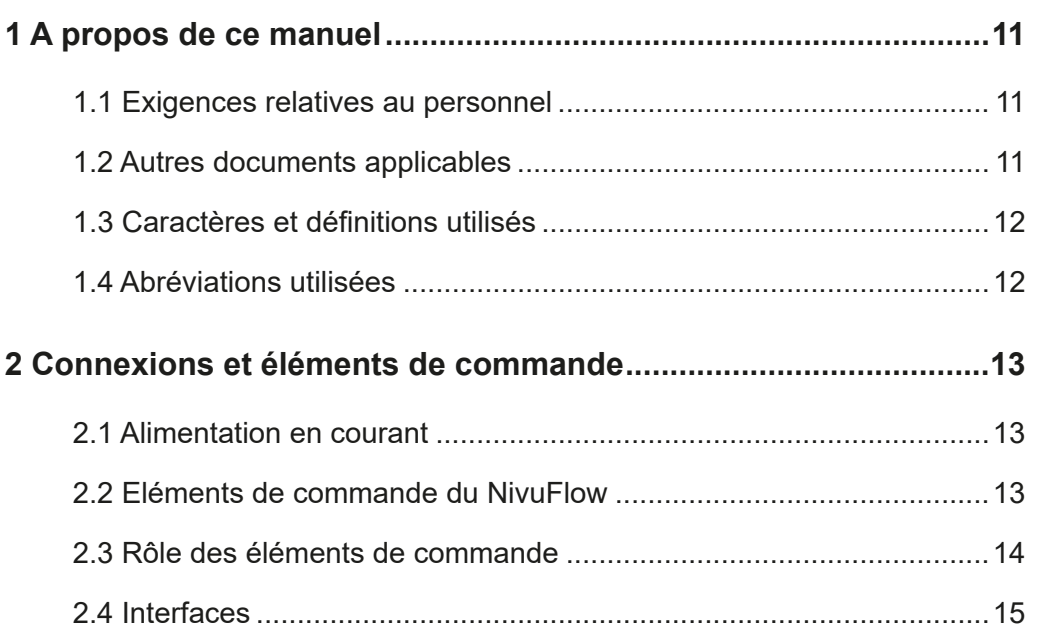

# **[CONSIGNES DE SÉCURITÉ](#page-15-0) [16](#page-15-0)**

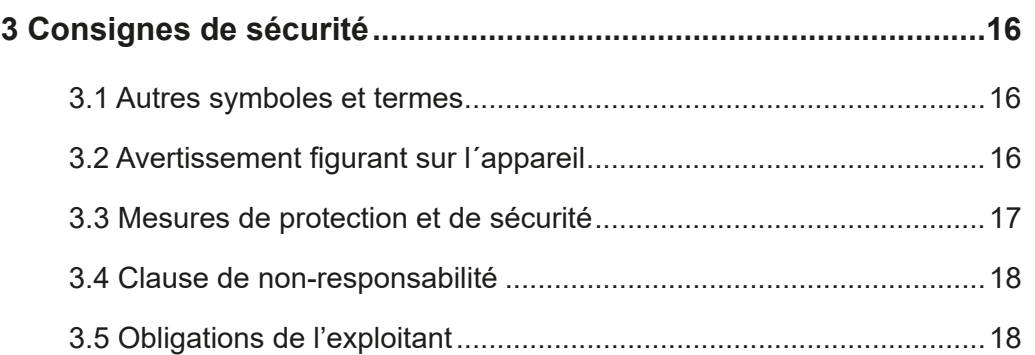

# **DESCRIPTION DU PRODUIT 19**

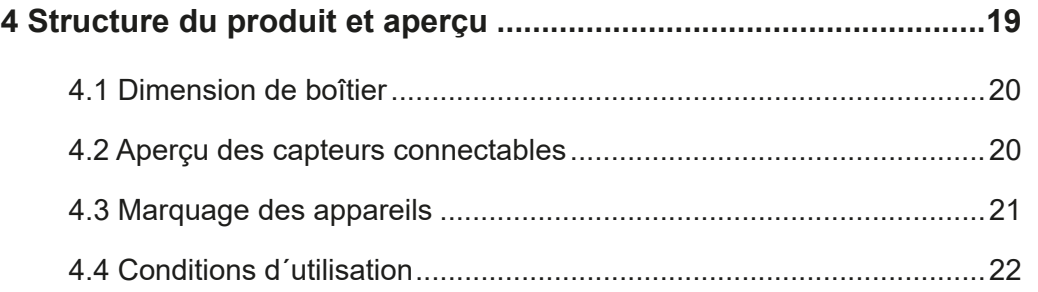

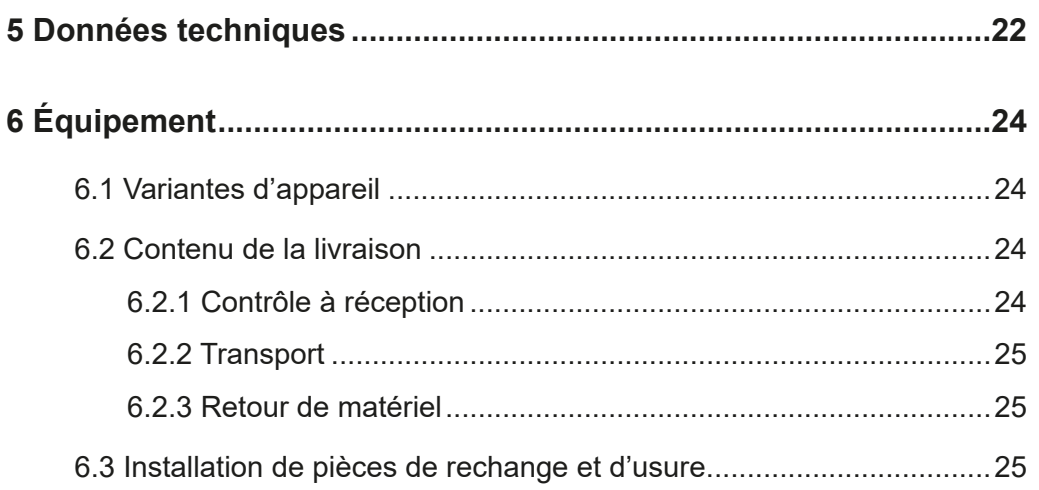

# **[FONCTIONNALITÉS](#page-25-0) [26](#page-25-0)**

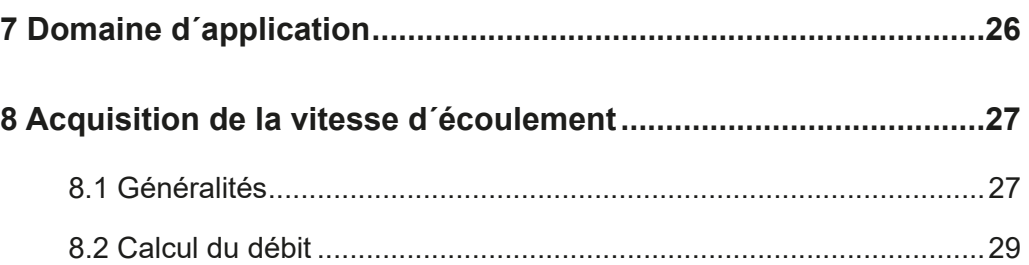

# **[INSTALLATION ET RACCORDEMENT](#page-29-0) [30](#page-29-0)**

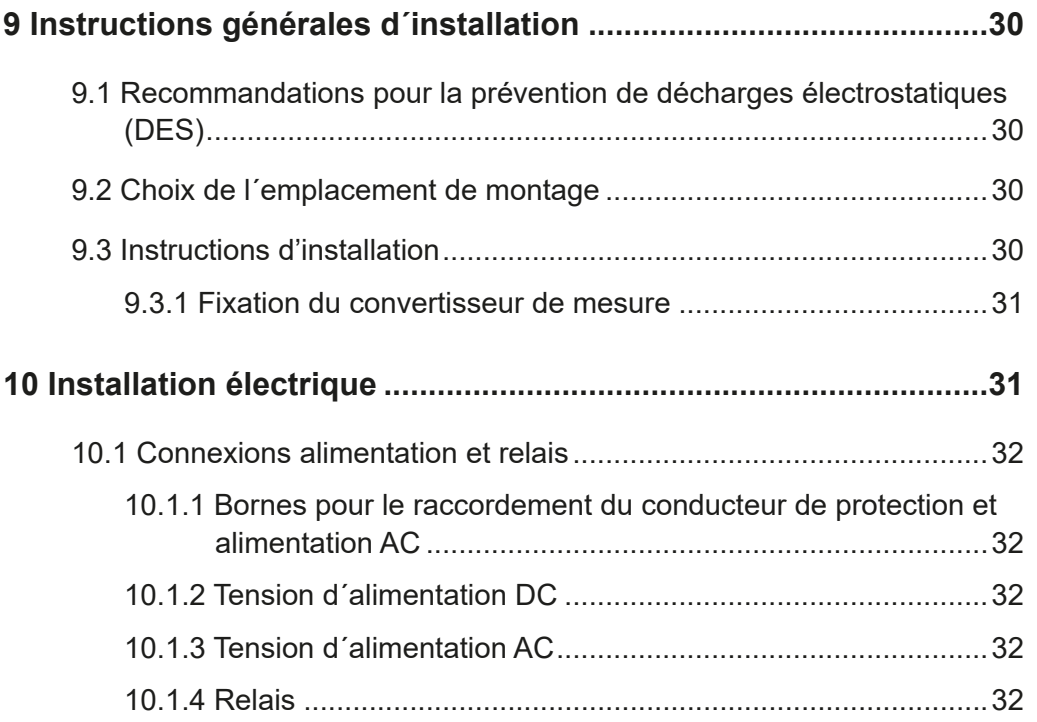

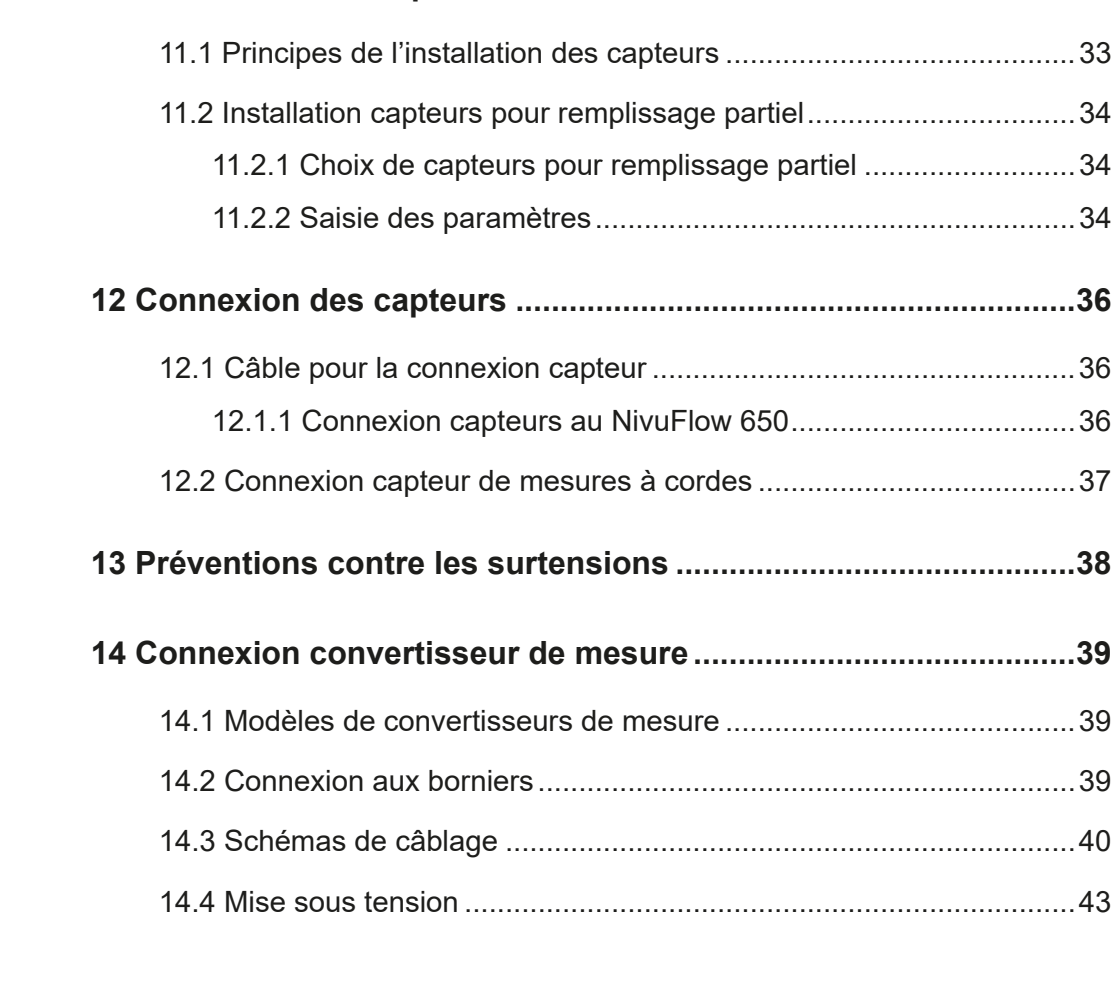

**[11 Installation des capteurs](#page-32-0) ..............................................................[.33](#page-32-0)**

# **[MISE EN SERVICE](#page-44-0) [45](#page-44-0)**

INTIE

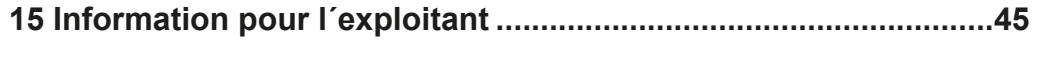

**[16 Principes fondamentaux d'utilisation](#page-45-0) .........................................[.46](#page-45-0)** [16.1 Aperçu de l´écran](#page-45-1)............................................................................[46](#page-45-1) [16.2 Utilisation des éléments de commande](#page-45-2) ..........................................[46](#page-45-2) [16.3 Utilisation / Saisie via le clavier](#page-46-0).......................................................[47](#page-46-0) [16.4 Utilisation / Saisie via pavé numérique](#page-47-0) ...........................................[48](#page-47-0) [16.5 Si vous avez fait une erreur](#page-48-0) ............................................................[49](#page-48-0) [16.6 Menus](#page-48-1) .............................................................................................[49](#page-48-1)

# **[EXEMPLES DE MISE EN SERVICE](#page-49-0) [50](#page-49-0)**

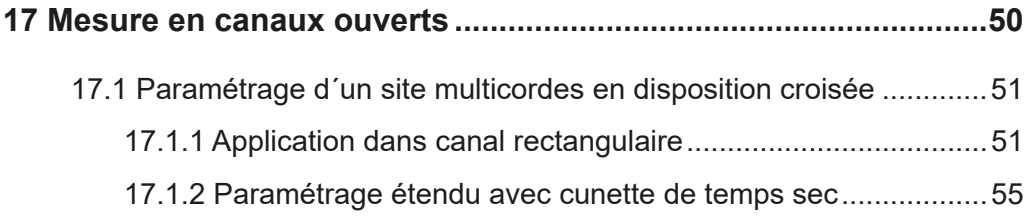

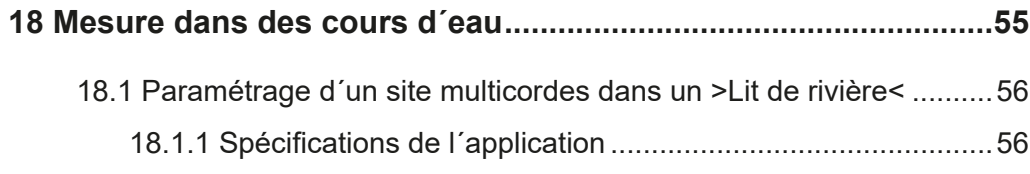

# **[PARAMÉTRAGE](#page-58-0) [59](#page-58-0)**

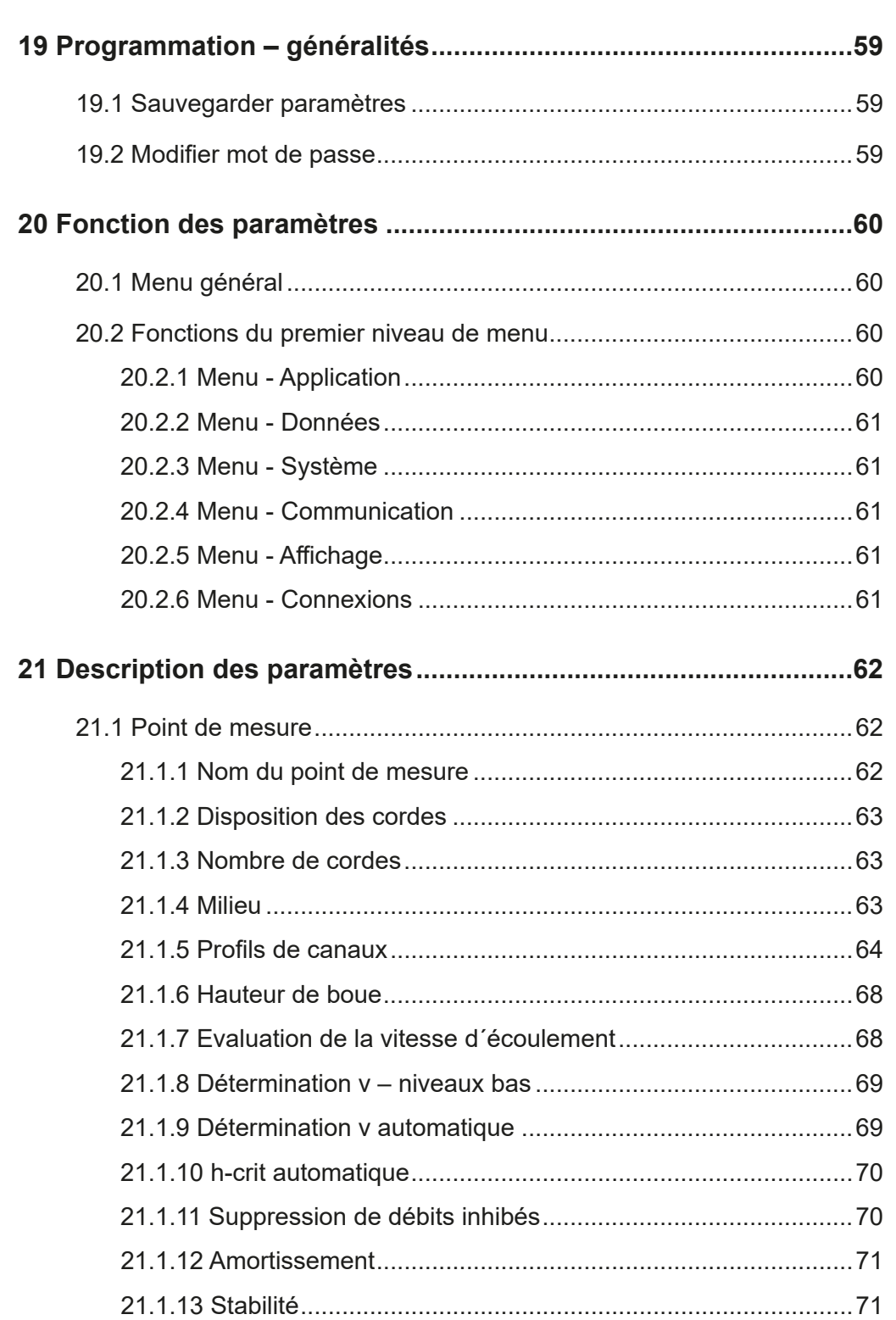

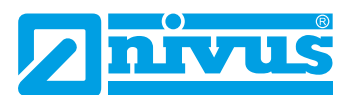

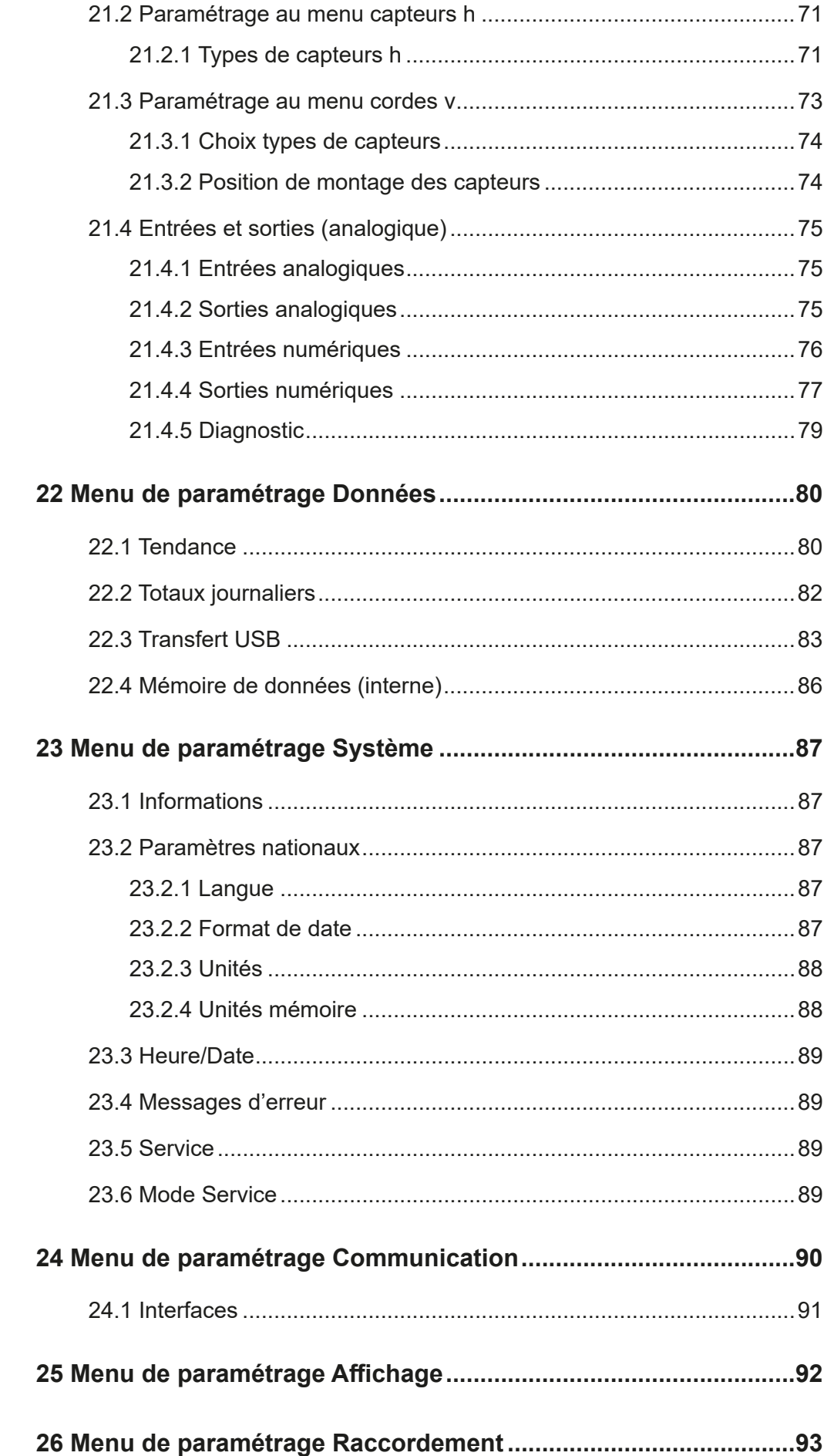

94

98

# **ECRAN PRINCIPAL**

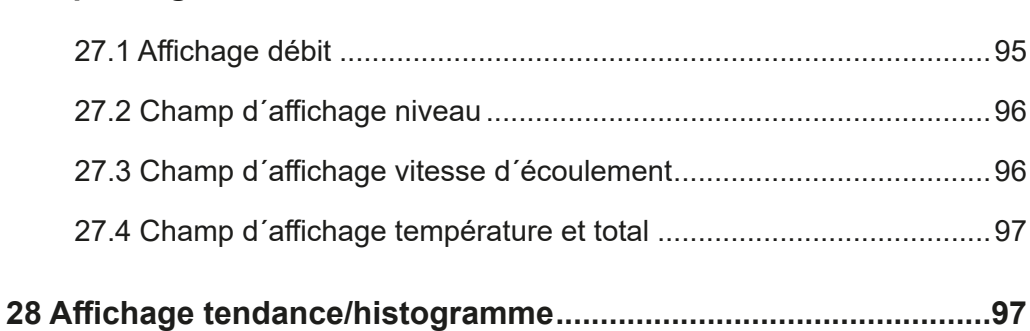

# **DIAGNOSTIC**

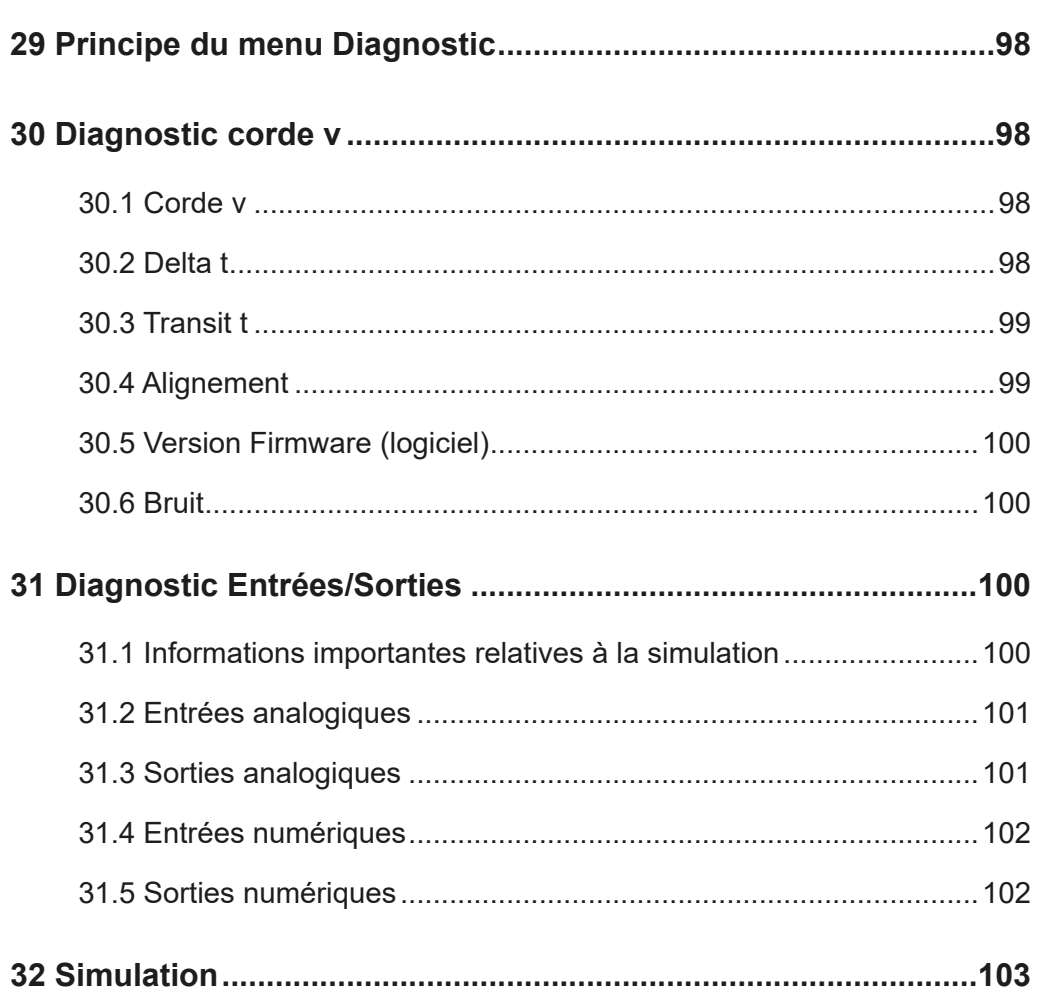

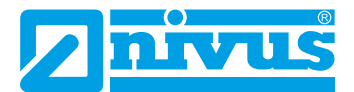

# **[MAINTENANCE ET NETTOYAGE](#page-104-0) [105](#page-104-0)**

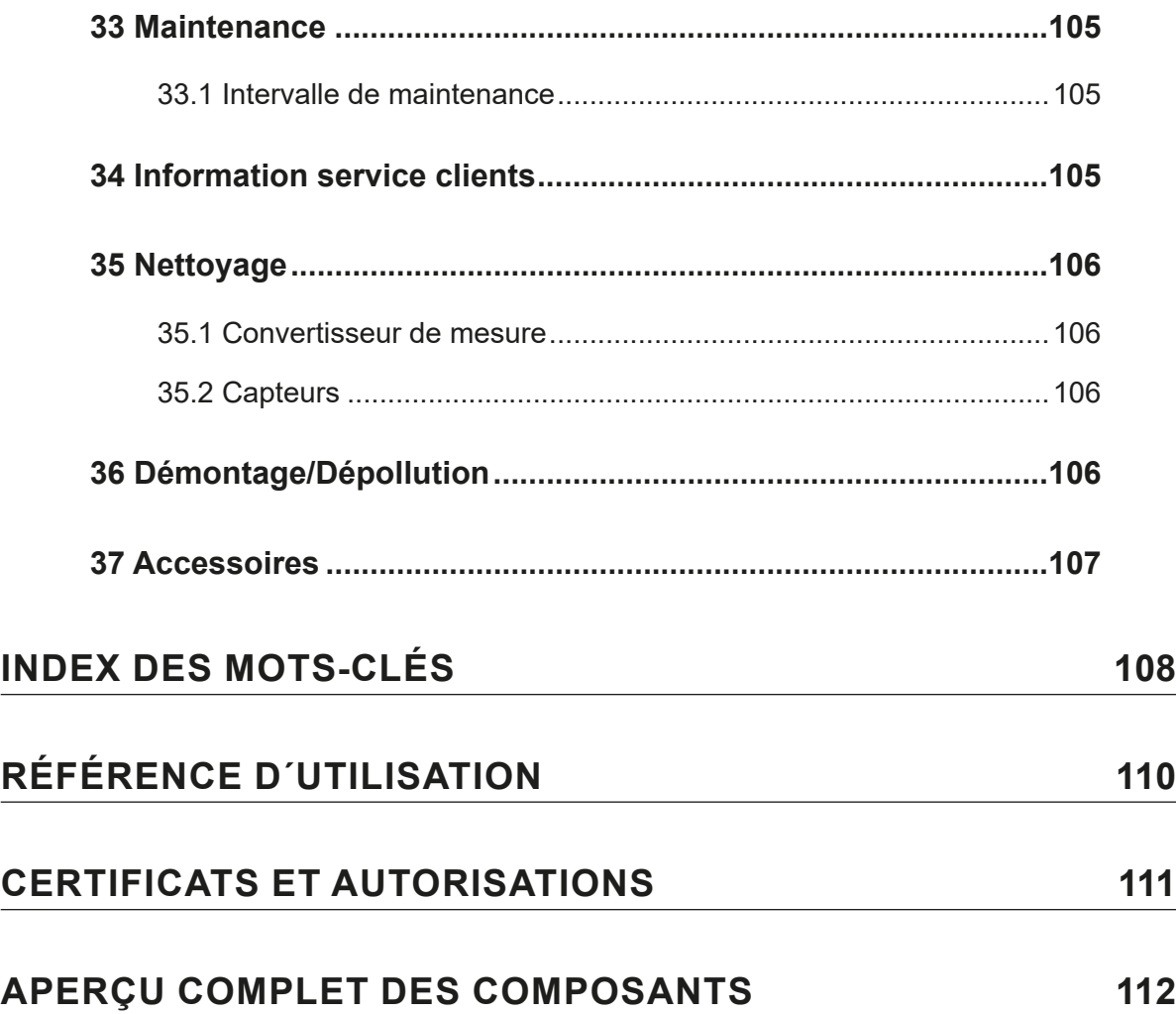

# <span id="page-10-0"></span>**Généralités**

# **1 A propos de ce manuel**

<span id="page-10-1"></span>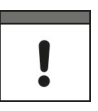

#### *Remarque importante*

*A LIRE ATTENTIVEMENT AVANT UTILISATION! A CONSERVER POUR UNE UTILISATION ULTÉRIEURE!*

Ce manuel est un manuel d´instruction original pour l´appareil de mesure de débit NivuFlow 650 et sert à l´utilisation conforme. Ce manuel s´adresse exclusivement à un personnel qualifié.

Veuillez lire ce manuel attentivement et complètement avant installation et raccordement. Il contient des informations importantes sur le produit. Respectez et suivez les consignes de sécurité et d´avertissement.

Conservez soigneusement ce manuel et assurez-vous qu´il est disponible à tout moment et consultable par l´exploitant du produit.

Si vous rencontrez des problèmes de compréhension sur le contenu de ce manuel, contactez le fabricant ou une des filiales pour toute assistance. Le fabricant ne peut pas assumer la responsabilité pour des préjudices matériels ou corporels causés par des informations de ce manuel mal comprises.

Lors de la cession de cet appareil de mesure, ce manuel d´utilisation doit également être délivré. Ce manuel fait partie de la livraison.

### **1.1 Exigences relatives au personnel**

<span id="page-10-2"></span>L´installation, la mise en service et la maintenance ne doivent être réalisées que par un personnel qui remplit les conditions suivantes:

- Un personnel qualifié avec une qualification et une formation adéquates
- Autorisation par l´exploitant du site

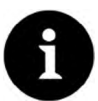

#### *Personnel qualifié*

*Au sens de ce manuel et des avertissements sur le produit même, il s´agit de personnes qui sont expérimentés dans l´implantation, le montage, la mise en service et l´exploitation du produit et qui possèdent les qualifications appropriées, telles que par exemple.*

- *I. La formation ou l´autorisation de mettre sous et hors tension des circuits électriques et des appareils/systèmes, conformément aux pratiques de sécurité établies, de mettre à la terre et de caractériser.*
- *II. Formation ou enseignement conformément aux pratiques de sécurité établies en entretien et utilisation d´équipements de sécurité appropriés.*
- <span id="page-10-3"></span>*III. Formation aux premiers secours.*

# **1.2 Autres documents applicables**

Pour l´installation et le fonctionnement du système complet, en plus de ce manuel, des manuels ou descriptions techniques supplémentaires sont nécessaires.

- Description technique pour capteurs temps de transit
- Manuel de montage pour capteurs temps de transit

Ces manuels sont joints aux appareils additionnels ou capteurs.

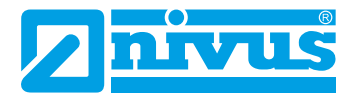

# **1.3 Caractères et définitions utilisés**

<span id="page-11-0"></span>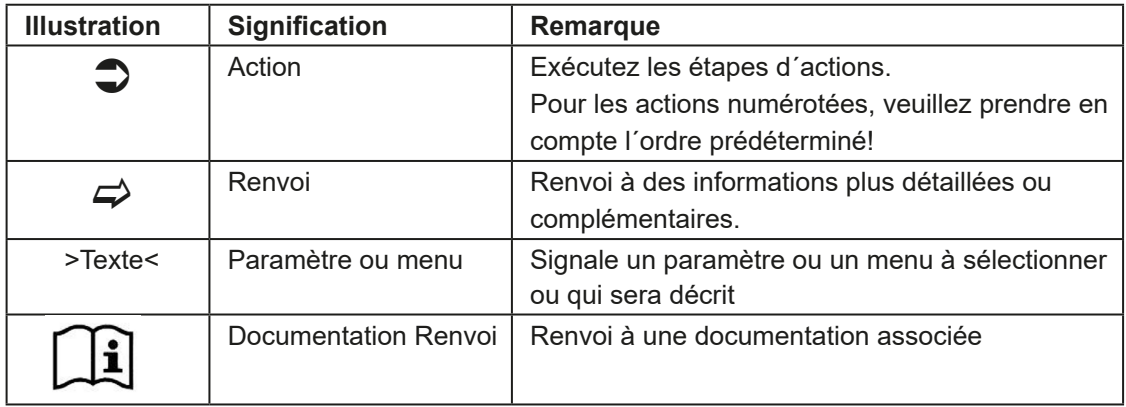

### **1.4 Abréviations utilisées**

<span id="page-11-1"></span>Codes de couleurs pour câbles, fils séparés et composants.

Les abréviations des couleurs pour l'identification de câbles, fils ainsi que pour des composants répondent au code de couleurs international selon IEC 757.

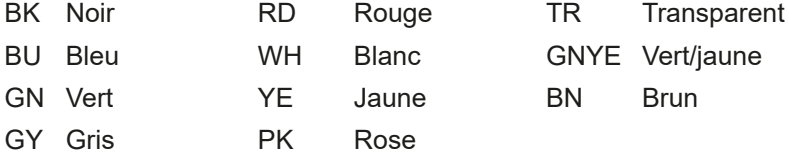

#### **Désignation des articles**

- NF Convertisseur de mesure NivuFlow
- NOS- Capteurs cylindriques et hydrodynamiques pour remplissage partiel et total
- NIS- Capteurs cylindriques et hydrodynamiques pour conduites fermées

# **2 Connexions et éléments de commande**

# <span id="page-12-0"></span>**2.1 Alimentation en courant**

<span id="page-12-1"></span>La connexion pour l´alimentation en courant du convertisseur de mesure est située dans la partie inférieure de la carte enfichable SX1.

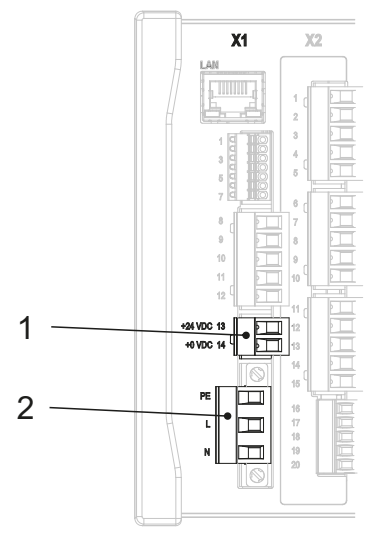

- 1 Alimentation en courant DC
- 2 Alimentation en courant AC et connexion conducteur de protection

#### **Fig. 2-1 Bornes de connexion alimentation en courant**

 $\implies$  Vous trouverez un schéma de câblage détaillé à partir de la [page 40.](#page-39-0)

# **2.2 Eléments de commande du NivuFlow**

<span id="page-12-2"></span>L´intégralité du paramétrage s´effectue par menu guidé. Le graphique de l´écran vous assiste. La molette et les deux touches fonction vous aident à la sélection des différents menus et sous-menu.

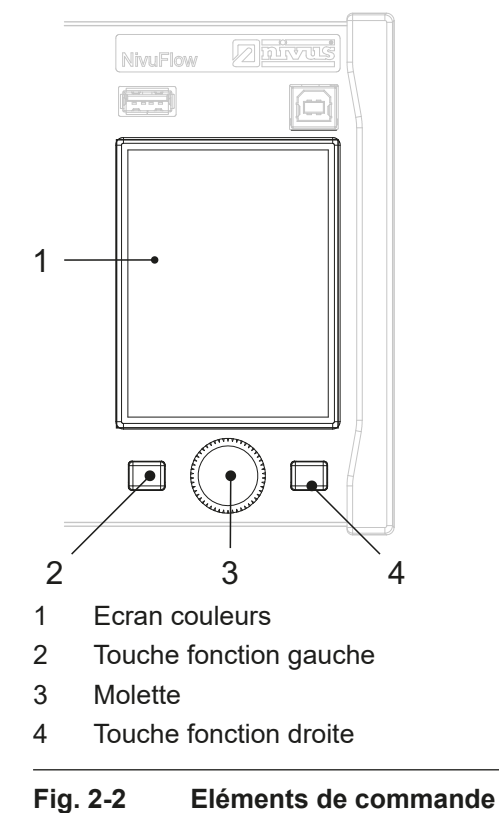

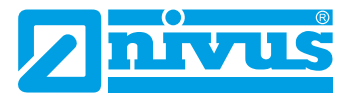

#### **2.3 Rôle des éléments de commande**

#### <span id="page-13-0"></span>**Ecran couleurs**

Au cours du paramétrage et lors du diagnostic, vous pouvez lire tous les paramètres.

#### **Touche fonction gauche**

Cette touche est utilisée pour quitter le menu ou les sous-menus.

#### **Molette**

À l´aide de la molette vous accédez aux différents sous-menus. Les fonctions sont également commandées via la molette.

- Sélection du paramètre ou menu souhaité
- Naviguer dans les sous-menus et paramètres
- Sélection des lettres ou des chiffres pour le paramétrage

#### **Touche fonction droite**

Cette touche vous permet d´accéder dans un premier temps au menu. Utilisez également cette touche pour confirmer l´entrée de valeurs (en utilisant le clavier numérique ou à lettres). Pour certains paramètres, la touche fonction droite sert de >Tab<. Cette fonction Tab est uniquement active pour les configurations suivantes:

- Sélection de plusieurs cordes raccordées
- Sélection des entrées analogiques
- Sélection des sorties analogiques
- Sélection des entrées numériques
- Sélection des sorties numériques
- $\leftrightarrow$  Vous trouverez une description relative à l'utilisation des éléments de commande à partir de la [page 46](#page-45-2).

# **2.4 Interfaces**

<span id="page-14-0"></span>Le convertisseur de mesure dispose de plusieurs interfaces en face avant de l´appareil.

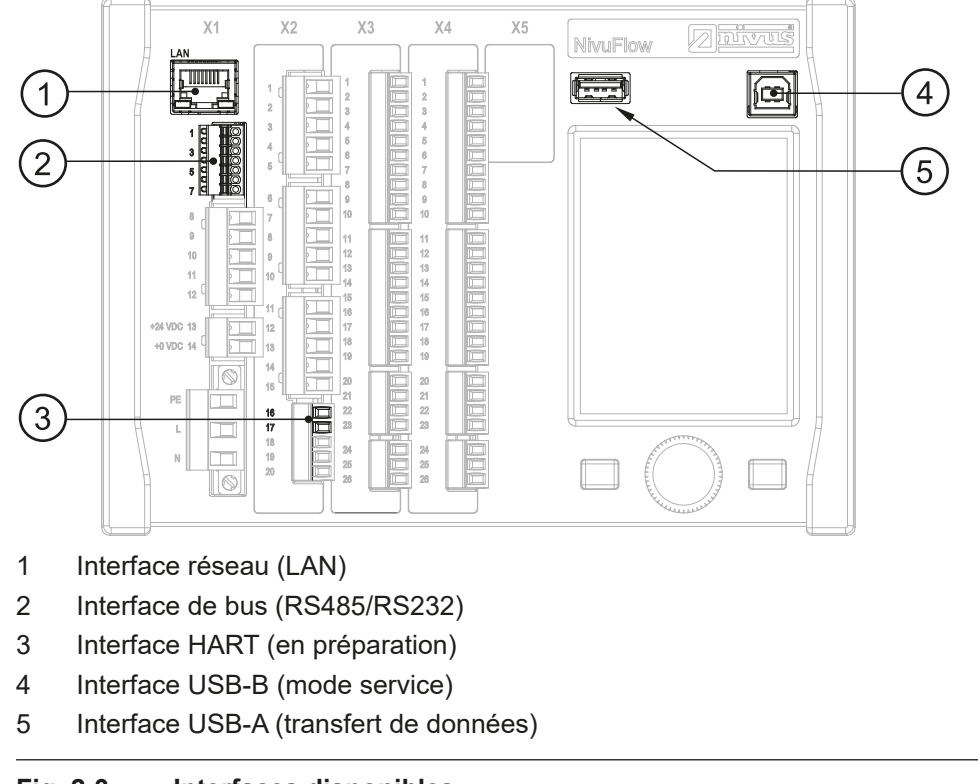

#### **Fig. 2-3 Interfaces disponibles**

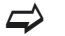

 $\implies$  Vous trouverez la description des différentes interfaces à la [page 90](#page-89-0).

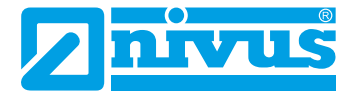

# <span id="page-15-0"></span>**Consignes de sécurité**

# **3 Consignes de sécurité**

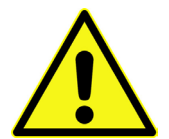

<span id="page-15-1"></span>Le symbole général d´avertissement signale un danger pouvant entraîner des blessures ou la mort. Dans la partie texte, le symbole général d´avertissement est utilisé en relation avec les mots de signalisation décrits ci-dessous:

**DANGER** *Avertissement pour un niveau de risque élevé*

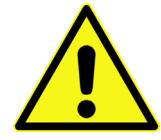

*Signale un danger direct à haut risque pouvant entraîner la mort ou de graves blessures corporelles s´il n´est pas évité.*

**AVERTISSE-MENT**

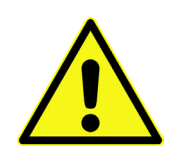

*Avertissement pour un niveau de risque moyen et dommages corporels*

*Signale un possible danger à risque moyen pouvant entraîner la mort ou de (graves) blessures corporelles s´il n´est pas évité.*

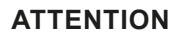

#### **ATTENTION** *Avertissement pour dommages corporels ou matériels*

*Signale un danger potentiel avec faible risque, pouvant entraîner des dommages corporels ou matériels légers ou modérés s´il n´est pas évité.*

#### **3.1 Autres symboles et termes**

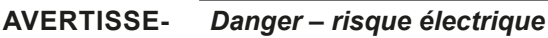

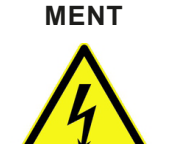

<span id="page-15-2"></span>*Signale un danger direct dû à un choc électrique avec risque moyen, pouvant entraîner la mort ou de (graves) blessures s´il n´est pas évité.*

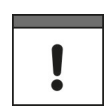

#### *Remarque importante*

*Contient des informations qui doivent être soulignées. Indique une situation potentiellement dangereuse pouvant endommager le produit ou quelque chose située à proximité si elle n´est pas évitée.*

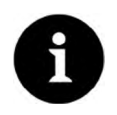

#### *Remarque*

*Contient des conseils ou informations.*

# **3.2 Avertissement figurant sur l´appareil**

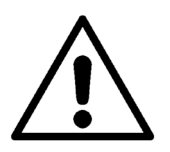

#### <span id="page-16-0"></span>*Avertissement général*

*Ce symbole renvoie l´exploitant ou l´utilisateur au présent manuel d´instruction. La prise en compte des informations qu´il contient est importante afin d´assurer la protection offerte par l´appareil lors de son installation et de son exploitation.*

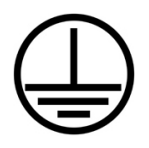

#### *Connexion conducteur de protection*

*Ce symbole renvoie à la connexion du conducteur de protection de l´appareil. En fonction du type d´installation, l´appareil ne devra être exploité, conformément aux lois et réglementations en vigueur, qu´avec un raccordement à la terre approprié.*

### **3.3 Mesures de protection et de sécurité**

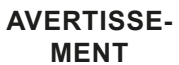

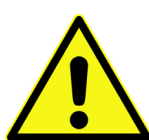

#### <span id="page-16-1"></span>*Exposition à des germes dangereux*

*En raison d´une utilisation fréquente des capteurs dans les eaux usées, des parties peuvent être chargées de germes dangereux. Par conséquent, des précautions appropriées doivent être prise lors du contact avec câbles et capteurs. Portez des vêtements de protection.*

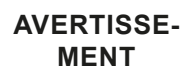

### *Respectez les consignes de sécurité au travail*

*Avant d´entreprendre des travaux de montage, vérifiez impérativement toutes les consignes de sécurité au travail.*

*Le non-respect peut entraîner des dommages corporels.*

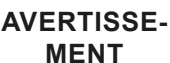

#### *Ne pas modifier les dispositifs de sécurité!*

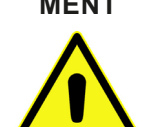

*Il est strictement interdit de mettre hors service les dispositifs de sécurité ou de modifier leur fonctionnement.*

*Le non-respect peut entraîner des dommages corporels ou des dommages matériels.*

**AVERTISSE-MENT**

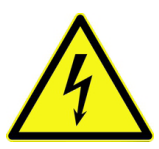

#### *Débranchez l´appareil du réseau électrique*

*Débranchez l´appareil du réseau électrique avant de démarrer des travaux de maintenance, de nettoyage et ou de réparation (uniquement par un personnel qualifié). Le non-respect peut entraîner une décharge électrique.*

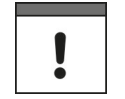

#### *Remarque importante*

*Le système complet doit installé et mis en service que par du personnel qualifié.*

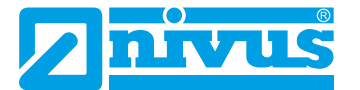

### **3.4 Clause de non-responsabilité**

<span id="page-17-0"></span>Le fabricant se réserve le droit de modifier sans préavis le contenu du document y compris cette clause de non-responsabilité et n´est en aucun cas responsable d´éventuelles conséquences suite à de telles modifications.

Pour la connexion, la mise en service et l´exploitation ainsi que pour la maintenance de l´appareil, les informations suivantes ainsi que les réglementations en vigueur dans le pays, telles que les prescriptions Ex ainsi que les prescriptions et préventions de sécurité sont à respecter.

Toutes les manipulations, autres que des opérations de montage et de connexion, sont pour des raisons de sécurité et de garantie strictement réservées au personnel NIVUS ou à des personnes ou entreprises autorisées par NIVUS.

Le convertisseur de mesure ne doit être exploité qu´en parfait état technique.

#### **Mauvaise utilisation**

Une mauvaise utilisation peut compromettre la sécurité. Le fabricant décline toute responsabilité pour des erreurs résultant d´une mauvaise manipulation.

### **3.5 Obligations de l'exploitant**

#### <span id="page-17-1"></span>*Remarque importante*

*Dans l´EEE (Espace Economique Européen) observez et respectez dans la version légale la convention nationale des directives générales (89/391/EWG) ainsi que les directives individuelles s´y rapportant et particulièrement la directive (2009/104/EWG) relative aux prescriptions minimales quant à la sécurité et à la protection sanitaire lors de l´utilisation par les employés de moyens de production au cours de leur travail.*

L'exploitant doit se procurer le permis local d'exploitation et observer les obligations qui y sont liées.

En outre, il doit respecter les dispositions légales locales relatives à:

- La sécurité du personnel (réglementation sur la prévention des accidents)
- La sécurité des moyens de production (équipements de sécurité et de maintenance)
- La dépollution du produit (loi sur les déchets)
- La dépollution du matériel (loi sur les déchets)
- Le nettoyage (produit de nettoyage et dépollution)
- Et les dispositions relatives à la protection de l'environnement

#### **Connexions**

Avant la mise en fonctionnement de l´appareil, l´exploitant s´assurera que les prescriptions locales, quant au montage et à la mise en service, ont été respectées.

# **Description du produit**

# **4 Structure du produit et aperçu**

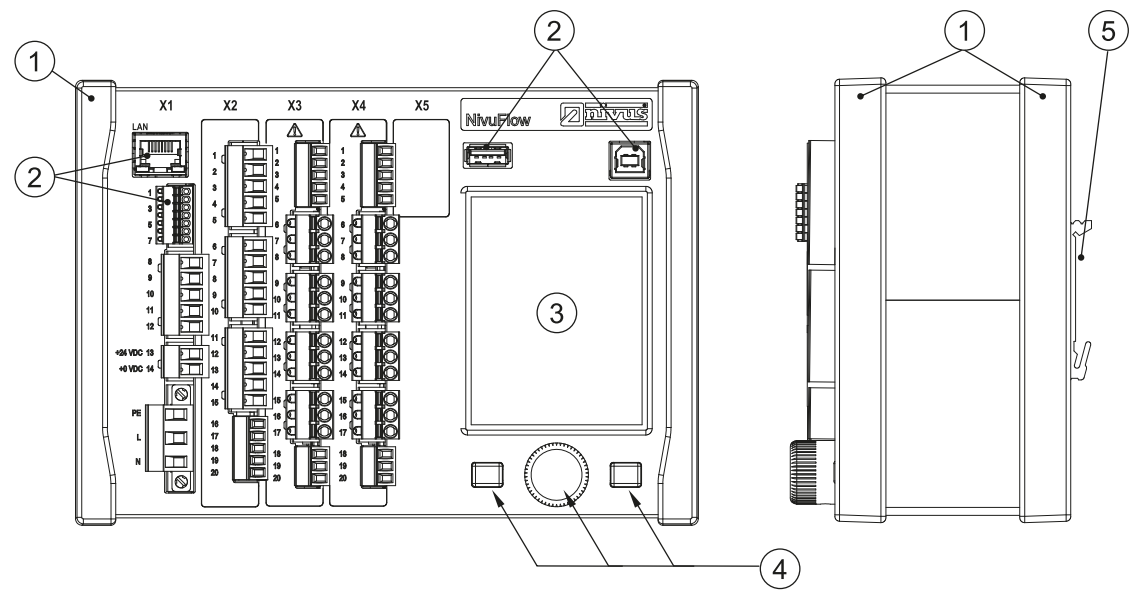

- 1 Barrette de protection
- 2 Interfaces
- 3 Ecran graphique
- 4 Eléments de commande
- 5 Fixation rail DIN
- X1 Tension d´alimentation, connexion capteur ultrasons aériens (RS485) (option), interfaces (LAN et bus)
- X2 Entrées et sorties analogiques et numériques, connexion capteurs (option)
- X3 Carte DSP: connexion des capteurs temps de transit (mesure à deux cordes)
- X4 Autres cartes DSP: connexions des capteurs temps de transit (mesure à quatre cordes)

### **Fig. 4-1 Vue d´ensemble du NivuFlow 650**

 $\leftrightarrow$  Vous trouverez un aperçu complet des différents composants du NivuFlow 650 à la dernière page de ce manuel.

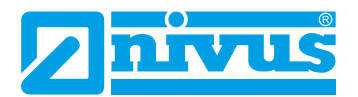

# **4.1 Dimension de boîtier**

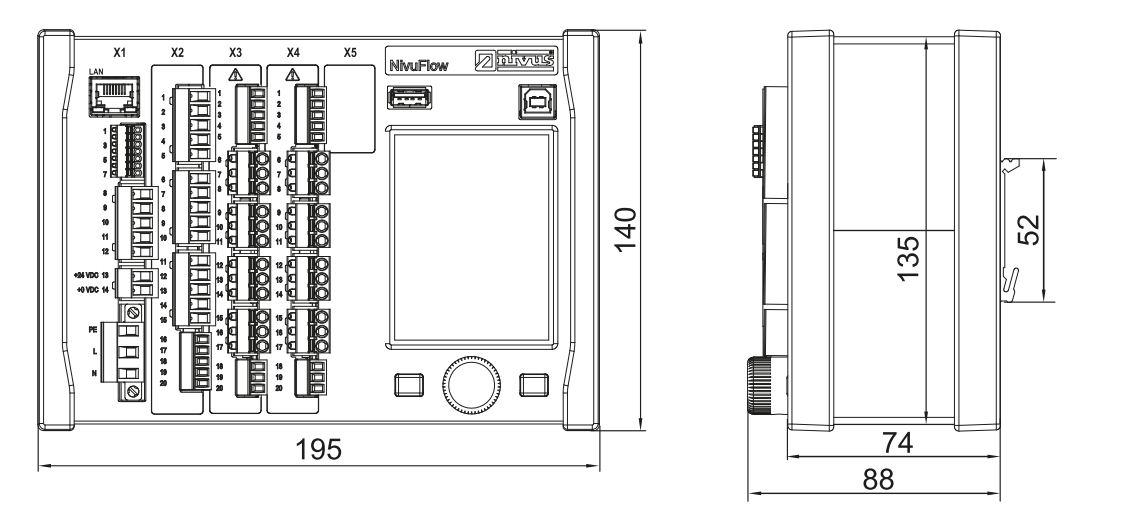

**Fig. 4-2 Dimension du convertisseur NivuFlow**

# **4.2 Aperçu des capteurs connectables**

La figure ci-dessous vous donne un aperçu des capteurs connectables.

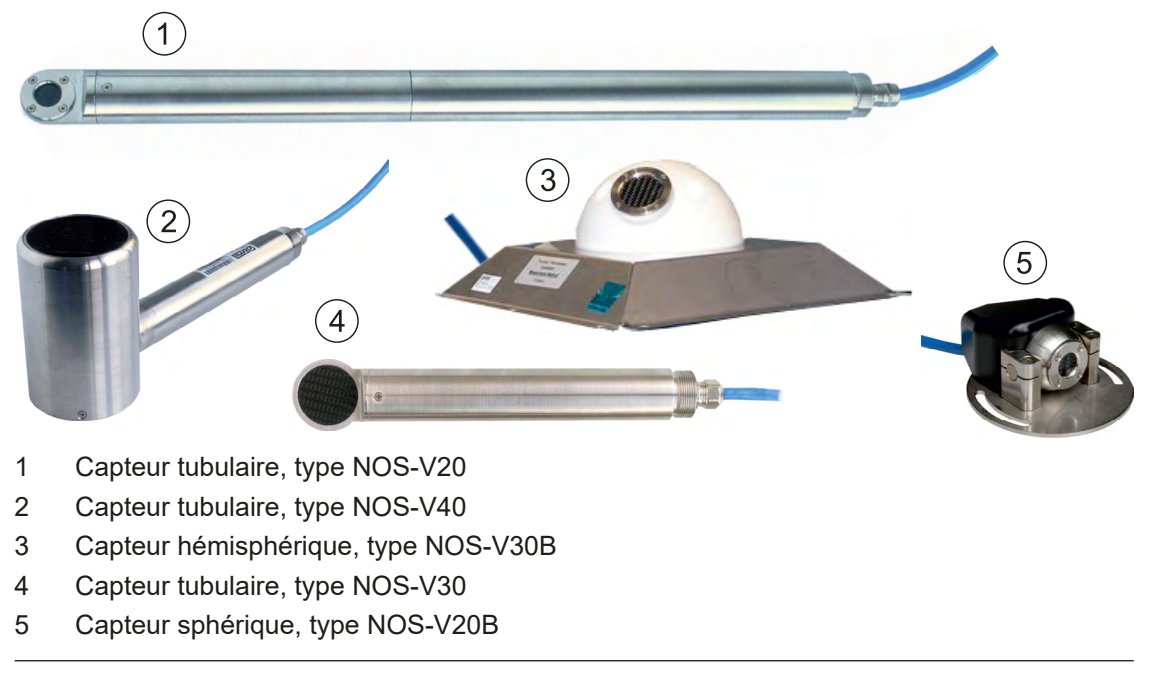

**Fig. 4-3 Capteurs connectables**

# **4.3 Marquage des appareils**

Les indications répertoriées dans ce manuel sont valables uniquement pour le type d'appareil spécifié sur la page de garde.

L´étiquette d´identification est fixée sur le côté du boîtier et comporte les indications suivantes:

- Le nom et les coordonnées du fabricant
- Identification CF
- Identification de la série et du type, évent. du n° de série
- L'année de fabrication ainsi que nom et adresse du fabricant

Lors de demandes de renseignements ou de commandes de pièces détachées, il est important de nous communiquer le n° de référence et le n° de série du convertisseur ou capteur. Ces éléments permettront un traitement rapide de votre demande.

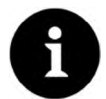

#### *Remarque*

*Vérifiez à l´aide de l´étiquette d´identification que l´appareil livré correspond à votre commande.*

*Vérifiez que la tension d´alimentation correcte est spécifiée sur l´étiquette d´identification.*

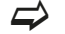

 $\leftrightarrow$  Vous trouverez la déclaration de conformité à la fin de ce manuel.

#### **Etiquette d´identification**

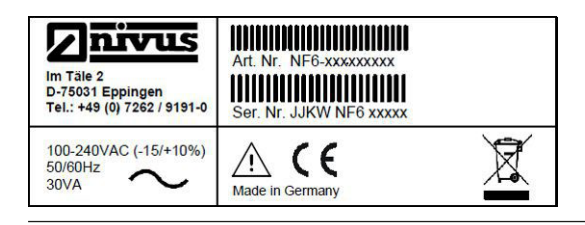

**Fig. 4-4 Etiquette d´identification AC-Variante**

| ıs<br>Im Täle 2<br>D-75031 Eppingen<br>Tel.: +49 (0) 7262 / 9191-0 | Art. Nr. NF6-xxxxxxxxx<br>Ser. Nr. JJKW NF6 xxxxx |  |
|--------------------------------------------------------------------|---------------------------------------------------|--|
| 10-35VDC<br><b>20W</b>                                             | $\epsilon$<br>Made in Germany                     |  |

**Fig. 4-5 Etiquette d´identification DC-Variante**

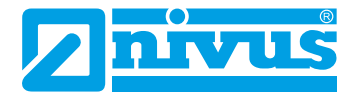

### **4.4 Conditions d´utilisation**

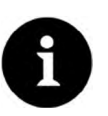

#### *Remarque*

*L´appareil est exclusivement destiné à l´utilisation décrite ci-dessous. Un autre emploi au-delà de cette utilisation ou encore la transformation de l´appareil sans l´accord écrit du fabricant n´est pas conforme à la clause. Le fabricant ne répond pas de dommages en résultant. L´exploitant supporte seul le risque.*

Le convertisseur de mesure NivuFlow 650 et capteurs associés est conçu pour la mesure de débit en continu pour des milieux faiblement chargés à clairs, eau pure ou équivalents sur des conduites partiellement ou entièrement pleines, canaux ou cours d´eau.

Le NivuFlow 650 est fabriqué au standard technique actuel et aux normes techniques et règles de sécurité en vigueur. Des risques de dommages personnels ou matériels ne sont toutefois pas totalement exclus.

Veuillez prendre impérativement en compte les valeurs seuil autorisées au chapitre «5 Données techniques». Toutes les valeurs seuil divergentes des conditions d´utilisation, si elles ne sont pas validées par écrit par NIVUS GmbH, ne sont pas prises en compte par la garantie accordée par le fabricant.

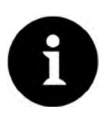

#### *Remarque*

*Pour l´installation et la mise en service, respectez impérativement les déclarations de conformité de l´organisme notifié.*

# **5 Données techniques**

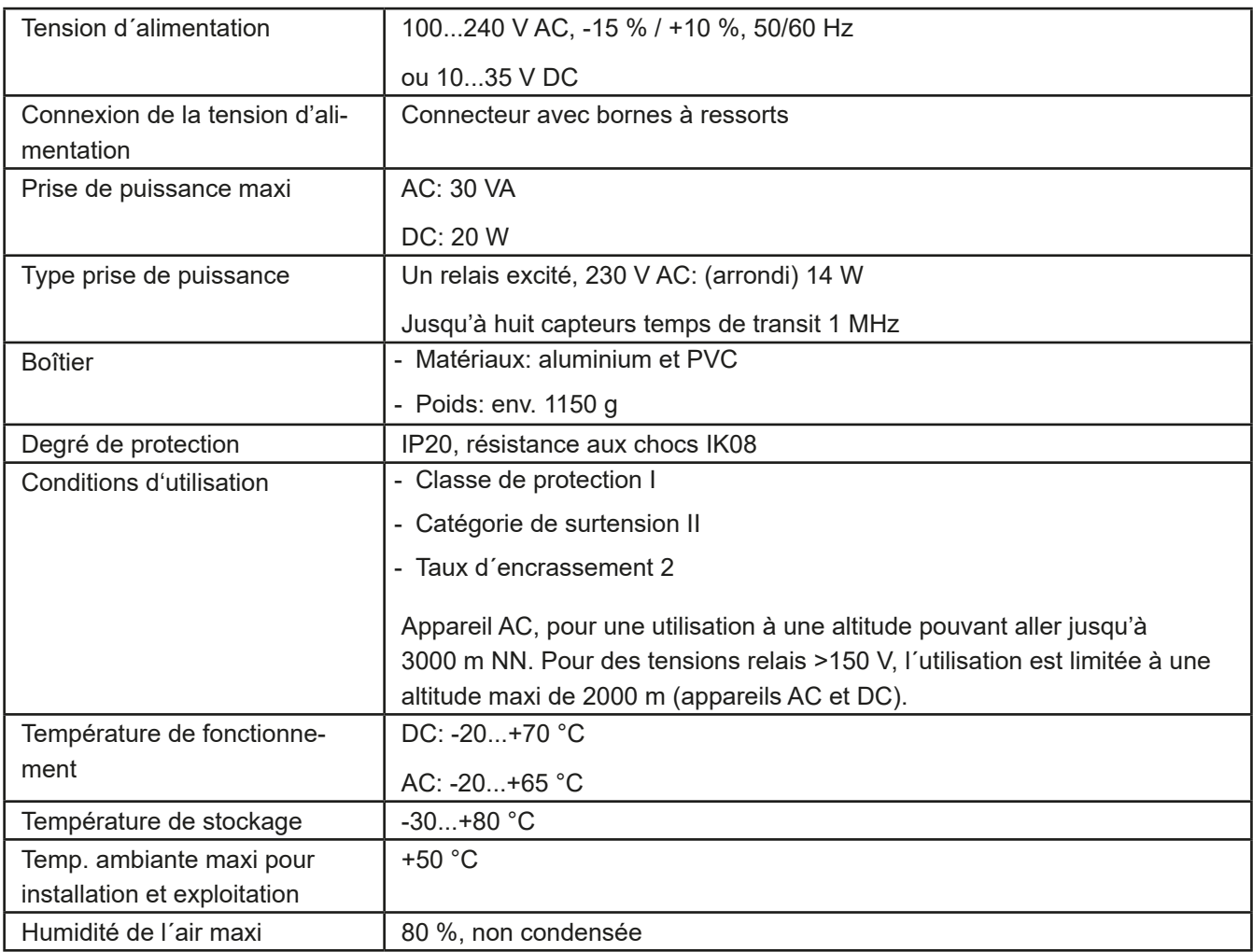

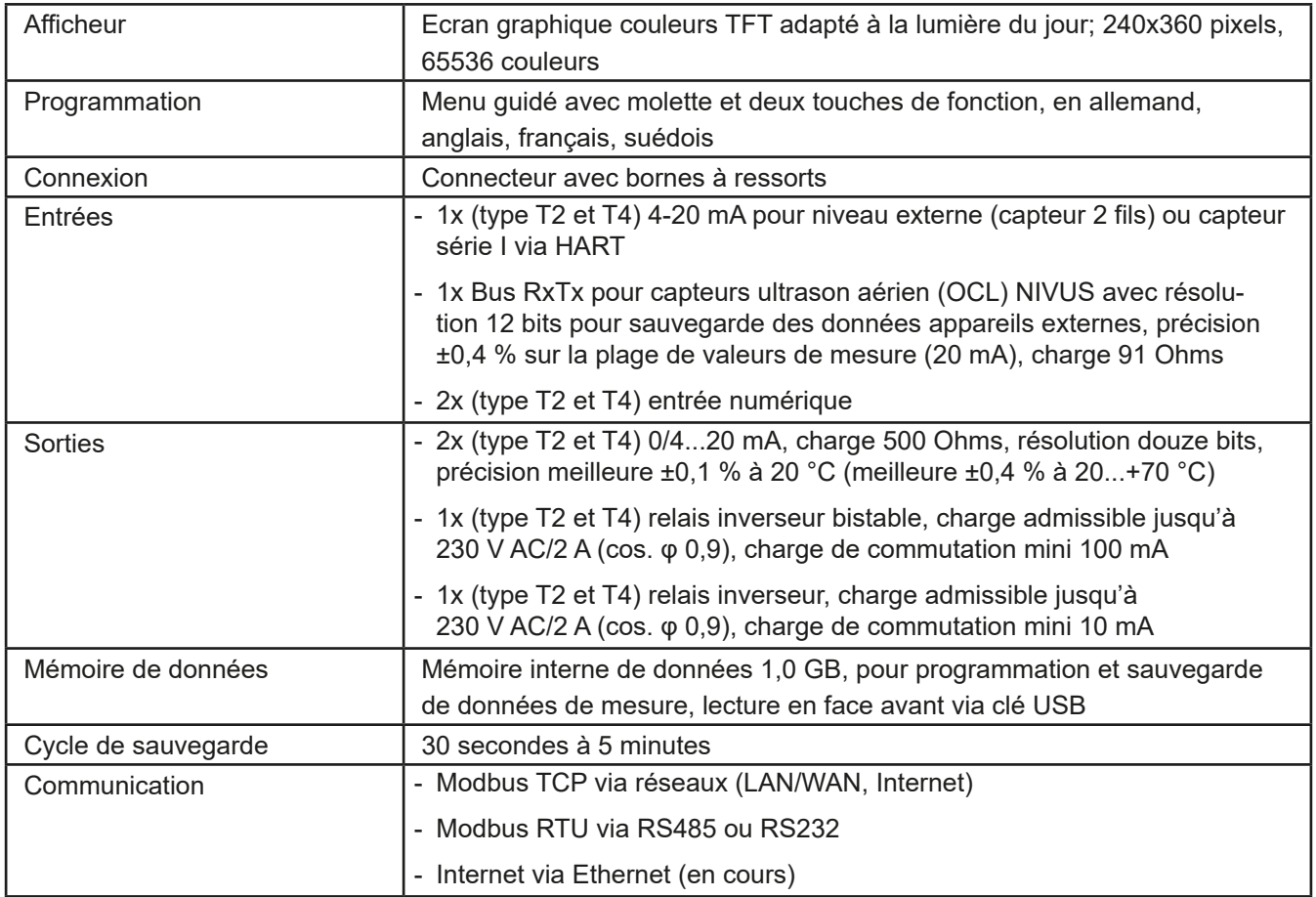

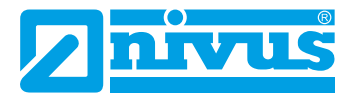

# **6 Équipement**

# **6.1 Variantes d'appareil**

Le convertisseur NivuFlow est disponible en plusieurs variantes et se différencie essentiellement par le nombre de capteurs connectables. Vous trouverez la référence article sur la plaque signalétique (voir «Etiquette d´identification» à la page 21).

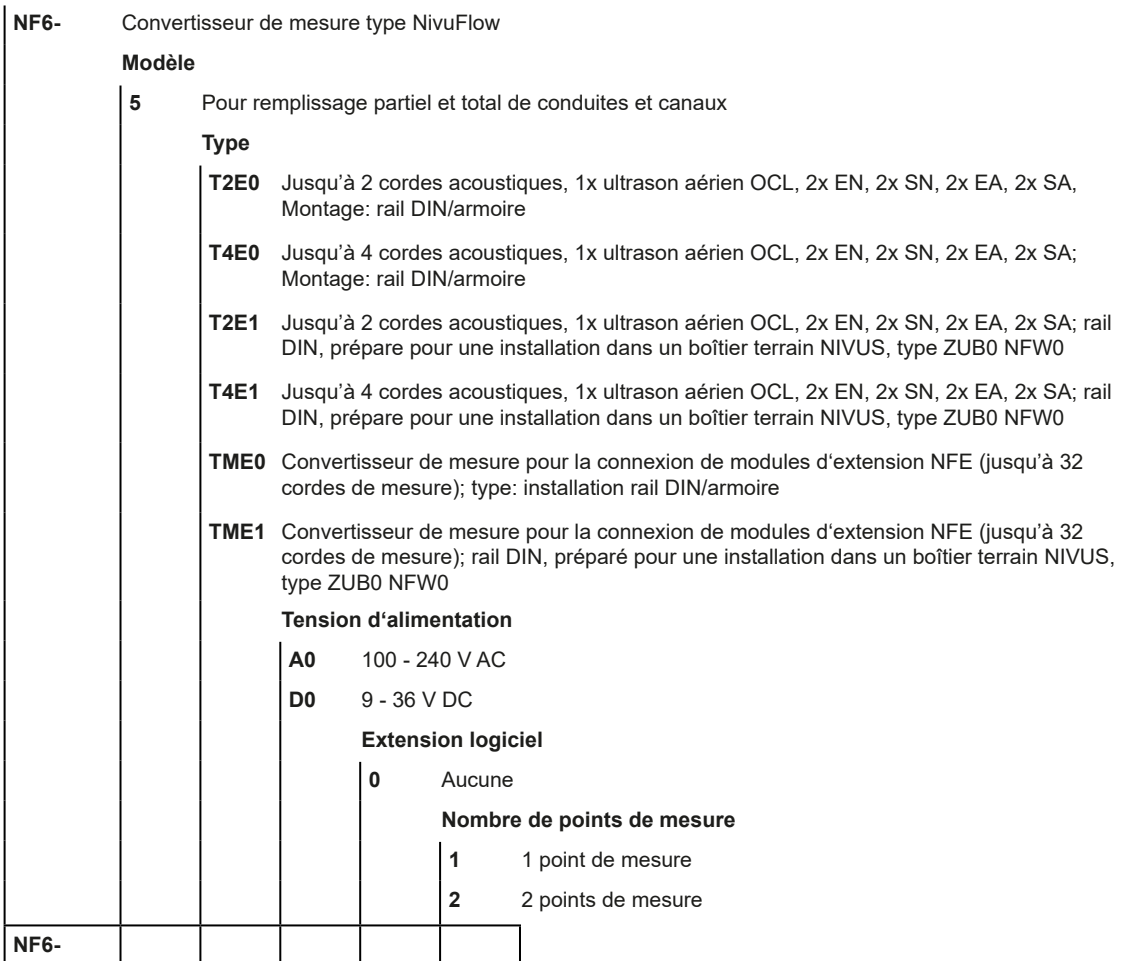

### **6.2 Contenu de la livraison**

La livraison standard d´un NivuFlow 650 comprend:

- Le manuel d'instruction avec le certificat de conformité CE. Toutes les étapes nécessaires au montage et au fonctionnement du NivuFlow 650 y sont spécifiées.
- Un convertisseur, type NivuFlow 650 à partir du bon de livraison.

Vérifiez la présence d'accessoires supplémentaires à partir de votre bon de livraison.

#### **6.2.1 Contrôle à réception**

Contrôlez l´intégralité de la livraison et vérifiez l´absence de dommages extérieurs. Signalez des avaries de transport sans tarder à la société de transport. Envoyez également une information écrite à NIVUS GmbH.

Des livraisons incomplètes doivent être signalées par écrit directement à votre filiale ou à NIVUS GmbH à Eppingen dans un délai de deux semaines.

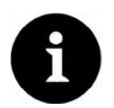

#### *Remarque*

*Des réclamations ultérieures ne seront plus acceptées!*

### **6.2.2 Transport**

En cas de transport du matériel de mesure, veuillez le protéger des chocs, coups, secousses ou vibrations.

Le transport doit s´effectuer dans l´emballage d´origine.

### **6.2.3 Retour de matériel**

Le retour de matériel doit s'effectuer dans l'emballage d'origine, franco de port directement à NIVUS GmbH à Eppingen (Allemagne).

Des envois insuffisamment affranchis ne seront pas acceptés!

### **6.3 Installation de pièces de rechange et d'usure**

Nous vous rendons expressément attentifs au fait que des pièces de rechange ou pièces accessoires qui n´ont pas été livrées par NIVUS, ne sont ni contrôlées ni validées par nos soins. L'installation et/ou l'utilisation de tels produits peut, le cas échéant, modifier les propriétés prédéfinies de l´appareil par rapport à sa construction ou le mettre hors service.

NIVUS n´assumera aucune responsabilité pour des dommages survenus lors de l´utilisation de pièces ou accessoires non originaux.

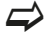

 $\Rightarrow$  Vous trouverez les pièces de rechange et accessoires à la [page 107](#page-106-0).

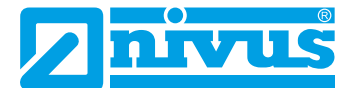

# <span id="page-25-0"></span>**Fonctionnalités**

# **7 Domaine d´application**

<span id="page-25-1"></span>Le NivuFlow 650 est un système de mesure fixe pour la mesure du débit. La plupart du temps, il est mis en œuvre sur des conduites, canaux, cours d´eau partiellement remplis de différentes géométries et dimensions. L´appareil fonctionne avec au moins une paire de capteurs pouvant déterminer la vitesse d´écoulement.

Le système de mesure complet est conçu pour une utilisation prédominante dans le domaine de la mesure de liquides clairs, homogènes jusqu'à légèrement chargés de différentes compositions.

Lors de la présence de trop de particules dans le milieu, le signal sera fortement atténué, pouvant conduire à des résultats erronés ou imprécis.

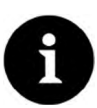

#### *Remarque*

Le procédé de mesure pour la détermination de la vitesse d'écoulement est basé sur le *principe de la différence par temps de transit. Pour cela, il est essentiel pour le fonctionnement du système qu´il y ait le moins possible de particules perturbatrices dans le milieu (particules d´impureté, bulles de gaz ou similaires). Ces particules dispersent ou atténuent le signal ultrasonore et empêchent éventuellement une mesure.*

Lors de la présence de trop de particules dans le milieu, le signal sera fortement atténué, pouvant conduire à des résultats erronés ou imprécis.

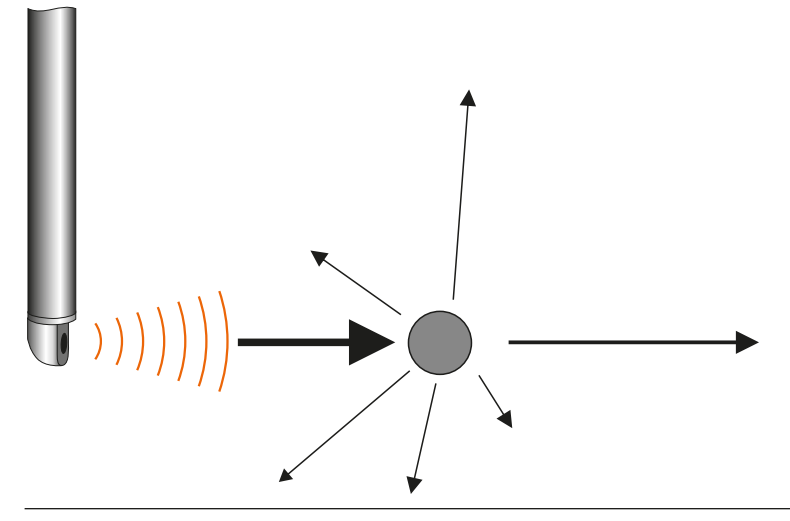

**Fig. 7-1 Atténuation du signal due à des particules perturbatrices**

#### **Capteurs connectables**

Le NivuFlow 650 est conçu pour la connexion des capteurs NIVUS ci-dessous:

#### **Capteurs de vitesse d´écoulement**

- NIS-V200R
- NOS-V2
- NIS-V280K
- **NIS-V300K**
- NOS-V20B
- NOS-V30B
- NOS-V40

#### **Capteurs de niveau**

- OCL
- Capteurs i (HART)
- Capteurs de niveau externes

# **8 Acquisition de la vitesse d´écoulement**

### <span id="page-26-0"></span>**8.1 Généralités**

<span id="page-26-1"></span>La vitesse d´écoulement est déterminée via le principe de la différence de temps de transit par ultrasons.

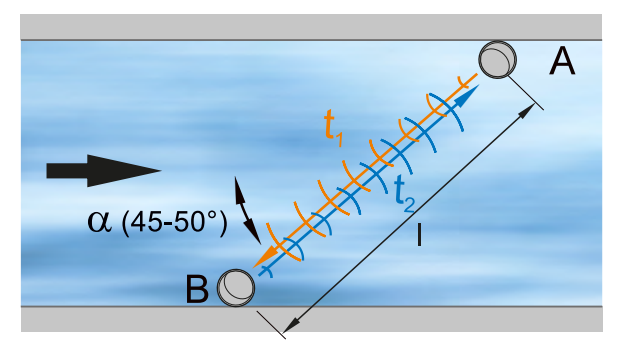

- A = Capteur 1
- B = Capteur 2
- α = Angle défini
- t<sub>1</sub> = Temps des impulsions à contre-courant
- $\mathsf{t}_\mathsf{2}$  = Temps des impulsions dans le sens d´écoulement
- L = Temps de transit

#### **Fig. 8-1 Principe de mesure par temps de transit avec une corde**

Ce principe de mesure est basé sur la mesure du temps de transit d´un signal acoustique entre deux capteurs ultrasons nommés transducteurs hydroacoustiques.

Pour le procédé par différence de temps de transit ce n´est pas la vitesse d´écoulement moyenne qui est déterminée, mais la vitesse effective de la propagation du son en amont (freinée par l´écoulement) et en aval (accélérée par l´écoulement).

Deux impulsions acoustiques sont envoyées l´une après l´autre et les différents temps de transit entre émetteur et récepteur mesurés.

- L'impulsion amont requiert un temps  $t<sub>i</sub>$
- L'impulsion avale requiert un temps plus court  $t<sub>2</sub>$

Le son émis vers l'aval atteint le récepteur dans un temps plus court que le son émis vers l´amont. La différence de ces temps de transit est proportionnelle à la vitesse d´écoulement moyenne sur la corde de mesure.

Si les deux capteurs réceptionnent en même temps les impulsions ultrasoniques émises, alors il n´y a pas de différence de temps de transit. Il n´y a pas d´écoulement.

Afin de déterminer le débit, la section et la géométrie d´écoulement de la conduite, du canal ou du cours d´eau doit être connue. La propagation du son sera freinée (en amont) et accélérée (en aval) par l´écoulement directionnel du milieu.

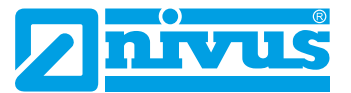

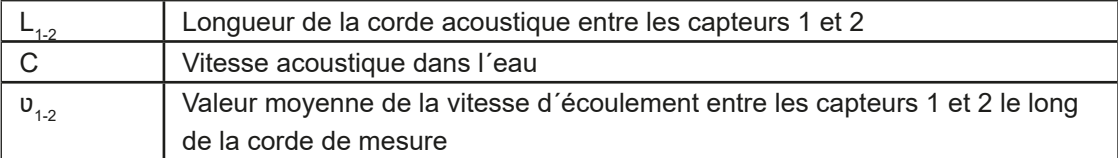

En supposant que la vitesse du son C est considérablement plus grande que la vitesse d'écoulement v dans le milieu (C>> v<sub>1,2</sub>), la différence de temps de transit Δt peut être approximativement définie comme suit:

La direction principale de l´écoulement doit être connue.

La formule suivante est utilisée:

$$
\Delta t = \frac{2L_{1-2} \cdot \upsilon_{1-2}}{c^2}
$$

La mise en œuvre de deux cordes au lieu d´une pour la mesure par temps de transit, permet d´acquérir plus d´informations sur la vitesse d´écoulement.

Plus vous utilisez de cordes pour la mesure par temps de transit, réparties sur la section mouillée, plus précisément le débit peut être déterminé.

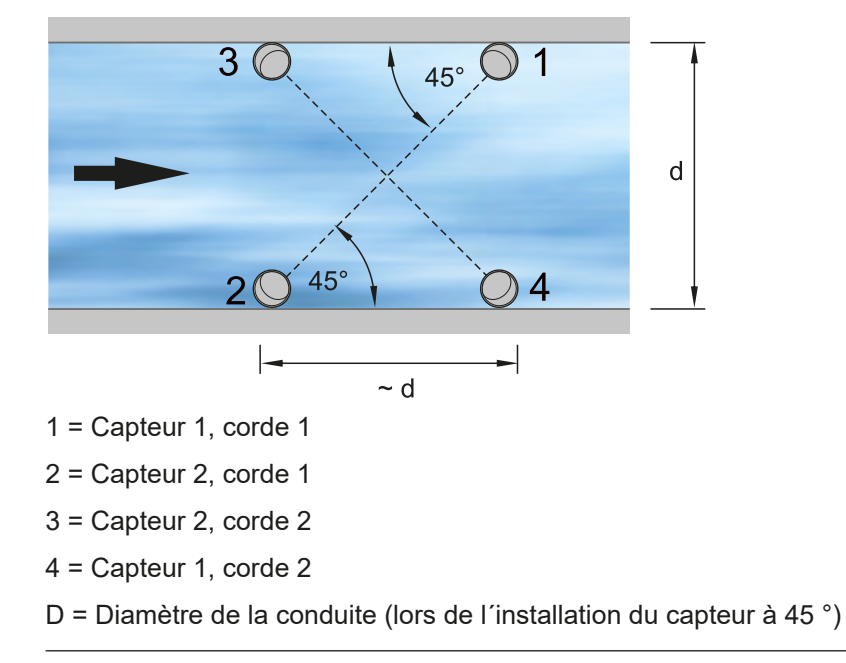

#### **Fig. 8-2 Principe de mesure par temps de transit avec deux cordes**

Lors du montage des capteurs à un angle de 45 °, la distance entre capteur 2 et capteur 4 correspond au diamètre intérieur de la conduite.

Lors de la mise en œuvre d´ouvrages multicordes, en considérant les mêmes vitesses d´écoulement sur les cordes, l´angle de déviation α du sens d´écoulement peut être déterminé.

Cet angle est calculé à partir de la comparaison des valeurs de mesure des différentes cordes.

# **8.2 Calcul du débit**

<span id="page-28-0"></span>Lors de le la mise en œuvre d´ouvrages monocorde ou multicordes sur un même niveau, sous la condition

 $Q = v_m \cdot A$ 

avec

v<sub>m</sub> Vitesse d'écoulement moyenne

A Superficie de la section d´écoulement

un coefficient de vitesse "k" pour compenser la différence entre la vitesse mesurée et la vitesse moyenne  $v_m$  dans la section transversale doit être pris en compte.

$$
k = \frac{U_m}{U_g}
$$

Ainsi le débit sera calculé avec le temps de transit du signal comme suit:

$$
Q = k \cdot A \cdot \upsilon_{g} = k \cdot A \cdot \frac{L_{1-2}}{2 \cdot \cos \Phi_{1-2}} \cdot \left(\frac{1}{t_{2-1}} - \frac{1}{t_{1-2}}\right)
$$

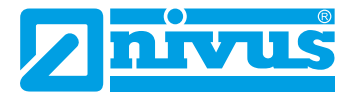

# <span id="page-29-0"></span>**Installation et raccordement**

# **9 Instructions générales d´installation**

<span id="page-29-1"></span>Lors du montage, veuillez prendre en compte les recommandations suivantes concernant les décharges électrostatiques (DES) et l´emplacement de montage.

- N'exploitez jamais l'appareil sans les quatre barrettes en plastique bleu!
- Respectez les directives opérationnelles et légales en cours!

Une manipulation non conforme peut entraîner des dommages corporels et/ou matériels!

**DANGER** *Dangers dus au courant électrique*

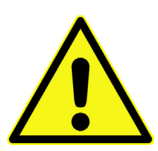

*En l´absence des quatre barrettes en plastique bleu aucune garantie n´est accordée contre des tensions électriques lors de la manipulation de l´appareil. Exploitez l´appareil uniquement muni des barrettes en matière plastique. Le non-respect peut entraîner des dommages corporels.*

### **9.1 Recommandations pour la prévention de décharges électrostatiques (DES)**

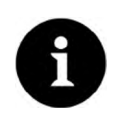

#### <span id="page-29-2"></span>*Risques DES*

*Des procédures de maintenance, pour lesquelles aucune alimentation de courant n´est requise, seront réalisées qu'après débranchement du réseau électrique afin de minimiser les dangers et les risques DES.*

*Débranchez le NivuFlow du secteur.*

Les composants électroniques sensibles intégrés à l´appareil peuvent être endommagés par l´électricité statique. Le fabricant recommande les mesures suivantes pour éviter des dommages matériels dus à des décharges électrostatiques:

- $\supset$  Déchargez toute électricité statique présente sur votre corps avant de toucher les composants électroniques de l´appareil.
- $\supset$  Limitez vos mouvements afin de réduire l'accumulation statique.

### **9.2 Choix de l´emplacement de montage**

<span id="page-29-3"></span>Le NivuFlow avec fixation par rail DIN est conçu pour un montage dans des armoires de commande.

- $\blacktriangleright$  Veillez à une ventilation suffisante sur le site de montage, p. ex. ventilateur.
- Assurez-vous que l'accès à tout dispositif de séparation (interrupteur réseau) existant ne soit entravé par le montage.

Le NivuFlow peut également être installé dans des boîtiers terrain ou équivalents. En raison de son degré de protection, le NivuFlow ne convient pas pour un montage sans protection immédiate sur site.

### **9.3 Instructions d'installation**

<span id="page-29-4"></span>Pour une installation fiable, prendre les précautions suivantes:

- Protégez le convertisseur de mesure contre un ensoleillement direct et si nécessaire installez une protection contre le soleil.
- $\triangleright$  Respectez la température ambiante admissible.
- $\supset$  Evitez l'exposition du NivuFlow à de fortes vibrations ou coups mécaniques.

#### **Evitez absolument lors de l´installation:**

- Des substances chimiques corrosives ou gaz
- Des rayonnements radioactifs
- <span id="page-30-0"></span>Une installation à proximité de trottoirs ou de pistes cyclables

#### **9.3.1 Fixation du convertisseur de mesure**

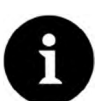

### *Remarque*

*Matériaux de montage et outillage ne font pas partie de la livraison.*

- ◯ Pour le montage, utilisez un rail DIN de type TS35 selon EN50022 d'au moins 140 mm de long.
	- 1. Fixez le rail horizontalement à l´aide d´au moins deux vis à l´emplacement prévu (boîtier/armoire).
	- 2. Accrochez le convertisseur de mesure à partir du bas dans le rail. L´appareil doit s´encliqueter par une légère pression sur le rail.

<span id="page-30-1"></span>Vous pouvez maintenant commencer l´installation électrique et le raccordement des capteurs.

# **10 Installation électrique**

#### **AVERTISSE-MENT**

#### *Danger dû au courant électrique*

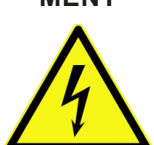

*Couper l´alimentation de l´appareil!*

*Lors de travaux sur les raccordements électriques, des risques de chocs électriques existent. Veuillez prendre en compte les données électriques sur la plaque signalétique. Le non-respect peut provoquer des dommages corporels.*

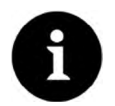

### *Remarque*

*Veuillez respecter les prescriptions nationales d´installation.*

Pour l´installation électrique, respectez les dispositions légales du pays. Pour une installation dans des environnements humides ou dans des zones à risque potentiel d´inondation, une protection supplémentaire, p. ex. un dispositif de protection contre les courants de court-circuit (RCD) est nécessaire.

Â Vérifiez si l´alimentation des appareils est intégrée dans le concept d´arrêt d´urgence du site.

Effectuez l´installation complète des convertisseurs de mesure et capteurs avant d´appliquer la tension de service. Vérifiez que les différents équipements sont correctement installés et raccordés.

Veuillez noter que l´installation doit être réalisée par un personnel qualifié. Respectez les normes légales, prescriptions et codes techniques.

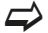

 $\leftrightarrow$  Vous trouverez les informations relatives au raccordement des capteurs à partir de la [page 39,](#page-38-0) et comment appliquer la tension d´alimentation, voir [page 43](#page-42-0).

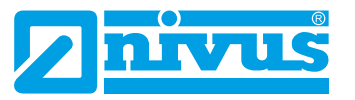

### **10.1 Connexions alimentation et relais**

#### **10.1.1 Bornes pour le raccordement du conducteur de protection et alimentation AC**

#### **AVERTISSE-***Danger dû au courant électrique*

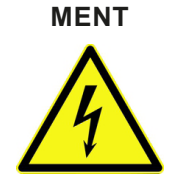

<span id="page-31-1"></span><span id="page-31-0"></span>*Le bornier pour le raccordement à la terre et de la tension d´alimentation AC (X1 bornes 15-17) est partie intégrante de l´appareil. L´appareil ne doit être exploité qu´avec le bornier vissé situé au-dessus de la bride filetée. Le non-respect peut entraîner des dommages corporels.*

 $\leftrightarrow$  Respectez les requis décrits pour le raccordement au bornier au chapitre «14.2 [Connexion aux borniers»](#page-38-2).

#### **10.1.2 Tension d´alimentation DC**

<span id="page-31-2"></span>La version DC peut être exploitée directement à partir du réseau courant continu 24 V d´une armoire de commande. La charge maximale inférieure (20 W) de tension d´entrée disponible aux bornes d´entrée doit être au minimum de 10,0 V. La tension aux bornes, au ralenti, ne doit pas dépasser 35,0 V.

#### **10.1.3 Tension d´alimentation AC**

**AVERTISSE-MENT** *Risque de décharge électrique*

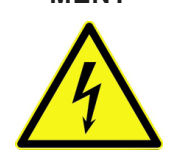

<span id="page-31-3"></span>*L´alimentation du NivuFlow 650 doit être protégée par fusible (6 A) et configurée indépendamment d´autres équipements du site, p. ex. coupe-circuit automatique, caractéristique >B<. Marquez le séparateur de manière appropriée. Le non-respect peut entraîner des dommages corporels.*

Le NivuFlow en version AC peut être exploité directement à partir du réseau basse tension. Les exigences requises pour l´alimentation AC sont décrites au chapitre «5 Données techniques» à la page 22.

La section des câbles d'alimentation doit être d'au moins de 0,75 mm<sup>2</sup> et répondre à IEC 227 ou IEC 245.

#### **10.1.4 Relais**

<span id="page-31-4"></span>Un dépassement vers le bas du courant de commutation minimum spécifié réduit la fiabilité du contact de commutation.

 $\Rightarrow$  Veuillez prendre en compte les données de connexion et de commutation spécifiés au chapitre «5 Données techniques».

#### **AVERTISSE-MENT**

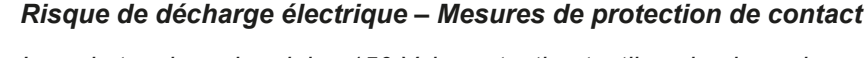

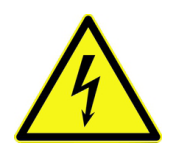

*Lors de tensions de relais >150 V, la protection tactile selon les exigences de la norme EN 61010-1:2010 n´est pas garantie du fait de la connexion de la broche de contrôle des borniers relais. Prenez des mesures de protection supplémentaires conformément aux prescriptions et lois en vigueur!*

*Par exemple: ouvrir une armoire de commande/boîtier terrain uniquement avec un outil ou une clé, disjoncteur différentiel ou autre.*

*Le non-respect peut provoquer une décharge électrique.*

#### **AVERTISSE-MENT**

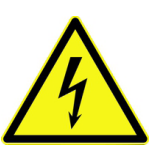

#### *Risque de décharge électrique*

*Si des tensions dans la plage de basse tension (p. ex. tensions réseau AC) sont commu*tées via la carte relais de l'appareil, celles-ci devront être protégées avec 6 A isolé et être *mises en hors circuit séparé des autres parties du circuit. Pour les appareils DC, une connexion appropriée du conducteur de protection doit être assurée afin de prévenir l´apparition de courants ou tensions dangereux. Le non-respect peut entraîner des dommages corporels.*

# **11 Installation des capteurs**

<span id="page-32-0"></span>Ce chapitre décrit le type de capteurs et vos emplacements de montage habituels. Vous trouverez la description détaillée du montage des différents types de capteurs dans la description de montage pour capteurs temps de transit.

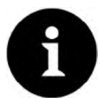

#### *Remarque*

*Avant de démarrer les travaux d´installation, vérifiez impérativement toutes les prescriptions de sécurité.*

Pour le procédé par différence de temps de transit, deux capteurs sont toujours mis en œuvre par corde de mesure. Ces capteurs doivent être alignés exactement l´un par rapport à l´autre. Les deux capteurs d´un corde servent à la fois comme émetteur ultrasonique et comme récepteur ultrasonique. Les paires de capteurs d´une corde sont adaptés les uns autres (réglage usine). En principe, les capteurs d´une même corde ont la même longueur de câble. De même que les capteurs d´une même corde sont identifiables au numéro de série.

### **11.1 Principes de l'installation des capteurs**

<span id="page-32-1"></span>Le montage des capteurs sur le site de mesure est extrêmement dépendant des conditions locales. Par conséquent, veillez à de bonnes conditions hydrauliques et un parcours de tranquillisation suffisant sur le site de montage. Le type de capteur et de fixation devront être déterminés en fonction du point de mesure.

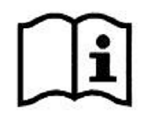

*Les conditions pour le choix du parcours de tranquillisation et le montage des capteurs sont décrits dans la >Description de montage pour capteurs temps de transit<.*

Dans le cas d´une mesure par temps de transit, paramétrez dans un premier temps le type de point de mesure. Pour la préparation adéquate du point de mesure et ses dimensions, consultez vos documents relatifs au site.

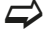

 $\implies$  La configuration des propriétés du site de mesure est décrite au chapitre «[21 Descrip](#page-61-0)[tion des paramètres](#page-61-0)» à la [page 62.](#page-61-0)

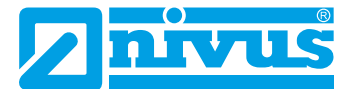

### **11.2 Installation capteurs pour remplissage partiel**

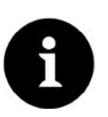

#### <span id="page-33-0"></span>*Remarque*

<span id="page-33-1"></span>*L´installation de capteurs mouillés devrait être réalisée exclusivement par une entreprise de pose de canalisations. L´étanchéité des conduites doit être garantie.*

#### **11.2.1 Choix de capteurs pour remplissage partiel**

#### **Capteurs tubulaires**

Les capteurs tubulaires sont conçus pour la mesure de la vitesse d´écoulent dans des eaux claires, pures à faiblement chargées pour canaux ouverts rectangulaires. Les capteurs tubulaires sont fabriqués en différentes longueurs. Les capteurs peuvent être installés à l´aide d´accessoires spéciaux.

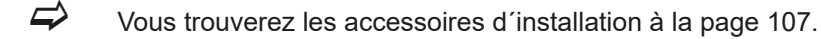

#### **Capteur hémisphérique**

Ces capteurs sont mis en œuvre dans des milieux clairs à faiblement chargés, dans des canaux ouverts, partiellement remplis, de différentes géométries et dimensions.

Les capteurs peuvent être installés suivant différents angles et à différents niveaux (chordal), mesures d´eau de surface, p. ex. cours d´eau, canaux etc.).

#### **Capteur sphérique**

Les capteurs sphériques sont prévus pour une utilisation dans de petits canaux ouverts et fermés à partir de 2 m de diamètre. Grâce à son alignement flexible, la tête sphérique est adaptée pour des mesures multicordes. Ce type de capteur est particulièrement adapté pour de grandes géométries de canal à partir du DN2000.

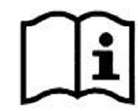

<span id="page-33-2"></span>*Vous trouverez une description détaillée pour le montage de tous les types de capteurs dans la >Description de montage pour capteurs temps de transit<.*

#### **11.2.2 Saisie des paramètres**

Avant de pouvoir configurer les positions des capteurs et la disposition des capteurs, vous devez dans un premier temps renseigner certains paramètres dans le convertisseur. A l´aide de ces données, le convertisseur calcule les positions des capteurs et la longueur des cordes pour la future mesure.

Les paramètres ci-dessous sont requis pour la configuration du point de mesure:

- Disposition des cordes
- Nombre de cordes
- Profil du canal
- Dimensions du profil du canal

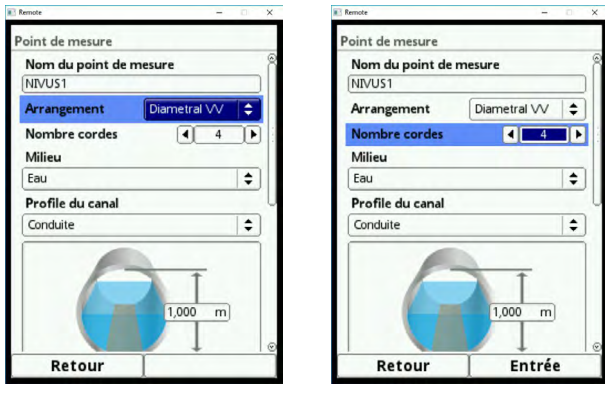

**Fig. 11-1 Choix de la disposition et du nombre de cordes**

Vous paramétrez le point de mesure dans le menu du même nom. Saisir la largeur et hauteur du canal ou le diamètre de la conduite suffisent dans la majorité des cas.

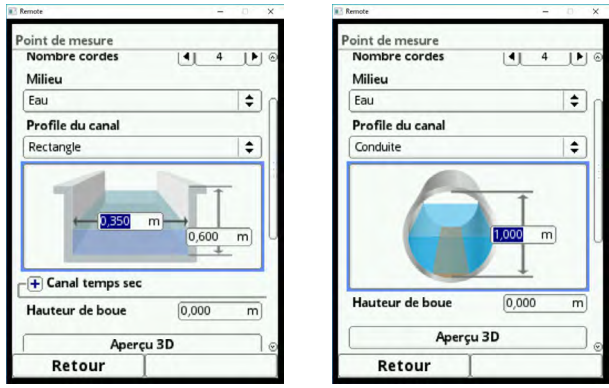

**Fig. 11-2 Saisie des dimensions du canal, profil standard**

#### **Formes de canaux personnalisées**

Etant donné que notamment les anciens systèmes de canaux présentent des formes spéciales, le NivuFlow propose de configurer dans ce menu des conduites symétriques et asymétriques (dimensions ou hauteur/surface).

Le paramétrage de lits de rivière est également possible. Dans ce cas, le point de mesure souhaité sera dans un premier temps métré et les berges consolidées.

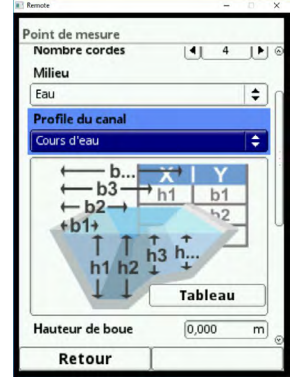

**Fig. 11-3 Saisie des dimensions du canal, lit de rivière**

La position des capteurs peut être configurée séparément pour chaque corde. Pour passer à la prochaine corde, appuyez sur la touche fonction droite (Tab).

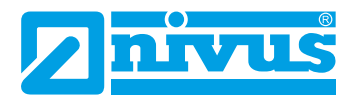

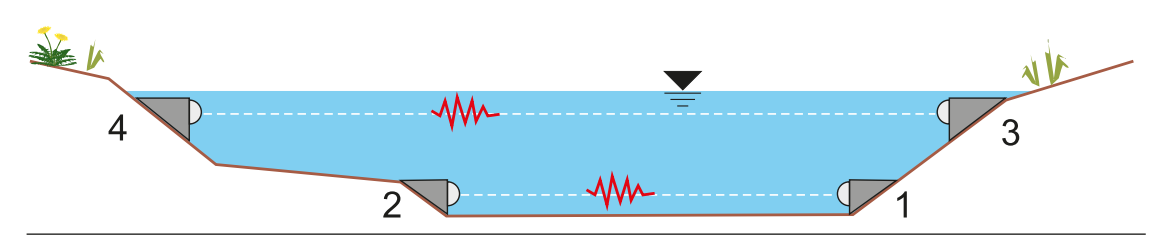

<span id="page-35-0"></span>**Fig. 11-4 Exemple de positionnement de cordes dans une rivière**

# **12 Connexion des capteurs**

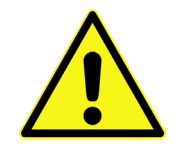

**ATTENTION** *L´appareil ne doit être exploité que bornes clipsées*

*En exploitation, des tensions de jusqu´à 85 V sont appliquées aux bornes de connexion de capteurs piézo (X3 connexion 6 à 16).*

*Veillez lors du raccordement des capteurs à une protection adéquate contre les contacts accidentels.*

*L´appareil ne doit être exploité que si les quatre fiches femelles fournies pour les connexions des capteurs (X3 contacts 6 à 17) sont enfichées. Le non-respect peut entraîner des dommages corporels.* 

### **12.1 Câble pour la connexion capteur**

<span id="page-35-1"></span>Les capteurs d´une corde de mesure ont en principe les mêmes longueurs de câble. Les câbles signal (type: Twinax 2x AWG 20) sont surmoulés.

#### **Les câbles ne doivent ni être prolongés, ni être raccourcis.**

Le câble signal n´est pas destiné pour une pose enterrée en permanence. Si le câble signal doit être posé dans le sol, béton ou équiv. il devra être installé dans des gaines de protection de diamètres intérieurs suffisants.

#### **12.1.1 Connexion capteurs au NivuFlow 650**

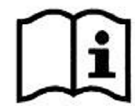

<span id="page-35-2"></span>*Vous trouverez les schémas de câblage pour les capteurs dans la >Description technique pour capteurs temps de transit<.*

Les capteurs de vitesse d´écoulement suivants peuvent être connectés au NivuFlow 650:

- NOS-V2005 Capteurs tubulaires
- NOS-V20B Capteurs sphériques réglables
- NOS-V3005 Capteurs tubulaires
- NOS-V30B Capteurs hémisphériques
- NOS-V4005 Capteurs tubulaires avec grande tête de capteur
- NIS-V280K Capteurs hydrodynamiques
- NIS-V200R Capteurs cylindriques
Le NivuFlow 650 permet de connecter des capteurs de niveau supplémentaires:

- Capteurs de niveau 2 fils (p. ex. capteurs de pression)
- Capteurs série NMI i
- Capteurs ultrason aérien OCL

Autres réglages

- Niveau via Modbus
- Niveau défini via une valeur fixe

# **12.2 Connexion capteur de mesures à cordes**

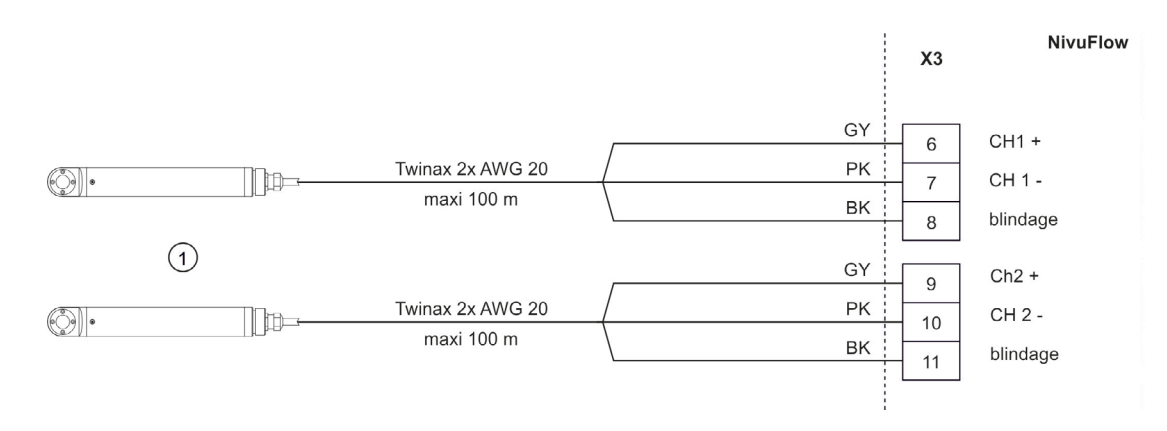

## 1 = Capteurs connectables

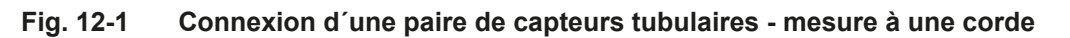

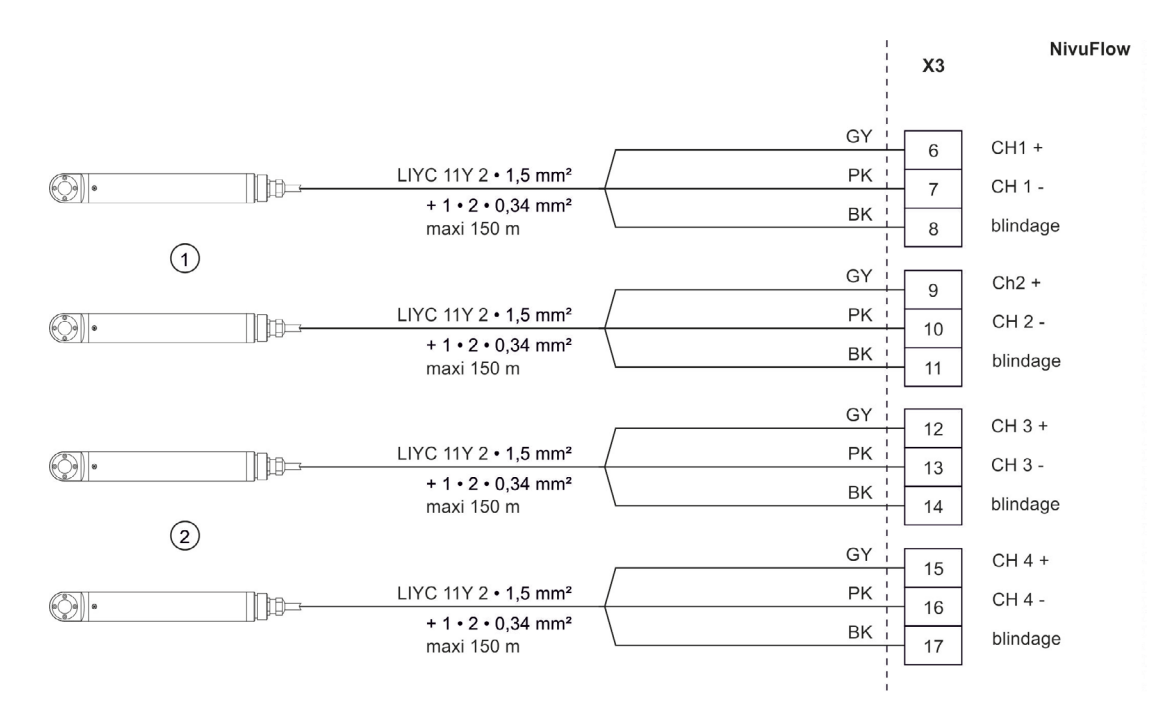

1 + 2 = Paires de capteurs/conducteur

**Fig. 12-2 Connexion paires de capteurs tubulaires d´une mesure à 2 cordes**

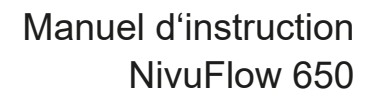

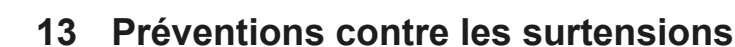

Pour une protection efficace du convertisseur de mesure NivuFlow, il est nécessaire de sécuriser la tension d´alimentation ainsi que les entrées mA et sorties mA via des dispositifs de protection contre les surtensions.

Pour le côté réseau NIVUS recommande les types EnerPro 220Tr ou EnerPro 24Tr (en cas de tension d´alimentation 24 V DC). Pour les entrées mA et les sorties mA, NIVUS recommande le type DataPro 2x1 24/24 Tr.

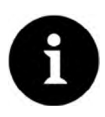

## *Remarque*

*La résistance en série est de 0,3 ohms/conducteur. Cette résistance doit être incluse à la résistance totale admissible (voir >Description technique pour capteurs temps de transit<).*

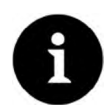

#### *Remarque*

*Respectez le côté correct de connexion (côté p vers le convertisseur) ainsi qu´une amenée en ligne droite du câble. Amenez impérativement le branchement à la terre vers le côté non protégé.*

*Des raccordements non conformes abrogent la fonction de la protection surtension!*

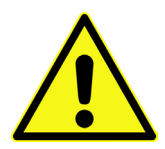

*Ne pas inverser le côté protégé (p) et le côté non protégé de la protection surtension.*

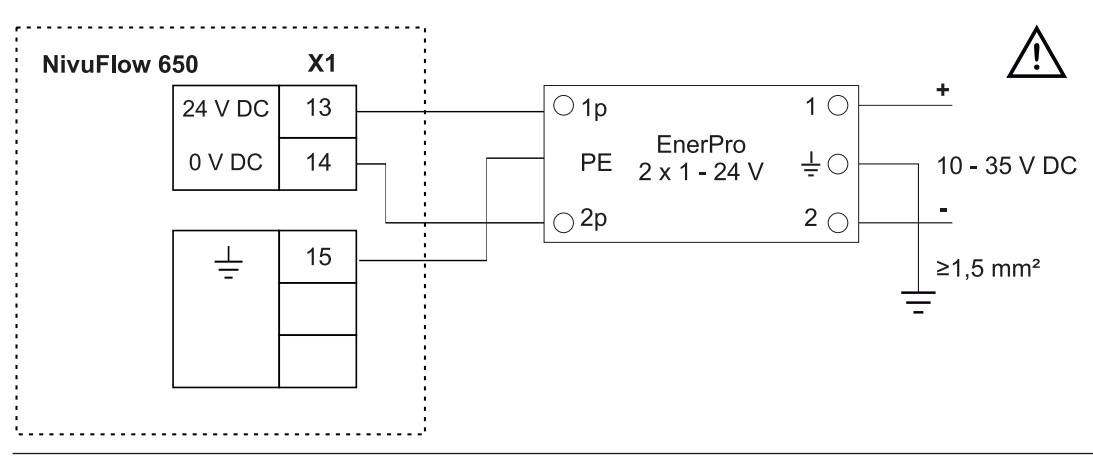

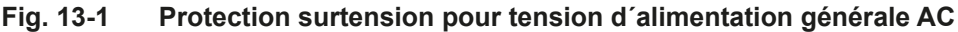

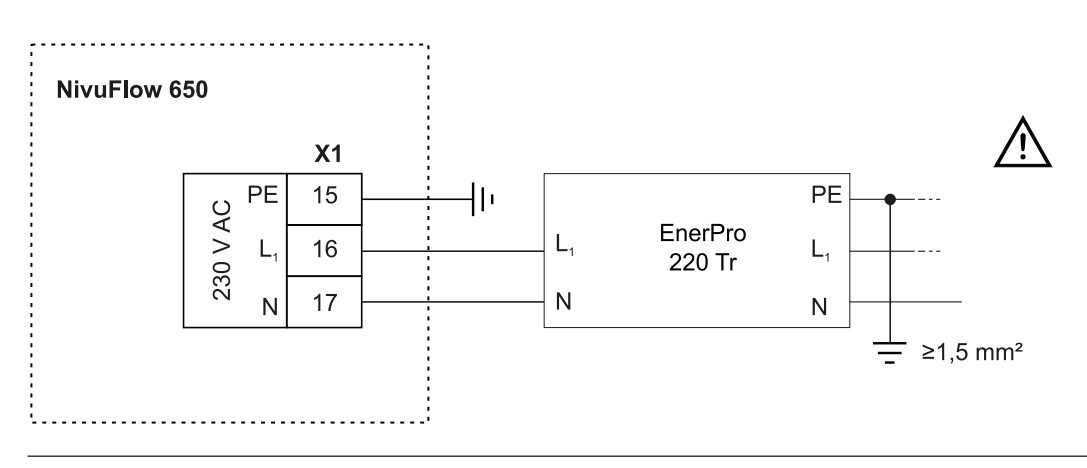

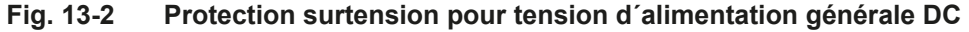

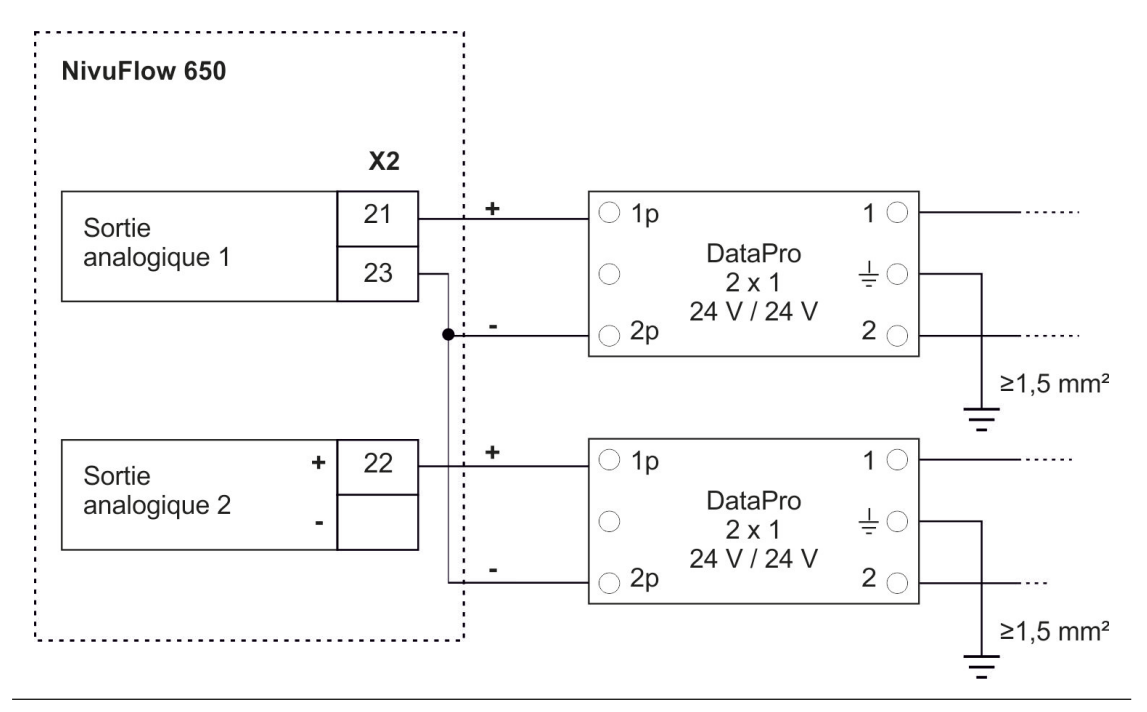

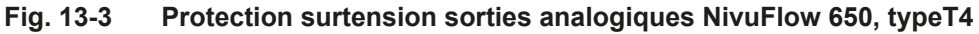

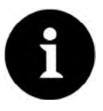

## *Remarque relative à la mise à la terre*

*• La section de câble minimale est de 1,5 mm² (pas pour fil de Litz) • La longueur de câble maximale est d´1 m*

# **14 Connexion convertisseur de mesure**

# **14.1 Modèles de convertisseurs de mesure**

Le convertisseur de mesure NivuFlow 650 est disponible en deux modèles:

- Type T2 version standard pour 2 cordes de mesure, un capteur de niveau ainsi que la possibilité d´un capteur de niveau externe supplémentaire.
- Type T4 connexion de 4 cordes de mesure maxi, un capteur de niveau ainsi que la possibilité d´un capteur de niveau externe supplémentaire.

La désignation des bornes est identique pour les deux types. Ces blocs sont fonctionnellement affectés aux différentes zones de raccordement. Le modèle T4 est équipés de borniers supplémentaires.

# **14.2 Connexion aux borniers**

Tous les convertisseurs de mesure NivuFlow sont équipés de bornes à ressort enfichables. L´utilisation de borniers enfichables permet une pré-installation rapide du convertisseur de mesure. Un éventuel contrôle des différents capteurs, des signaux d´entrée et de sortie etc. ainsi qu'un éventuel remplacement rapide du convertisseur de mesure est rendu possible.

Les borniers sont adaptés pour la connexion de câbles en cuivre simples et multi-fils, ils sont résistants aux vibrations.

Pour ouvrir les contacts des borniers, procédez comme suit:

- $\supset$  Appuyez avec un tournevis sur les faces avant des éléments de couleur orange.
- $\supset$  Assurez-vous que la pression n'est pas trop forte.

Des bornes à ressort sont utilisées pour le raccordement de la tension d´alimentation. Pour le raccordement de la tension d´alimentation, utilisez un tournevis plat avec une largeur

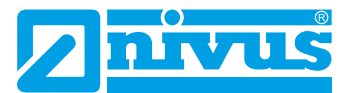

de lame de 3,0 ou 3,5 mm.

Enfichez et retirez les bornes uniquement en état hors tension.

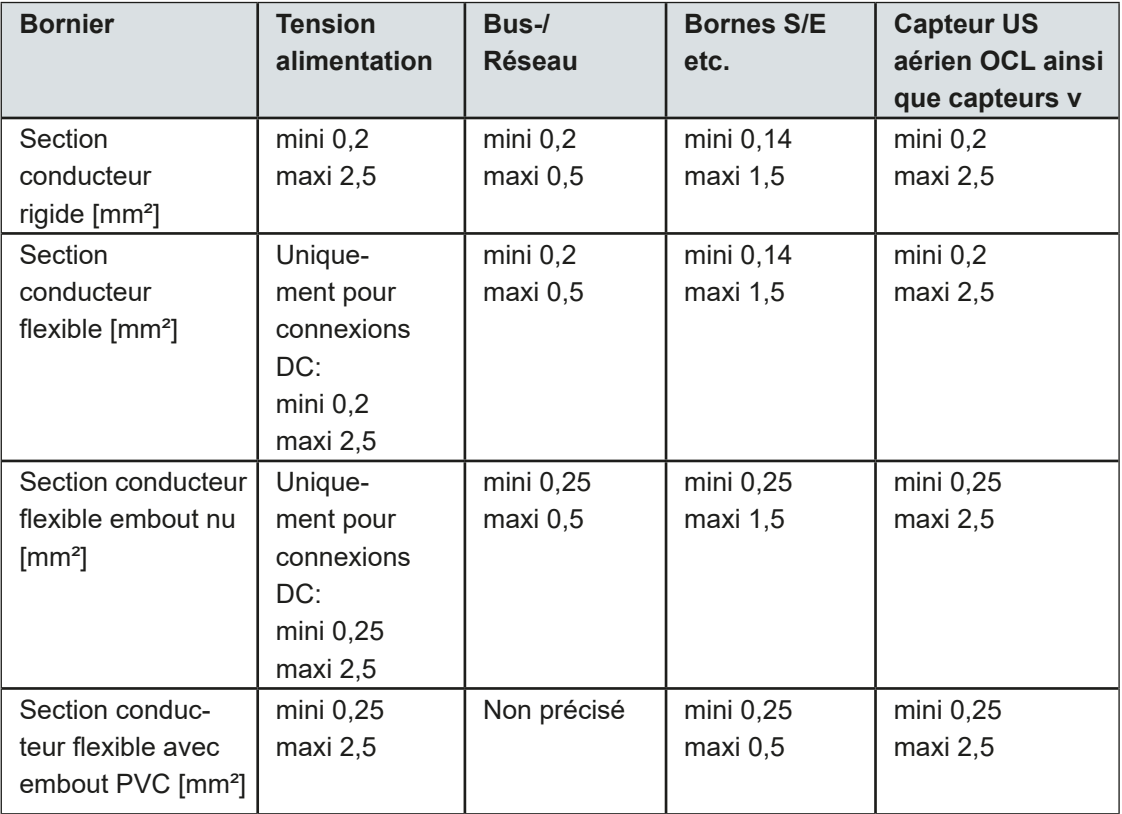

# **14.3 Schémas de câblage**

#### **AVERTISSE-MENT**

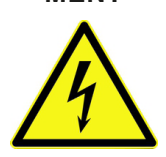

## <span id="page-39-0"></span>*Risque de décharge électrique*

*Ne retirez jamais le bornier de la carte enfichable X1 (bornes 15-17). Ce bornier est utilisé pour connecter le conducteur de protection et l'alimentation AC et fait partie intégrante de l´appareil. L´appareil ne doit être exploité qu´avec le répartiteur vissé au-dessus de la bride filetée.*

*Le non-respect peut entraîner des dommages corporels.*

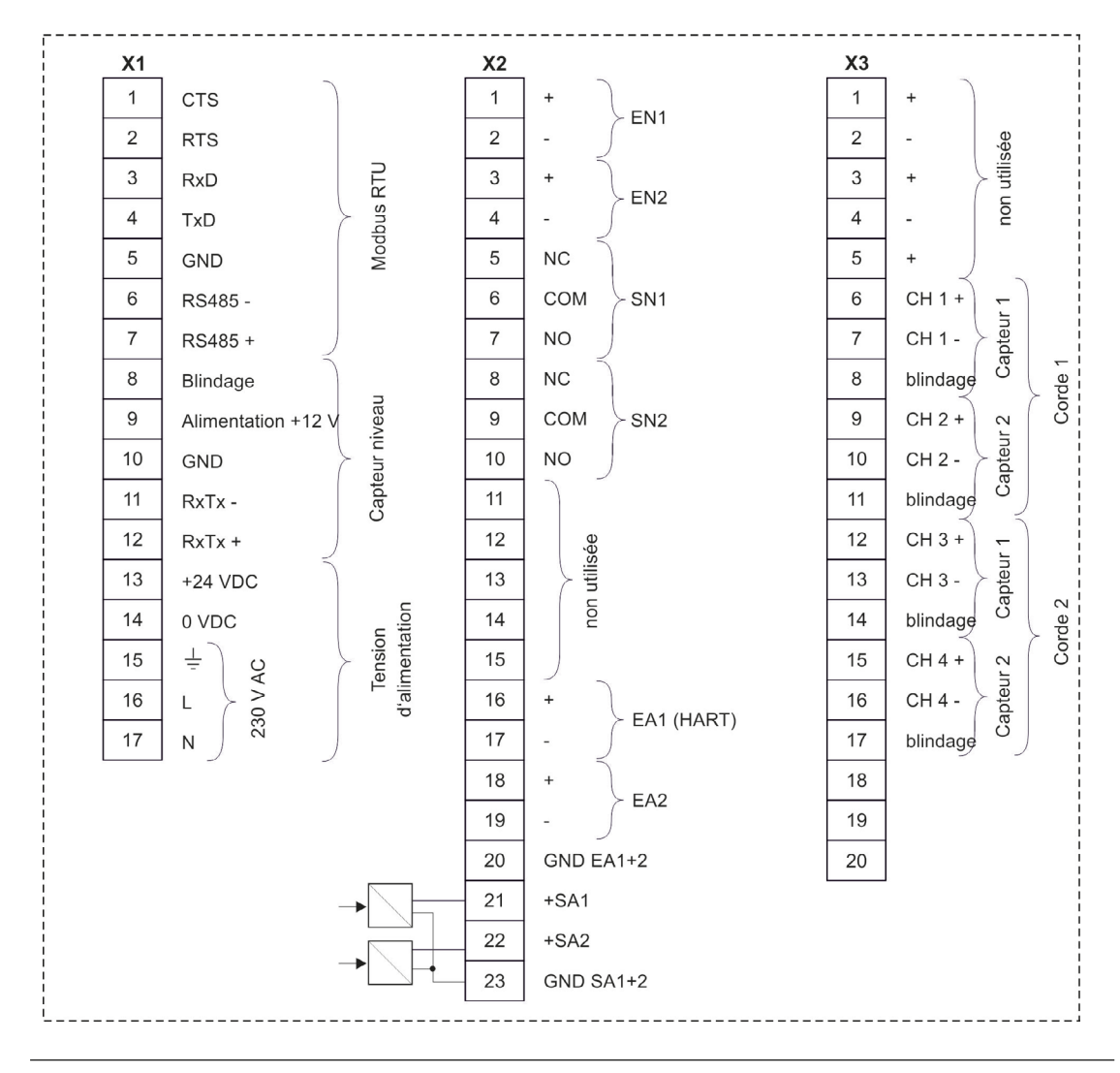

**Fig. 14-1 Schéma de câblage général - NivuFlow 650, type T2**

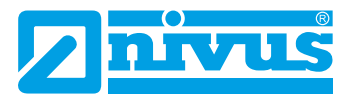

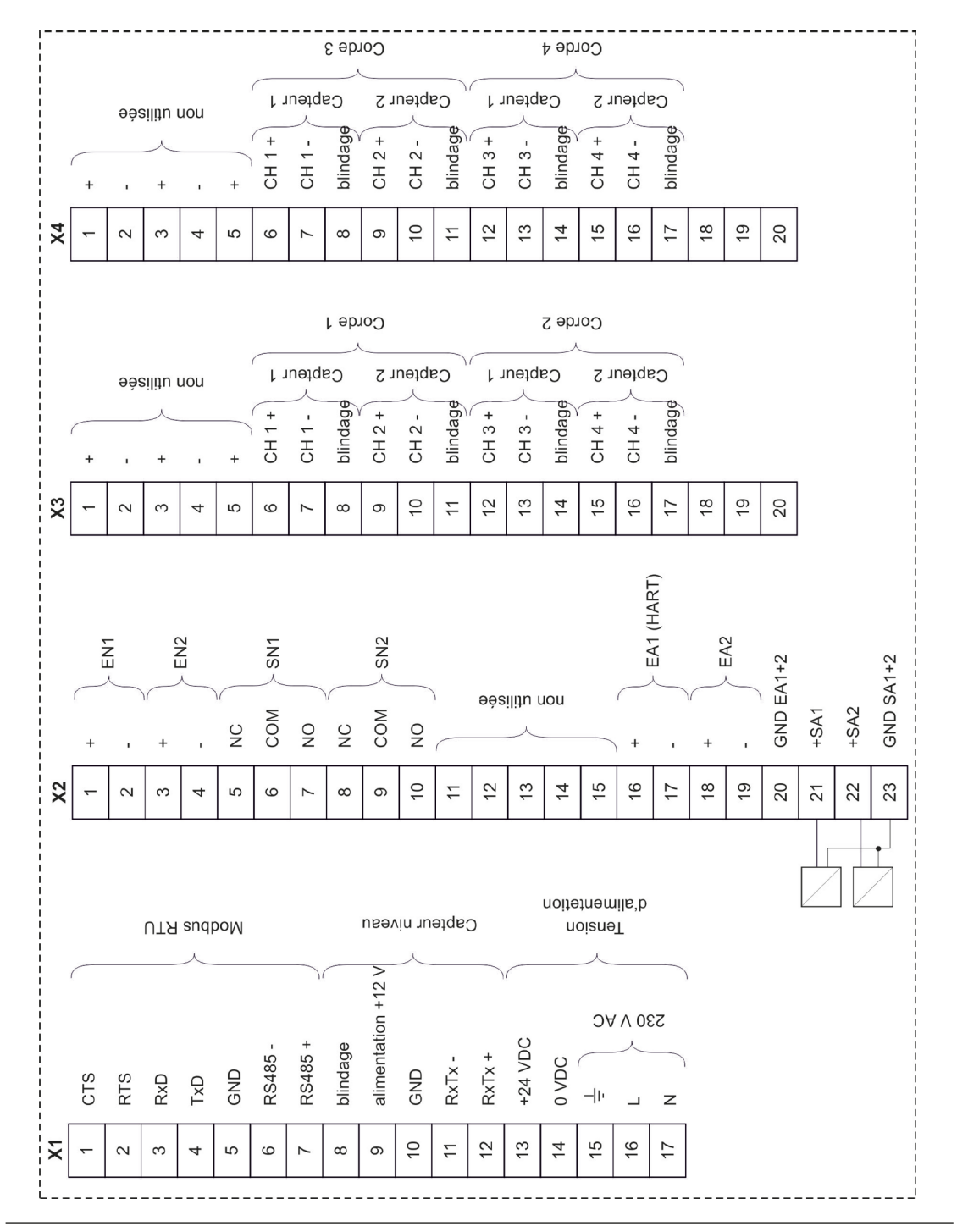

**Fig. 14-2 Schéma de câblage général - NivuFlow 650, type T4**

# **14.4 Mise sous tension**

Le convertisseur de mesure NivuFlow peut être exploité, selon le type, avec 100 à 240 V AC (-15/+10 %) ou avec 10 à 35 V DC.

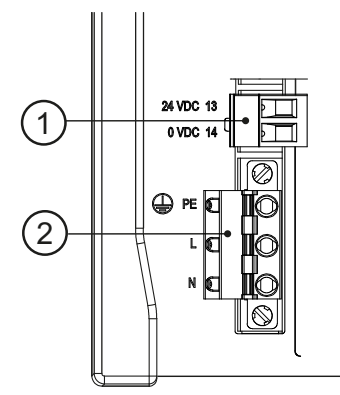

- 1 Raccordement 24 V DC du convertisseur de mesure
- 2 Raccordement 230 V AC du convertisseur de mesure

## **Fig. 14-3 Affectation du raccordement de la tension d'alimentation NivuFlow**

 $\leftrightarrow$  Veuillez prendre en compte le premier avertissement au chapitre «14.3 Schémas de [câblage»](#page-39-0) à la [page 40](#page-39-0).

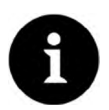

## *Remarque*

La résistance longitudinale est de 0,3 ohm/conducteur. Cette résistance est à prendre en *compte dans le calcul de la résistance totale admissible; voir >Description technique pour capteurs temps de transit<.*

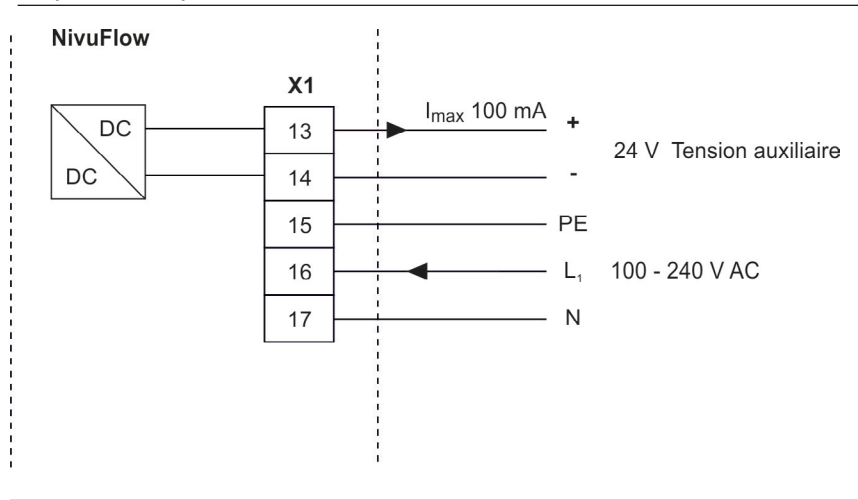

**Fig. 14-4 Connexion tension d´alimentation variante 230 V AC**

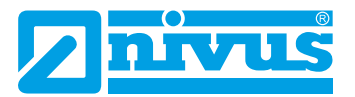

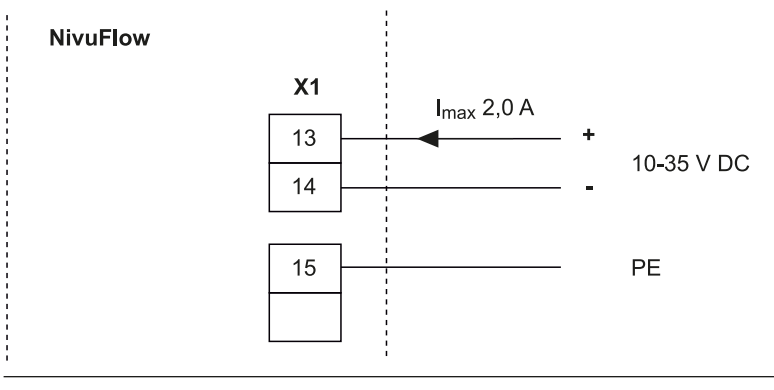

**Fig. 14-5 Connexion tension d´alimentation variante DC**

# **Mise en service**

# **15 Information pour l´exploitant**

<span id="page-44-0"></span>Avant de procéder au raccordement et à la mise en service de NivuFlow, il est impératif de prendre en compte les informations d´utilisation ci-dessous!

Ce manuel contient toutes les informations nécessaires à la programmation et à l´utilisation de l´appareil. Ce manuel d´instruction s´adresse à un personnel qualifié sur le plan technique. Des connaissances pertinentes dans le domaine de la technique de mesure, technique d'automation, technique de régulation, technologie de l´information et hydraulique des eaux usés sont des requis pour la mise en service du NivuFlow.

Lisez attentivement ce manuel afin de garantir un fonctionnement optimal du NivuFlow. Câblez le NivuFlow suivant le schéma au chapitre «[14.3 Schémas de câblage](#page-39-0)» à la [page 40.](#page-39-0)

En cas d´ambiguïtés ou de difficultés quant au montage, au raccordement ou à la programmation, adressez-vous à notre Hotline au:

• +49 (0) 7262 9191-955

## **Principes généraux**

La mise en service de cet ensemble de mesure ne doit être réalisée qu'après achèvement et contrôle de l´installation.

Suivez les instructions signalées dans ce manuel afin d´éviter des paramétrages erronés ou inexacts. Familiarisez-vous avec la manipulation du convertisseur de mesure via la molette, touches de fonction et écran avant de démarrer le paramétrage.

Après connexion du convertisseur et capteurs (décrit au chapitre «[9.3.1 Fixation du convertis](#page-30-0)[seur de mesure](#page-30-0)» et [«12.1.1 Connexion capteurs au NivuFlow 650»](#page-35-0)) nous passons à présent au paramétrage du point de mesure.

Pour cela, il suffit en général de rentrer:

- Géométrie et dimensions du site de mesure
- Capteurs utilisés et positionnement
- Unités d´affichage
- Etendue et fonction des sorties analogiques et numériques

L´interface utilisateur du NivuFlow est aisément compréhensible. Vous pouvez effectuer tous les réglages de base rapidement.

Dans le cas des réquisitions suivantes, nous vous invitons à faire réaliser la programmation de l´appareil par le fabricant ou par une société spécialisée autorisée par le fabricant:

- Programmation (applications) volumineuses
- Conditions hydrauliques complexes
- Formes de géométries spéciales
- Manque de personnel qualifié
- Si le cahier de charges requiert un protocole de configuration et d´erreurs

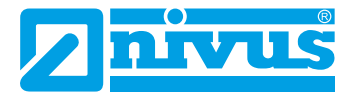

# **16 Principes fondamentaux d'utilisation**

Toute la commande du NivuFlow s´effectue via les éléments de commande (voir «[2.2 Elé](#page-12-0)[ments de commande du NivuFlow](#page-12-0)» à la [page 13\)](#page-12-0). Pour le paramétrage et la saisie des données nécessaires vous disposez d´une molette et de touches de fonction.

L´afficheur vous permet de vous situer dans le menu et de visualiser les saisies que vous traitez actuellement.

# **16.1 Aperçu de l´écran**

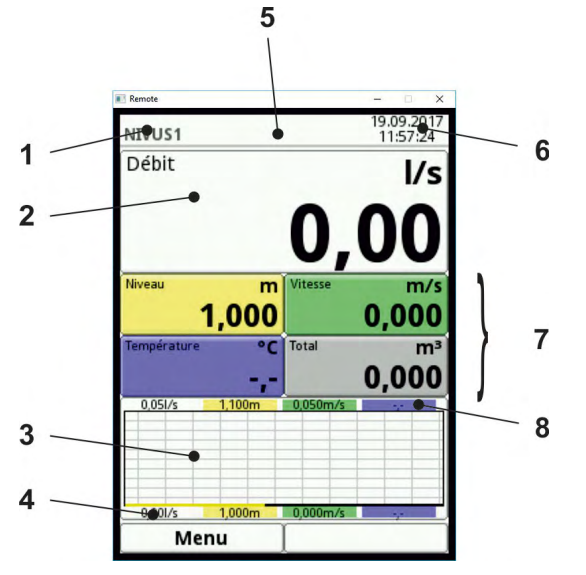

- 1 Zone d´affichage (champ d´affichage 1)
- 2 Zone d´affichage 2 (champ d´affichage 2-5)
- 3 Zone d´affichage 3
- 4 Affichages de fonction
- 5 Nom du point de mesure
- 6 Date / heure
- 7 Eventuels messages d´erreurs générés ou affichage pour mode service actif

<span id="page-45-0"></span>**Fig. 16-1 Aperçu de l´écran**

# **16.2 Utilisation des éléments de commande**

- ◯ Sélectionnez d'abord le >menu principal<. Appuyez sur la touche fonction gauche.
	- 1. Tournez la molette pour parcourir le menu jusqu'à ce que le menu souhaité, le paramètre souhaité soit affiché en bleu.
	- 2. Appuyez sur la partie noire de la molette vous accédez au prochain niveau de paramètre ou à l´espace pour la saisie du paramètre correspondant.

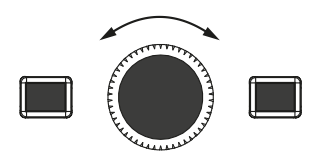

3. Répétez le processus jusqu'à ce que vous atteigniez le menu ou le paramètre souhaité. Sous paramètres, vous pouvez procéder à la saisie de désignations ou de valeurs numériques.

 $\leftrightarrow$  Voir «[16.3 Utilisation / Saisie via le clavier»](#page-46-0) à la [page 47](#page-46-0) et «16.4 Utilisation / Saisie

[via pavé numérique](#page-47-0)» à la [page 48](#page-47-0).

#### **En appuyant sur la touche fonction gauche, vous quittez le menu pas à pas.**

L´appareil fonctionne en arrière-plan avec le réglage précédemment configuré.

Ce n´est qu´à la fin du nouveau réglage de paramètres et après validation que le message suivant apparaît.

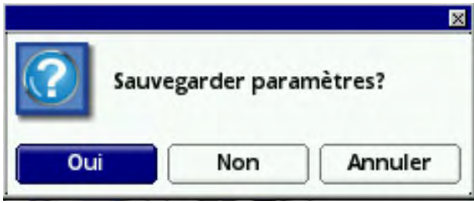

**Fig. 16-2 Demande après paramétrage**

 $\bullet$  Confirmez par >OUI<.

Demande du mot de passe.

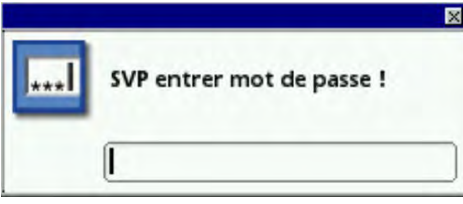

**Fig. 16-3 Demande du mot de passe après paramétrage**

 $\bullet$  Entrez le mot de passe (réglage usine voir [page 59\)](#page-58-0).

<span id="page-46-0"></span>Le NivuFlow applique les nouveaux paramètres et fonctionne avec ces valeurs.

## **16.3 Utilisation / Saisie via le clavier**

Vous pouvez saisir, dans certains paramètres, des noms ou désignations. Si vous avez sélectionné un tel paramètre, un clavier s´affiche dans la partie inférieure de l´écran.

#### **L´utilisation du clavier est décrite uniquement ici. Ultérieurement dans ce manuel, vous ne serez invité qu´à saisir des désignations ou des noms.**

 $\supset$  Pour la saisie de désignation (p. ex. nom du point de mesure) procédez comme suit:

- 1. Appuyez sur la molette dans la partie inférieure de l´écran s´affiche un clavier avec des lettres sélectionnables individuellement.
- 2. Tournez la molette pour vous déplacer à travers le clavier. Les lettres affichées en bleu ([Fig. 16-4](#page-47-1)  $n^{\circ}$  2) ont une double affectation. Maintenez la molette pendant env. une seconde, l´affectation commute.
- 3. Tournez la molette jusqu'à ce que la lettre souhaitée s´affiche en noir. Une pression sur la lettre permet sa prise en compte automatique dans la zone de texte.
- 4. Répétez l´opération jusqu'à ce que le nom complet du point de mesure soit affiché.

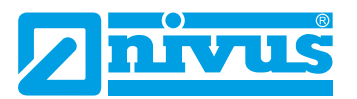

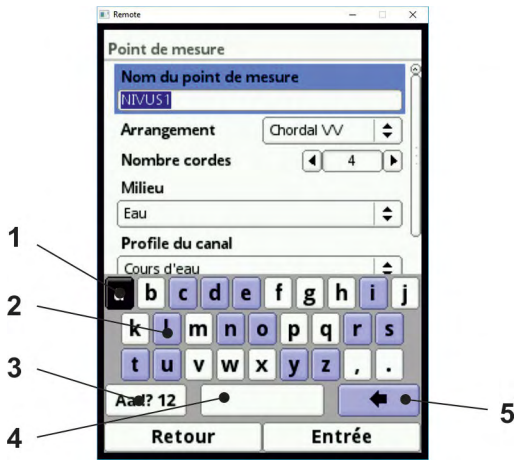

- 1 Champ sélectionné
- 2 Champ multifonctionnel
- 3 Commutation entre majuscules et minuscules
- 4 Touche espace
- 5 Touche retour arrière ou de suppression

## <span id="page-47-1"></span>**Fig. 16-4 Clavier**

Une touche shift [\(Fig. 16-4](#page-47-1) nº 3) se situe en bas à gauche sur le clavier.

 $\bullet$  Activez cette touche shift en tournant la molette jusqu'à ce que la touche shift soit affichée en noir.

Plusieurs choix sont attribués à cette touche:

- **Majuscules**
- **Minuscules**
- Caractères spéciaux
- **Chiffres**

Grâce à toutes ces possibilités, la désignation personnalisée du point de mesure n´a pas de limites.

## **16.4 Utilisation / Saisie via pavé numérique**

<span id="page-47-0"></span>Dans certains paramètres, vous pouvez saisir des dimensions ou autre valeurs numériques. Si vous avez sélectionné un tel paramètre, un pavé numérique apparaît en bas de l´écran.

**L´utilisation du pavé numérique est identique à celle du clavier. Ultérieurement dans ce manuel, vous ne serez invité qu´à saisir des dimensions ou des valeurs numériques.**

- $\supset$  Appuyez sur la molette un pavé numérique s'affiche.
- Â Entrez à présent les valeurs chiffre par chiffre. La saisie s´effectue de la même manière que pour le clavier. Veillez aux virgules lors de la saisie de dimensions. Réglage usine: la dimension est spécifiée, p. ex. du profil du canal, METRE.

Si plusieurs dimensions sont à saisir successivement (p. ex. pour le profil du canal), vous accédez, après confirmation, à la prochaine dimension en tournant la molette.

 $\supset$  Procédez pour la prochaine saisie, comme décrit précédemment.

# **16.5 Si vous avez fait une erreur**

Des saisies incorrectes peuvent être supprimées, lettre par lettre ou chiffre par chiffre, à l'aide la touche retour arrière:

- 1. Ouvrir le clavier.
- 2. Tournez la molette jusqu'à ce que vous atteignez la >Flèche retour< (touche retour arrière).
- 3. Appuyez maintenant la molette la lettre erronée ou le chiffre erroné sera supprimé.
- 4. Continuez votre saisie jusqu´à ce que la désignation ou la dimension correcte apparaît entièrement à l´écran.
- 5. Confirmez le nom du point de mesure avec la touche fonction droite.

La désignation ou la valeur numérique est prise en compte par le NivuFlow (p. ex. nom du point de mesure) et affichée.

## **16.6 Menus**

Tous les menus sont décrits dans l´ordre chronologique au chapitre [«Paramétrage](#page-58-1)» à la [page 59.](#page-58-1) Maxi six menus sont disponibles (en fonction du modèle). Ceux-ci sont visibles et peuvent être sélectionnés en appuyant sur la touche fonction droite.

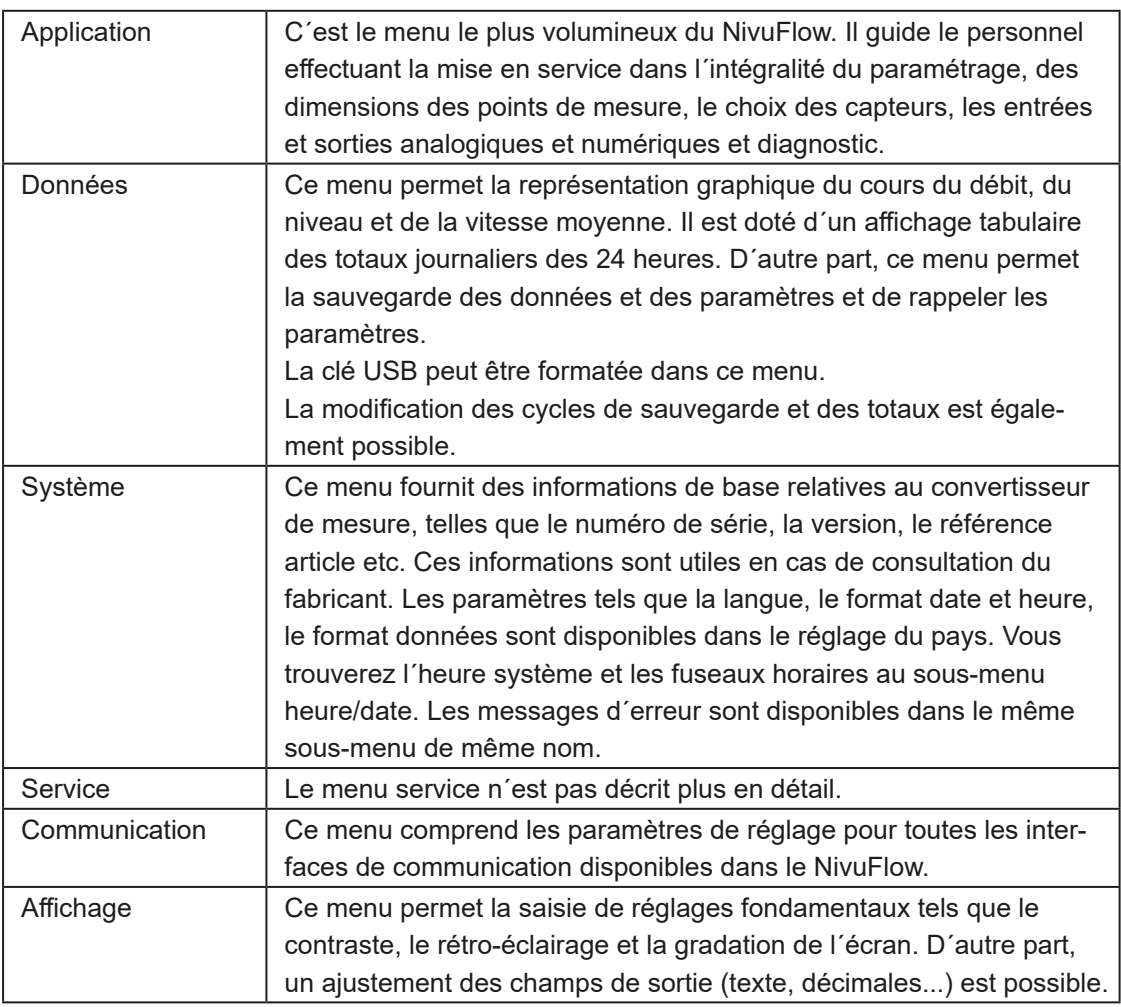

#### **Ce sont plus précisément:**

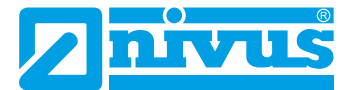

# **Exemples de mise en service**

#### *Remarque importante*

*En présence de canaux ouverts ou cours d´eau, sélectionnez le point de mesure selon EN ISO 748 en vigueur.*

Ce chapitre explique pas à pas trois exemples de programmation. Ces applications sont des applications courantes pour le NivuFlow 650.

**Pour tous les exemples de paramétrage décrits, la condition requise sont les dimensions et profils du canal.**

# **17 Mesure en canaux ouverts**

Lors de mesures en canaux rectangulaires ouverts, on utilisera de préférence des capteurs tubulaires de NIVUS. Pour le montage des capteurs tubulaires sur des délimitations de cours d´eau ou de parois de canal verticales, utilisez des supports pour capteurs de NIVUS.

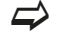

 $\Rightarrow$  Vous trouverez les supports pour capteurs au chapitre «[37 Accessoires](#page-106-0)».

Pour le paramétrage du point de mesure vous nécessitez les configurations de base:

- Milieu à mesurer
- Géométrie et dimensions du point de mesure
- Nombre de cordes
- Disposition des cordes
- Capteurs utilisés et leur positionnement

Tous les paramètres du point de mesure peuvent être lus directement à l´écran.

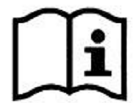

*Veuillez prendre en compte les mesures préparatoires liées à la section de mesure, voir le >Manuel d´installation pour capteurs à temps de transit<.*

# **17.1 Paramétrage d´un site multicordes en disposition croisée**

Pour le paramétrage d´une mesure multicordes, il est nécessaire de saisir dans le transmetteur toutes les données relatives au point de mesure.

**Familiarisez-vous au préalable avec les principes fondamentaux de commande au chapitre «[16.2 Utilisation des éléments de commande](#page-45-0)».**

## **17.1.1 Application dans canal rectangulaire**

**Requis de l´application:**

- Canal rectangulaire ouvert, largeur 2 m
- Parois de canal verticales en béton, hauteur 2,6 m
- Pas de dépôts sur le radier du canal, pas de cunette de temps sec
- Disposition des cordes X, mesure à 2 cordes
- Contrôle du niveau; niveau normal 2 m
- Position et hauteur de montage du capteur de niveau (3,30 m) définies par le client

Des capteurs tubulaires de la soc. NIVUS ont été mis en œuvre. Les capteurs sont installés avant paramétrage.

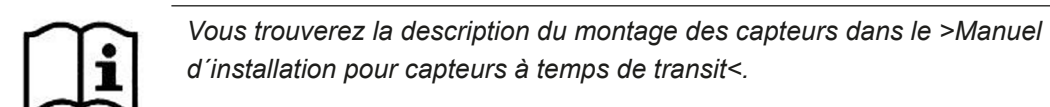

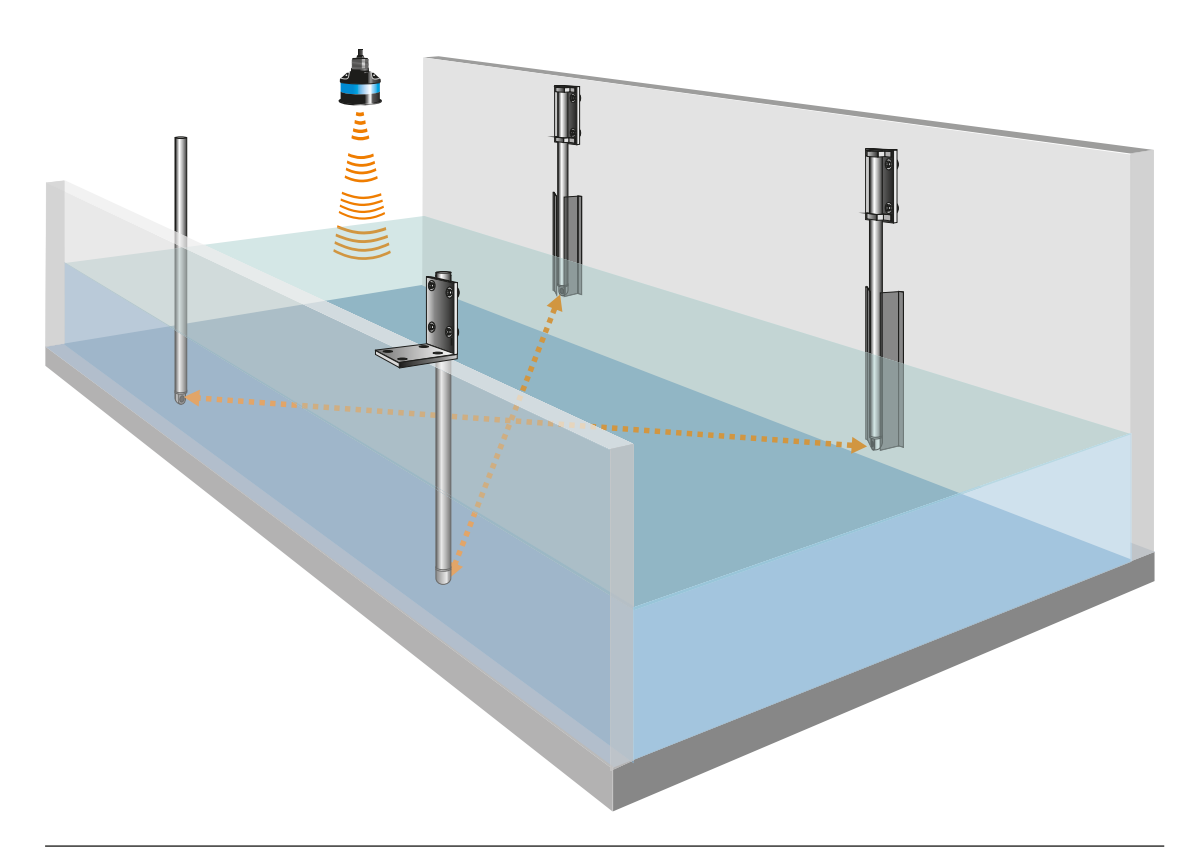

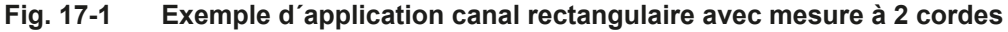

Tout d'abord, ouvrez le menu >Application<.

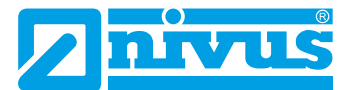

#### **Données pour le point de mesure**

Vous accédez au paramétrage du point de mesure via le symbole >Point de mesure<.

- Démarrez la saisie:
	- 1. Saisir dans un premier temps, sous >Nom de point de mesure< la désignation souhaitée. La saisie est effectuée via le clavier (description de la saisie à la [page](#page-46-0)  [47](#page-46-0)).
	- 2. Configurez la disposition des cordes (chordal X) et le nombre de cordes (2 cordes).

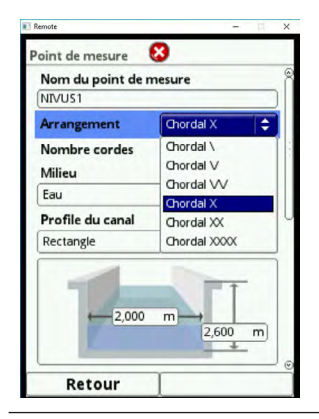

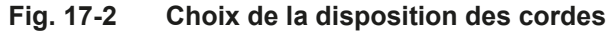

#### *Remarque relative au milieu*

*Si votre milieu à mesurer n´est pas proposé dans cette sélection, sélectionnez >Personnalisé<. Dans ce cas, un point de mesure supplémentaire est proposé requérant p. ex. la vitesse du son du milieu.*

 *Vous trouverez des listes de vitesses du son sur Internet ou contactez le fabricant.*

- 3. Sélectionnez via le menu déroulant le milieu à mesurer (Eau).
- 4. Positionnez le profil du canal sur >Rectangle<.

Un rectangle avec deux champs de saisie est représenté dans la zone graphique. Saisir la largeur et la hauteur du canal pour un paramétrage rapide.

Pour cette application, les paramètres tels que (cunette de temps sec, hauteur de boue) ne sont pas nécessaires, ils restent sur réglage usine.

Vous avez la possibilité de configurer un canal avec cunette de temps sec centrale sous la zone graphique.

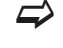

 $\Rightarrow$  Ce processus est décrit au chapitre «17.1.2 Paramétrage étendu avec cunette de [temps sec»](#page-54-0) à la [page 55](#page-54-0).

Lorsque vous avez configuré tous les paramètres pertinents au menu >Point de mesure<, vous devez réinitialisez la disposition des cordes. Ainsi, les longueurs de cordes et les positions des capteurs peuvent être recalculées et représentées sous forme graphique.

#### **Pour configurer les capteurs, vous devez quitter le menu >Point de mesure<.**

 $\supset$  Revenez au menu principal.

Le message suivant apparaît à l´écran:

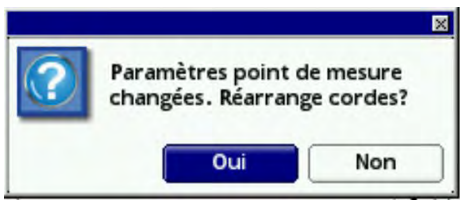

## **Fig. 17-3 Appliquez les paramètres modifiés du point de mesure**

 $\supset$  Confirmez les paramètres modifiés du point de mesure.

Après confirmation par >Oui< l´écran affiche que les cordes seront réinitialisées et recalculées.

Confirmez la message par >Ok<.

#### **Choix du capteur de niveau:**

 $\bullet$  Sélectionnez le symbole >Capteurs h<.

Sous le champ >Types de capteurs h< une sélectionne capteurs de niveau est consigné. Dans notre exemple d´application, un capteur i a été utilisé.

Sélectionnez type de capteur i.

## **Les paramètres au-dessus du graphique restent au réglage usine.**

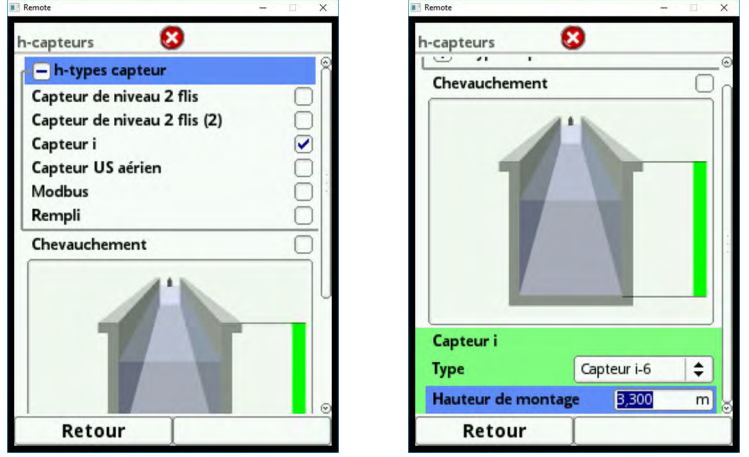

**Fig. 17-4 Choix/positionnement du capteur de niveau**

Pour l´instant le capteur de niveau se situe dans le graphique à n´importe quelle position dans le canal.

En-dessous du graphique du canal, vous pouvez maintenant programmer le capteur et sa hauteur de montage.

Saisir le type de capteur (série i, i-6) et la hauteur de montage (3,30 m).

Une fois la hauteur de montage confirmée, la position du capteur est affichée dans le graphique. Ce possible contrôle visuel permet de déterminer immédiatement une éventuelle erreur de programmation.

#### **Choix des capteurs de débit:**

Pour effectuer les configurations des cordes des capteurs de débit et leur positionnement vous devez quitter le menu >Capteurs h<.

- $\bullet$  Retournez au menu principal.
- Sélectionnez le symbole >Cordes v<.

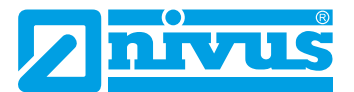

- 1. Sélectionnez le type de capteur que vous utilisez pour la mesure. Pour notre **exemple d´application**, des capteurs tubulaires (NOS-V2) sont utilisés.
- 2. Saisir comme hauteur de montage la position de l´extrémité de la tête du capteur. La hauteur de la corde devrait se situer à 40 % du niveau. Réglage usine en mètres.
- 3. Dans le champ >distance longitudinale< et >distance transversale< l´écran affiche les positions calculées des capteurs. La distance spécifiée est toujours la longueur de corde entre les deux capteurs.
- 4. Vous pouvez ajuster la position du capteur suite à des modifications de montage.
- 5. La longueur de la corde est calculée automatiquement mais peut encore être corrigée manuellement ici.

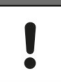

#### *Remarque importante*

*Veuillez noter que lors de modifications des distances, le calcul complet sera modifié. Vous devez ajuster toutes les distances et longueurs de cordes manuellement.*

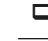

- *Voir chapitre «[Paramétrage»](#page-58-1) à partir de la [page 59.](#page-58-1)*
- Confirmez ensuite vos saisies avec la touche fonction droite.

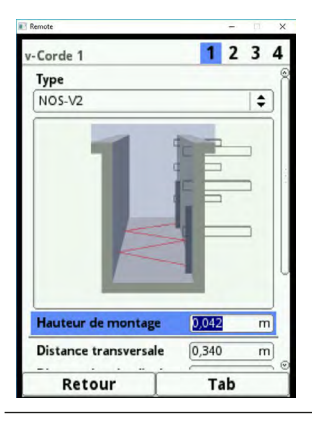

#### **Fig. 17-5 Saisie des données positions capteurs, sur la corde 1**

- Â Passez via la touche fonction droite >Tab< à la 2ème corde.
- Saisir la position de montage de la 2ème paire de capteurs (2ème corde).
- Â Procédez pour la >Distance longitudinale< et >Distance transversale< comme pour la corde 1.

## **Si vous avez saisi tous les paramètres requis pour le point de mesure, vous devez les sauvegarder.**

- $\bullet$  Quittez le menu pas à pas à l'aide de la touche fonction gauche jusqu'à ce que l'écran affiche >Sauvegarder paramètres<.
- Sélectionnez >OUI<
- Entrez le mot de passe (voir [page 59](#page-58-0)).

Le NivuFlow 650 est maintenant prêt et fonctionne avec les paramètres que vous avez enregistrés.

## **17.1.2 Paramétrage étendu avec cunette de temps sec**

Autres spécifications de l´exemple de programmation:

- <span id="page-54-0"></span>• Cunette de temps sec, 20 cm de large
- Sédimentation dans le canal (3 cm de boue)

#### **Exemple**

Le canal rectangulaire configuré avec des parois verticales est doté d´une cunette temps sec. Dans la cunette se trouve des sédiments de 3 cm.

Ouvrez tout d'abord le paramètre >Cunette de temps sec< et cochez la case "Actif". Un sousmenu s´ouvre proposant d´autres options de saisies. Vous pouvez sélectionner les paramètres suivants pour la programmation de la cunette de temps sec.:

- **Hauteur**
- **Diamètres**

Ensuite, saisir au paramètre >Hauteur de boue< la hauteur des sédiments (0,03 m). Le réglage usine est en METRES.

Le profil paramétré est affiché dans le champ de prévisualisation en 3D et vous permet un contrôle visuel de vos saisies.

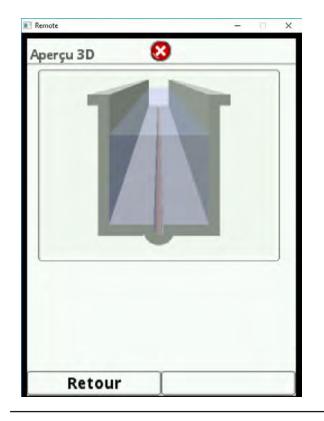

**Fig. 17-6 Contrôle des saisies – prévisualisation 3D**

# **18 Mesure dans des cours d´eau**

Pour des mesures dans des cours d´eau à ciel ouvert, on utilisera de préférence des capteurs hémisphériques NIVUS. Ces capteurs sont adaptés pour un montage incliné ou des parois de canal non verticales. Les berges devraient être stables et ne pas être enclin à modifications. Le point de mesure devrait avoir une section d´écoulement définie et constante.

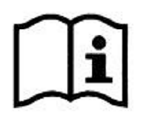

*Veuillez prendre en compte les actions préparatoires pour le parcours de mesure dans le >Manuel d´installation pour capteurs à temps de transit<.*

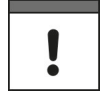

## *Remarque importante*

Le montage des capteurs dans des cours d'eau peut nécessiter l'intervention de plongeurs. *L´intervention de plongeurs exige le respect de règles de sécurité particulières. Préparez minutieusement cette intervention.*

*Prévoir les autorisations auprès des autorités compétentes.*

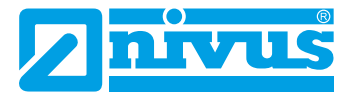

# **18.1 Paramétrage d´un site multicordes dans un >Lit de rivière<**

## **L´exemple de programmation décrit le paramétrage d´un site à cordes croisées avec 4 cordes de mesure.**

Pour cette disposition, le temps de transit est mesuré alternativement sur les cordes 1-2 et 3-4.

## **18.1.1 Spécifications de l´application**

- Cours d´eau ouvert: largeur 5 m
- Berge stable inclinée
- Pas de dépôts sur le lit de rivière
- Disposition X, 4 cordes de mesure
- Acquisition du niveau, hauteur de montage spécifié par le client

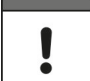

#### *Remarque importante*

*Avant installation des capteurs et paramétrage, le point de mesure doit être métré et documenté.*

 $\supset$  Ouvrez dans un premier temps le >Menu application<.

Vous accédez au paramétrage du point de mesure via le symbole >Application<, puis >Point de mesure<.

- 1. Saisir dans un premier temps sous >Nom du point de mesure< la désignation souhaitée. La saisie s´effectue via le clavier.
- 2. Configurez la disposition de la corde (chordal X) et le nombre de cordes (4).
- 3. Sélectionnez via le menu déroulant le milieu à mesurer (eau).
- 4. Sélectionnez ensuite le profil du canal >Lit de rivière<.

Un profil indéfini avec un champ de sélection >Tableau< est affiché dans la zone graphique.

 $\supset \sup$  Ouvrez le champ>Tableau<.

Saisir maintenant via les champs >Distance< et >Profondeur< les dimensions du lit de rivière. Reportez-vous au plan de métrés de l´ouvrage.

Le point de référence défini précédemment sert de point de départ du paramétrage.

Sont appropriés par exemple la surface de l´eau ou la hauteur de parois latérales de berges consolidées.

Saisir dans le tableau comme premier point, le point de référence (b1 = 0).

## **Après chaque entrée vous devez confirmer la valeur via la touche fonction gauche >Saisie<.**

En tournant la molette vous accédez à la prochaine dimension dans le tableau.

- Â A côté de la première distance, saisir la profondeur (h1) du cours d´eau.
- $\bullet$  Répétez ces étapes (b2, h2, b3, h3...) jusqu'à avoir renseigné la section complète du cours d´eau.

**Plus les distances saisies sont petites, meilleure est l´affichage de la section du cours d´eau.**

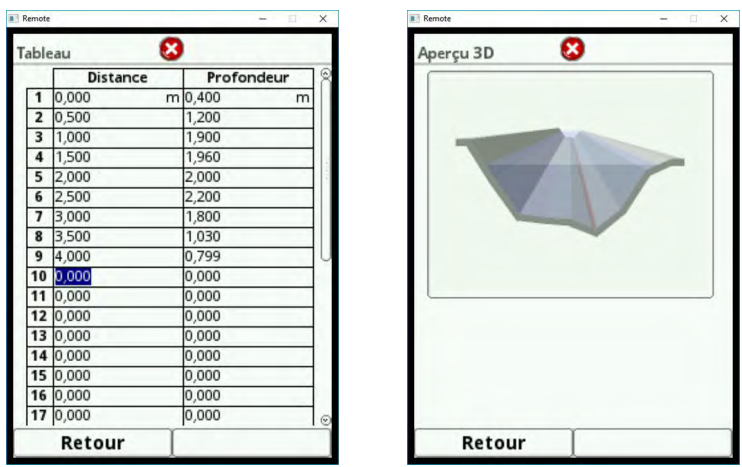

[Fig. 18-1](#page-56-0) montre un exemple de paramétrage de lit de rivière.

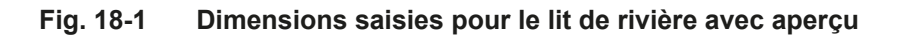

- <span id="page-56-0"></span>Â Après avoir renseigné toutes les dimensions, quittez le tableau via la touche fonction gauche.
- Â Affichez le profil à l´écran via l´aperçu en 3D. Cet affichage permet un contrôle optique des saisies.

Les autres paramètres en-dessous du graphique restent au réglage usine.

Pour effectuer les configurations des capteurs, vous devez quitter le menu >Point de mesure< via la touche fonction gauche.

 $\supset$  Retournez au menu principal.

La requête suivante apparaît à l´écran:

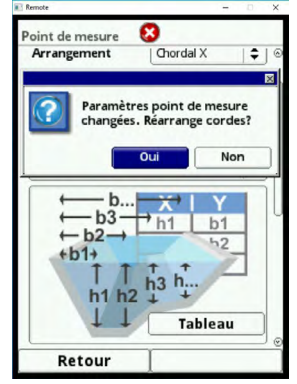

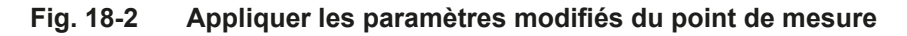

 $\supset$  Confirmez les paramètres modifiés du point de mesure.

Après confirmation par >Oui<, l´écran affiche l´indication que les cordes sont réinitialisés et recalculées.

Confirmez le message par >Oui<.

## **Choix des capteurs de niveau:**

 $\bullet$  Sélectionnez le symbole>Capteurs h<.

Un choix de capteurs de niveau est consigné sous le champ >Types de capteur h<. Un capteur i est utilisé pour **l´exemple de l´application**.

 $\supset$  Sélectionnez le type de capteur i.

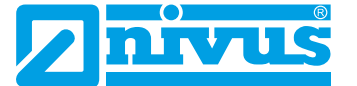

Les paramètres suivants au-dessus du graphique restent au réglage usine.

Vous pouvez programmer le capteur et sa hauteur de montage sous le graphique du canal. La hauteur de montage est définie à 3 m au-dessus du radier de canal.

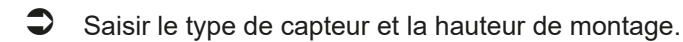

Confirmez la saisie via la touche fonction gauche.

Dès que vous avez confirmé la hauteur de montage, la position du capteur est affichée dans le graphique. Cette option de contrôle visuel permet d´identifier immédiatement une éventuelle erreur de programmation.

## **Choix des capteurs de débit:**

Pour configurer les cordes, les capteurs de débit et leur positionnement, vous devez quitter le menu >Point de mesure<.

- $\supset$  Retournez au menu principal.
- $\supset$  Sélectionnez le symbole>v-cordes<.
	- 1. Sélectionnez le type de capteur que vous utilisez pour la mesure.
	- 2. Saisir la hauteur où se situe la tête émettrice du capteur de votre 1ère corde (hauteur de montage). Les données sont en mètres (réglage usine).
	- 3. Dans les champs >Distance longitudinale< et >Distance transversale< vous pouvez lire à l´écran les positions calculées des capteurs. La distance spécifiée est la longueur de corde entre les deux capteurs.
	- 4. Possibilité de saisir ici, des modifications relatives à la position des capteurs.
	- 5. La longueur de la corde est calculée automatiquement mais peut être corrigée ici.
	- 6. Confirmez vos saisies via la touche fonction droite.
- Â Passez à l´aide de la touche fonction >Tab< à la 2ème corde.
- Â Saisir également la position de montage de la 2ème paires de capteurs (2ème corde). >Distance longitudinale< et >Distance transversale<comme pour la 1ère corde.

Les dimensions et positions de capteurs sont mises en relation entre elles dans la représentation graphique. Ce contrôle visuel permet de déterminer si vos saisies sont correctes.

## **Pondération**

Si deux ou plusieurs cordes sont utilisées, vous devez définir la pondération de chaque corde par rapport au résultat de mesure de la vitesse d´écoulement moyenne totale.

La saisie s'effectue dans le champ "Pondération", elle est indiquée en %.

#### **Réglage usine 100 %.**

**Si vous avez configuré tous paramètres du point de mesure, vous devez les sauvegarder.**

 $\bullet$  Quittez les menus pas à pas à l'aide de la touche fonction gauche jusqu'à 'affichage >Sauvegarder paramètres?<.

- $\bullet$  Sélectionnez >Oui<.
- Ensuite, entrez le mot de passe.

Le NivuFlow 650 est maintenant prêt et fonctionne avec le paramètres que vous avez saisis. L´accès (Mot de passe) reste actif pour les 8 prochaines heures.

# <span id="page-58-1"></span>**Paramétrage**

# **19 Programmation – généralités**

En principe, les paramètres modifiés ne seront effectifs que s´ils ont été enregistrés.

Au moment de quitter tous les menus, l´appareil vérifie si des paramètres ont été modifiés. Enfin, il vous sera demandé si les paramètres doivent être sauvegardés.

- >Oui<: le paramétrage modifié est pris en compte et sauvegardé.
- >Non<: les modifications apportées aux paramètres seront rejetées et le système quitte le menu.
- <span id="page-58-0"></span>• >Annuler<: vous quittez la requête. Certes les paramètres restent modifiés, mais ne sont pas effectifs et sauvegardés.

# **19.1 Sauvegarder paramètres**

Si vous voulez appliquer et sauvegarder les paramètres, vous devez d´abord saisir un mot de passe valide.

**Réglage usine: le mot de passe attribué est >2718<.**

# **19.2 Modifier mot de passe**

Vous pouvez, à tout moment, modifier le réglage usine du mot de passe. Notez cependant, qu´un mot de passe modifié sauvegarde les modifications de tous les réglages du transmetteur. L´attribution du mot de passe est limitée à dix caractères.

## **Pour modifier le mot de passe, procédez comme suit:**

- $\supset$  Tout d'abord, ouvrez le menu >Système<.
	- 1. Sélectionnez le sous-menu >Service<
	- 2. Activez le champ >Modifier mot de passe<.
	- 3. Saisissez via le pavé numérique le mot de passe existant.
	- 4. Saisissez ensuite le nouveau mot de passe (dix caractères maxi).

Le nouveau mot de passe est pris en compte par le transmetteur et sauvegarde toutes les configurations dans le NivuFlow 650.

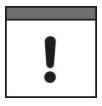

## *Remarque importante*

*Ne communiquez pas le mot de passe à des personnes non autorisées! Notez le mot de passe et gardez-le à un endroit sûr. En cas de perte du mot de passe, adressez-vous au fabricant.*

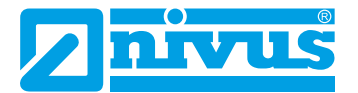

# **20 Fonction des paramètres**

# **20.1 Menu général**

Le paramétrage du NivuFlow 650 est réalisé via cinq menus. Les différents menus sont décrits à partir du chapitre [21](#page-61-0).

Cinq icônes sont visibles au menu général avec les fonctions suivantes:

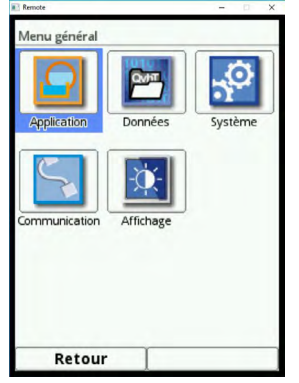

**Fig. 20-1 Aperçu menu général**

 $\bullet$  Veuillez consulter la procédure de paramétrage à partir de la [page 45.](#page-44-0)

# **20.2 Fonctions du premier niveau de menu**

## **20.2.1 Menu - Application**

Ce menu est le plus volumineux et le plus important du paramétrage du NivuFlow. Le menu application comprend quatre sous-menus. C´est ici que seront programmées la géométrie et les dimensions du point de mesure. Les capteurs de vitesse mis en œuvre seront définis et les données pour la position de montage programmées.

D´autre part, vous pouvez définir les entrées et sorties analogiques et numériques requises.

- **Fonctions**
- Plages de mesure
- Etendues de mesure
- Valeurs seuil

Ce menu permet la possibilité de diagnostic:

- Des capteurs
- Des entrées et sorties
- Du système global

Vous pouvez saisir ou modifier dans ce menu:

- Hauteurs de boues fixes, constantes
- Constantes, hauteurs de boues fixes
- Suppression de débits inhibés
- Temporisation de l'évaluation et sortie signal
- Stabilisation de l'évaluation et sortie signal

# **20.2.2 Menu - Données**

Le menu de données contient toutes les valeurs de mesure sauvegardées en interne. Les fonctions suivantes y sont consignées:

- Représentation graphique des valeurs de mesure
- Liste des 100 derniers totaux journaliers 24 h
- Possibilités de communication et de transmission de fichiers internes
- Formatage de la clé USB externe
- Transfert des paramètres consignés du point de mesure sur la clé USB et vice versa
- Possibilités de configuration et de suppression de la mémoire de données interne
- Configuration du cycle de sauvegarde

## **20.2.3 Menu - Système**

Ce menu contient des informations relatives au convertisseur de mesure:

- Version logiciel
- Référence article
- Numéro de série

D´autre part, le menu permet les configurations suivantes:

- Configuration de la langue
- Configuration des unités
- Correction de la date et de l'heure

Possibilité de lecture des messages d´erreur actifs. D´autre part, il est possible de supprimer la mémoire d´erreurs.

Le menu service consigné est réservé exclusivement au personnel Service.

## **20.2.4 Menu - Communication**

Ce menu comprend les possibles configurations d´interfaces de communication avec d´autres systèmes de communication:

- TCP/IP
- Serveur (en cours)
- HART (en cours)
- **Modbus**

## **20.2.5 Menu - Affichage**

Possibilité de réglage du rétro-éclairage. D´éventuelles corrections des cinq champs d´affichage de l´afficheur principal peuvent être apportées ici.

## **20.2.6 Menu - Connexions**

Ce point menu permet de définir la connexion d´un multiplexeur capteur ou d´un box intermédiaire au convertisseur de mesure.

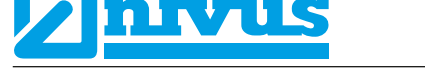

# **21 Description des paramètres**

# <span id="page-61-0"></span>**Nous vous décrivons ci-dessous, le paramétrage général.**

Le paramétrage varie selon que vous utilisez pour la mesure des capteurs immergés ou des capteurs sanglés (Clamp-On). Le sous-menu >Point de mesure< et >corde-v< doivent être configurés différemment en fonction du mode temps de transit.

Par conséquent, ces deux sous-menus seront expliqués séparément.

 $\bullet$  Appliquer paramètres de mesure.

Après achèvement du paramétrage du point de mesure, vous devez sauvegarder les valeurs saisies. La sauvegarde est protégée par mot de passe.

 $\supset$  Entrez le mot de passe à l'aide du pavé numérique.

Réglage usine: 2718.

 $\Box$  Tout d'abord, ouvrez le menu >Application<.

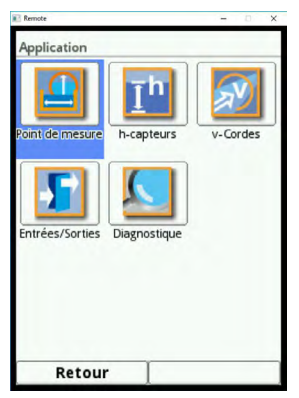

**Fig. 21-1 Menu Application**

# **21.1 Point de mesure**

Le sous-menu >Point de mesure< est l'un des menus de base les plus importants du paramétrage. Le paramétrage du point de mesure comprend les réglages de base tels que:

- Noms des points de mesure
- Type de profil de canal et dimensions
- Milieu de mesure et matériau de la conduite
- Eventuels réglages d´une sédimentation fixe
- Suppression de débits inhibés
- Temporisation et stabilité de la mesure

# **21.1.1 Nom du point de mesure**

Saisir le nom du point de mesure souhaité. La saisie est limitée à 256 caractères.

Le réglage usine du nom du point de mesure est "NIVUS1".

Lors de la configuration du nouveau nom du point de mesure, après sélection de la première lettre ou du premier chiffre, le nom d´usine est automatiquement supprimé.

 $\supset$  Saisir complètement le nom du point de mesure via le clavier dans la zone de texte.

Confirmez le nom du point de mesure avec la touche fonction droite.

Le nom du point de mesure est mémorisé dans le menu principal et affiché.

# **21.1.2 Disposition des cordes**

Le choix de la disposition des cordes dépend du profil de canal sélectionné. Par conséquent, vous devez d´abord définir le profil du canal avant de sélectionner la disposition des cordes.

La disposition de cordes >Diamétral< ne peut être sélectionnée que pour un profil de canal fermé >Conduite<.Toutes les autres dispositions de cordes ne sont possibles qu´en >Chordal<.

## **Diamétral (uniquement pour >Conduite<)**

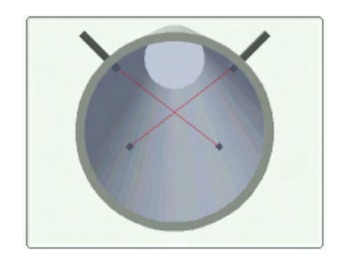

## **Chordal**

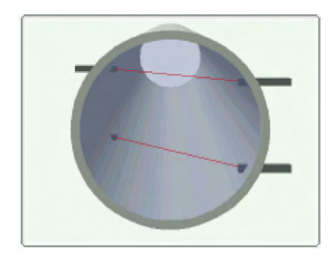

Â Après la sélection de la disposition des cordes, renseignez le nombre de cordes mis en œuvre.

## **21.1.3 Nombre de cordes**

En tournant la molette, vous pouvez régler le nombre de cordes. Pour la version >T2< deux cordes maxi peuvent être paramétrées. Pour la version >T4< vous disposez de jusqu'à quatre cordes.

 $\bullet$  Confirmez la sélection par "Enter".

## **21.1.4 Milieu**

Le NivuFlow nécessite ces informations pour le calcul du temps de propagation du son de la mesure.

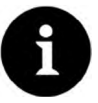

#### *Sélection du milieu à mesurer*

*Si votre milieu à mesurer ne fait pas partie du choix proposé, sélectionnez >Personnalisé<. Dans ce cas, un point de menu supplémentaire s´ouvre, dans lequel vous devez renseigner p. ex. la vitesse du son du milieu.*

*Vous trouverez des listes de vitesses de son sur Internet ou contactez le fabricant.*

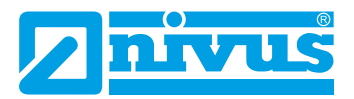

| <b><i>PETHIQUITIUIS</i></b> | NUMBER 23                  |
|-----------------------------|----------------------------|
| <b>Nombre cordes</b>        | $\overline{4}$             |
| Milieu                      |                            |
| Personnalisé                |                            |
| $\Box$ Milieu               |                            |
| Vitesse du son              |                            |
| Start                       | 1482,00<br>m/s             |
| Entrée                      | 11                         |
| Tableau                     |                            |
| Amortissement               | 0,025<br>dB/m              |
| Densité                     | 0,998<br>g/cm <sup>3</sup> |
| Profile du canal            |                            |
| Cours d'eau                 |                            |
| Retour                      |                            |

**Fig. 21-2 Sélection du milieu à mesurer**

# **21.1.5 Profils de canaux**

Le NivuFlow 650 est conçu principalement pour des profils de canaux partiellement remplis.

Sélectionnez entre les profils de canaux consignés:

- **Conduite**
- **Ellipse**
- Profil ovoïde (1:1,5)
- **Rectangulaire**
- Profil U
- **Trapèze**
- Lit de cours d'eau
- Lit de cours d'eau (point de référence)
- Hauteur-Largeur (symétrique)
- Hauteur-Largeur (asymétrique)
- Hauteur-Surface
- $Q=f(h)$

Surtout les anciens canaux présentent souvent des formes particulières. Dans ce cas, le NivuFlow offre la possibilité d´enregistrer, sous forme de tableaux, les dimensions ou la hauteur/surface de conduites symétriques et asymétriques.

Le profil sélectionné sera affiché sous forme graphique lors de la sélection du champ d´affichage 3D. Les dimensions du profil sélectionné seront saisies successivement et mises en rapport entre elles.

Grâce à ce contrôle optique, vous pouvez immédiatement déterminer si le profil est viens configure.

- $\supset$  Après sélection du profil, saisir les valeurs des dimensions chiffre après chiffre.
- Â Veillez à l´unité de mesure (virgules). Réglage usine: dimensions des profils de canaux en METRE.

## **Conduite**

Ce choix de géométrie est adapté pour des conduites (de forme circulaire). Ce choix de géométrie peut également être utilisé pour des semi-circulaires avec un taux de remplissage de 50 %.

Â Saisir le diamètre de conduite.

Des conduites déformées avec un rapport hauteur/largeur asymétrique seront programmées via la géométrie de l´ellipse.

Pour les profils U, un propre profil est défini.

## **Ellipse**

Généralement, nous sommes en présence d´un profil elliptique dès lors que les canalisations sont sollicitées mécaniquement (pression latérale ou compression de la voûte). Des déformations particulières de conduites répondant à un profil elliptique sont également connues.

Ne pas confondre le profil ovoïde avec le profil elliptique symétrique! Les profils ovoïdes présentent des rayons différents en radier et en voûte.

Saisir les deux dimensions du profil ellipse.

## **Profil ovoïde (1:1,5)**

Il s'agit d'une conduite "ovoïde normalisé" selon DWA A 110 avec un rapport largeur/hauteur de 1:1,5. Les profils ovoïdes comprimés sont à programmer via un profil libre. Lors du paramétrage d´un profil ovoïde, saisir uniquement la largeur maximale du canal. Le convertisseur de mesure calcule automatiquement la hauteur du rapport défini 1:1,5.

## **Rectangulaire**

La sélection de ce profil permet de configurer des canaux dotés de parois verticales et d´un radier horizontal. Le paramétrage est réalisé rapidement par la saisie de la largeur et de la hauteur du canal.

Ce menu permet également de paramétrer un canal doté d´une cunette centrale de temps sec.

#### **Rectangulaire avec cunette de temps sec**

- <span id="page-64-0"></span>1. Sélectionnez cunette de temps sec.
- 2. Cochez >Actif<. Deux nouvelles fenêtres de saisie s´ouvrent.
- 3. Saisir la hauteur et le diamètre de la cunette de temps sec.
- 4. Contrôlez via la représentation 3D la Saisie des dimensions.

#### **Profil en U**

Le profil U est composé d´une demi-cercle situé en bas et de parois verticales. Le rayon du demi-cercle représente dans ce cas ½ de la largeur du canal. Il est automatiquement inclus dans le calcul par le système.

Des profils avec rayons > 0,5x la largeur du canal seront configurés comme profil libre.

## **Trapèze**

Pour ce choix de profil, il est possible de paramétrer des canaux symétriques avec radier horizontal et parois latérales inclinées. Des canaux symétriques avec radier horizontal, parois latérales inclinées rehaussées de parois verticales seront également paramétrés via cette configuration de profil.

Pour le trapèze, il est également possible de paramétrer un canal avec cunette de temps sec centrale.

## **Trapèze avec cunette de temps sec**

Procédez comme pour rectangulaire avec cunette de temps sec décrit à la [page 65.](#page-64-0)

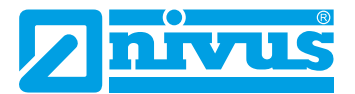

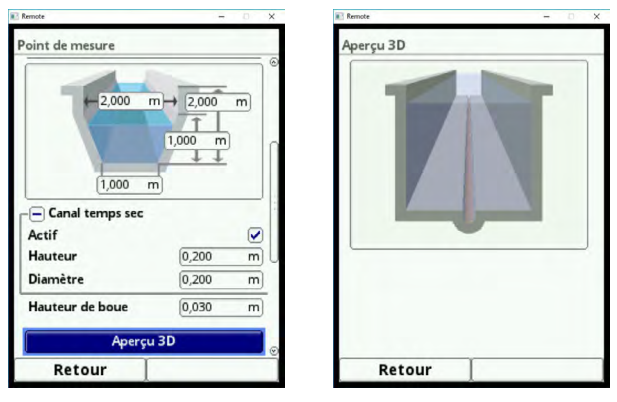

## **Fig. 21-3 Trapèze avec parois verticales et cunette de temps sec**

<span id="page-65-0"></span>[Fig. 21-3](#page-65-0) montre un exemple de configuration pour un trapèze avec parois verticales et une cunette de temps comme canal rectangulaire avec banquettes obliques.

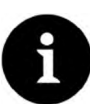

#### *Remarque au paramètre >(Lit de) cours d'eau<*

*La programmation d´un lit de cours d´eau requiert des connaissances approfondies et une expérience avec le fonctionnement du NivuFlow 650 ainsi qu´avec les contraintes hydrologiques.*

*Nous recommandons de faire réaliser la programmation par du personnel MES de NIVUS ou par une entreprise spécialisée autorisée par NIVUS.*

#### **Lit de cours d´eau**

Pour ce profil, vous définissez vous-même le point de référence/zéro. La plupart du temps, le point zéro est défini par le niveau maximal ou la surface de l´eau d´une berge ou paroi de canal. Grâce aux relevés sur site, le profil du cours d´eau pour une section précise peut être consigné dans le convertisseur de mesure.

Â Saisir successivement dans le tableau les sections de mesure définies librement.

Comme point de référence avec niveau officiel, sélectionnez le profil lit de cours d´eau (point de référence.

#### **Lit de cours d´eau (point de référence)**

Ce profil sera utilisé si le niveau est prévu comme point de référence sur le point de mesure.

La valeur du niveau point zéro est définie par l´exploitant qui gère le niveau. Le niveau point zéro se situe généralement en-dessous du niveau d´eau le plus bas mesuré.

 $\blacktriangleright$  Nous recommandons de faire réaliser la programmation pour un lit de cours d'eau avec niveau point zéro par du personnel MES de NIVUS.

#### **Profil symétrique avec hauteur-largeur**

Ce menu permet de configurer des profils symétriques au choix. Après sélection du bouton >Tableau< un tableau de valeurs s´affiche. Un maximum de 32 paires de couples de points (hauteur canal/largeur canal). Ces valeurs sont calculées automatiquement dans le système et stockées en interne comme profil symétrique.

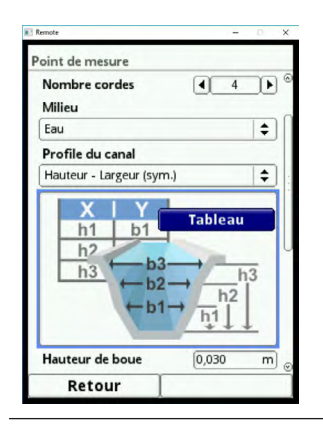

## **Fig. 21-4 Paramétrage profil avec hauteur-largeur (sym.)**

## **Remarque**

Pour le paramétrage du canal, un dessin à l´échelle est nécessaire.

Procédez comme suit:

- $\Box$  Tracez sur ce dessin au milieu du canal une ligne auxiliaire verticale.
- $\supset$  Tirez ensuite des lignes auxiliaires horizontales aux points pertinents de modifications du profil.
- $\supset$  Mesurez la longueur de ces lignes auxiliaires et convertissez-les ensuite à l'échelle.
- $\supset$  Commencez à partir de la hauteur «0» pour définir un début de canal.
- $\Box$  Saisir tous les autres couples de points (hauteur et largeur) «saisie libre».

La distance des différents points hauteur peut être variable. Tous les 32 couples de points ne doivent pas être nécessairement consignés pour la définition du profil. Le convertisseur de mesure linéarisable entre les différents couples de points.

Lors d´importantes modifications non uniformes des dimensions du canal, sélectionnez dans cette zone une distance d´intervalle des points de linéarisation plus petite.

A l´issue du paramétrage du canal, les valeurs saisies seront affichées sous forme graphique proportionnelle entre elles.

Â Contrôlez via la représentation 3D la saisie des dimensions. Ce contrôle visuel permet de visualiser d´éventuelles grosses erreurs de programmation.

## **Profil libre asymétrique avec hauteur-largeur (hauteur-largeur (asym.))**

En pratique, nous pouvons être en présence de profils asymétriques de forme inhabituelle Pour ces cas, on utilisera l´option de programmation pour profils asymétriques.

Utilisez impérativement un dessin à l´échelle comme pour les profils symétriques:

- Â Tracez sur ce dessin, à partir du point le plus bas du canal, une ligne auxiliaire verticale vers le haut.
- Â Tirez à partir de cette ligne auxiliaire des lignes auxiliaires horizontales vers la droite et vers la gauche aux points pertinents de modification de profil.
- $\supseteq$  Mesurez les distances de ces lignes auxiliaires à partir de la ligne auxiliaire centrale respectivement vers la droite et vers la gauche.
- $\supset$  Saisir les points de référence convertis à l'échelle comme suit dans le tableau de valeurs à 3 colonnes: Hauteur – Largeur vers la gauche – Largeur vers la droite
- Commencez à partir de la hauteur 0 pour définir un début de canal.
- Saisir tous les autres couples de points "Libre". Vous pouvez saisir au maximum 32

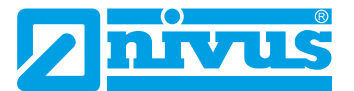

couples de points. Hauteur et largeur canal vers la gauche, hauteur canal vers la droite.

## *Remarque importante*

*La direction de visualisation >Largeur gauche< ou >Largeur droite< est à l´opposé du sens d´écoulement dans le canal.*

La distance des différents points hauteur peut être variable. Tous les 32 couples de points ne doivent pas être nécessairement consignés pour la définition du profil. Le convertisseur de mesure linéarisable entre les différents couples de points.

Lors d´importantes modifications non uniformes des dimensions du canal, sélectionnez dans cette zone une distance d´intervalle des points de linéarisation plus petite.

A l´issue du paramétrage du canal, les valeurs saisies seront affichées sous forme graphique proportionnelle entre elles.

 $\supset$  Contrôlez via la représentation 3D la saisie des dimensions. Ce contrôle visuel permet de visualiser d´éventuelles grosses erreurs de programmation.

#### **Profil libre symétrique avec hauteur-surface (hauteur-surface)**

Certains tableaux hydrauliques inclus, pour les canaux symétriques, les couples de valeurs Hauteur-Surface au lieu de Hauteur-Largeur.

Dans ce cas, saisir les couples de valeurs dans le tableau hauteur-surface sélectionné.

La suite de la procédure est identique à la programmation du profil hauteur-largeur. Uniquement dans ce cas, la représentation graphique du profil programmé n´est pas disponible.

#### **Fonction Q/h (Q=f(h))**

Cette fonction se différencie considérablement des autres fonctions décrites précédemment. Lors de la sélection, ni le profil du canal ni la vitesse d´écoulement n´est pris en compte. La communication avec d´éventuels capteurs de vitesse raccordés sera déconnectée. Dans un éventuel diagnostic d´erreur, la valeur de la vitesse d´écoulement manquante n´est pas prise en compte.

Le système exploite une pure fonction Q/h. Cela signifie qu'en fonction du niveau actuel mesuré, une valeur de débit définie sera affichée. Cette valeur sera consignée dans un tableau de valeurs en fonction de la hauteur.

Un maximum de 32 couples de points liés à la hauteur pourront être consignés dans ce tableau. Le convertisseur de mesure linéarisable entre les différents couples de points.

## **21.1.6 Hauteur de boue**

Dans des conduites horizontales peuvent se déposer, en fonction du milieu à mesurer et de la vitesse d´écoulement, des dépôts (sédiments) sur le radier.

Ce paramètre permet de configurer une hauteur fixe de sédiments dans le canal. La hauteur de boue enregistrée est calculée comme surface partielle du canal, non variable, située en bas avec surface horizontale. Cette hauteur sera déduite de la surface mouillée hydraulique totale avant calcul du débit en radier du canal.

## **21.1.7 Evaluation de la vitesse d´écoulement**

Le facteur kb (facteur de correction fond) est un facteur pour la détermination de la vitesse moyenne le long du premier parcours de mesure (fond). Il est pris en compte pour le calcul du débit selon le procédé de la section médiane (ISO 6416).

Habituellement, le facteur de correction fond se situe entre 40 % et 80 %.

#### **Réglage usine: 80 %**

Cette valeur ne doit pas être modifiée par défaut.

# **21.1.8 Détermination v – niveaux bas**

Pour des raisons physiques et de par leur construction, les capteurs de vitesse ne peuvent plus mesurer la vitesse d´écoulement en-deçà d´un niveau minimal. Cette hauteur minimale dépend de la hauteur de montage des capteurs de vitesse d´écoulement/cordes de mesure. Des applications défavorables peuvent décaler cette valeur vers le haut. Ce niveau est appelé h-crit.

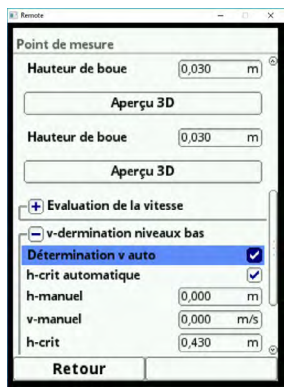

**Fig. 21-5 Sous-menu: détermination v – niveaux bas**

Le menu >Détermination v – niveaux bas< facilite l´acquisition temporaires de faibles débits (p. ex. débits de nuit, eaux parasites ou équivalents).

Conditions pour cette fonction:

## **PAS D´EFFETS AVALS sur cette application!**

## **Principe de fonctionnement:**

Si le niveau baisse fortement, aucune vitesse d´écoulement ne peut plus être mesurée à partir d´un certain point. Pour le niveau minimal (h-crit) pour lequel une vitesse peut encore être mesurée, le NivuFlow crée un tableau interne de valeurs v/h. Pour ce faire, le système utilise la dernière valeur de vitesse d´écoulement mesurable. La forme de la conduite configurée est automatiquement pris en compte dans cette courbe.

Si plus aucune vitesse d´écoulement ne peut être enregistrée alors qu'un niveau est mesuré, le système calculera automatiquement une vitesse "appropriée" à partir de ce tableau de valeurs.

## **21.1.9 Détermination v automatique**

## **Réglage usine: le champ de sélection est coché. Ce qui veut dire que la fonction est activée.**

Dès lors que h-crit (niveau critique) est atteint, la dernière valeur de vitesse d'écoulement mesurée est consignée comme valeur de calcul pour faibles niveaux. Si le niveau baisse encore, cette valeur de vitesse d´écoulement calculée est prise en compte pour le calcul du débit. Si le niveau dépasse h-crit et retombe sous h-crit, la nouvelle valeur de vitesse déterminée sera utilisée pour le prochain calcul de débit.

Si >Détermination v automatique< non activée et dépassement de h-crit, le système calcule le débit avec la valeur de vitesse d´écoulement consignée de v manuel.

Désactivez le champ de sélection >Détermination v automatique< si de faibles niveaux et des reflux sont escomptés dans la conduite. Une désactivation est également judicieuse si pour un débit 0 une stagnation d´une faible quantité est probable.

● Réglez la valeur dans le champ >v-manuel< à ZERO. Lors de très faibles niveaux, le système ne calculera pas de débit.

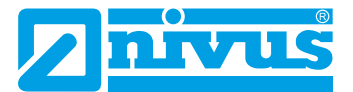

## **21.1.10 h-crit automatique**

## **Réglage usine: ce champ de sélection est coché.**

Dans ce calcul automatique, les informations relatives au type de capteur et de la hauteur de montage configurée sont prises en compte. Le niveau le plus bas possible pour lequel une vitesse d´écoulement peut encore être mesurée, est automatiquement déterminé par le NivuFlow. Si le champ de sélection n´est pas actif, le utilise pour h-crit la valeur de >h-ma $n$ uel $\leq$ 

## **Réglage usine: Dans le champ >h-manuel< la valeur est >0<.**

#### **h-manuel**

Ce champ de saisie est utilisé pour rentrer manuellement un niveau. Ce niveau est lié à la valeur de vitesse d´écoulement >v-manuel<.

La valeur en >h-manuel< ne doit pas être inférieure à >h-crit< pour éviter tout risque de valeurs de mesure manquantes.

>h-manuel< est uniquement actif, si >h-crit automatique< est désactivée.

#### **v-manuel**

Ce champ de saisie est utilisé pour rentrer manuellement une vitesse d´écoulement. Cette valeur de vitesse est liée à >h-manuel<. La valeur de vitesse d´écoulement configurée peut être calculée pour le niveau correspondant, p. ex. en utilisant un programme hydrologique. >v-manuel< est uniquement actif, si >v-détermination automatique< est désactivée.

#### **h-crit**

Ce champ de saisie est utilisé pour le calcul v/h. Pour ce faire, entrez le niveau à partir duquel le système doit passer en calcul v/h. >h-crit< est uniquement actif, si >h-crit automatique< est désactivé. La valeur configurée en >h-crit< ne doit pas dépasser la valeur de >h-manuel<. >h-crit< est uniquement actif, si >h-crit automatique< est désactivée.

#### **v-crit**

Ce menu est destiné pour des mesures de faibles niveaux < h-crit<. En cas de dépassement vers le bas de la vitesse minimale, le système commute à une valeur calculée (Manning-Strickler).

## **21.1.11 Suppression de débits inhibés**

Ce paramètre permet la suppression des moindres mouvements ou débits apparents. Le domaine d´application principal est la mesure de volumes déversés sur des ouvrages en charge en permanence.

## Cochez >Activ<.

Une nouvelle option d´entrée s´ouvre. Vous pouvez saisir la valeur souhaitée pour p. ex. la suppression de débits inhibés.

La suppression de débits inhibés empêche l´acquisition de variations de vitesses insignifiantes. Ces changements peuvent causer en apparence, sur un longue période, de grandes fluctuations dans la mesure du débit.

Des vitesses d'écoulement inférieures à cette valeur configurée seront "Supprimé" et ainsi aucun débit ne sera enregistré. Le NivuFlow ne sauvegarde aucune valeur.

Uniquement la saisie de valeurs positives est possible.

## **>Q supprimé<**

Saisir une valeur débit. Si les valeurs actuelles calculées sont inférieures à la valeur saisie, le système met automatiquement les valeurs de mesure à >0<. Uniquement des valeurs positives peuvent être enregistrées.

La valeur enregistrée est interprétée comme valeur absolue. La valeur opère aussi bien positivement que négativement.

#### **>v supprimé<**

Ce paramètre permet de supprimer des débits inhibés sur des applications dans de grands profils et avec d´importants niveaux de remplissage. De faibles variations de vitesse sur une longue période peuvent provoquer d´importantes variations virtuelles qui ne peuvent être supprimées via la valeur >Q supprimé<. Si les vitesses d´écoulement sont inférieures que cette valeur paramétrée, le système met automatiquement les valeurs de mesure à >0<.

Ainsi, la valeur calculée est également "0".

Uniquement une valeur positive peut être enregistrée. La valeur enregistrée est interprétée comme valeur absolue. La valeur opère aussi bien sur des vitesses positives que sur des vitesses négatives.

## **21.1.12 Amortissement**

Ce point de menu permet la modification en secondes de l´amortissement de l´affichage et sortie analogique. L'amortissement se rapporte à toutes les valeurs de vitesse d'écoulement disponibles comme valeur d´entrée. Les valeurs individuelles ne peuvent pas être sélectionnées et temporisées différemment.

Toutes les valeurs de mesure seront sauvegardées et une valeur moyenne glissante constituée pour chaque valeur de mesure individuelle sur la plage de temps configurée. Cette valeur moyenne sera utilisée pour le calcul ultérieur du débit.

La saisie s´effectue par incréments de 5 secondes.

## **Réglage usine: 30 s**

## **21.1.13 Stabilité**

Il s'agit du temps, pendant lequel le NivuFlow, en l'absence de mesure correcte, "ponte" les valeurs. Le NivuFlow 650 travaille pendant ce temps avec la dernière valeur valide. Si la période configurée expire sans qu´une valeur correcte soit enregistrée, le NivuFlow revient, en tenant compte de la temporisation configurée, à la valeur >0<. Le NivuFlow ne sauvegarde aucune valeur.

La saisie se fait en SECONDES.

**Réglage d'usine: 30 s**

## **21.2 Paramétrage au menu capteurs h**

Après le paramétrage du point de mesure, vous devez à présent indiquer le ou les capteurs de niveau utilisés et définir leurs plages de mesure.

Les capteurs de niveau seront paramétrés via le sous-menu capteurs h.

## **21.2.1 Types de capteurs h**

Une sélection de types de capteurs h est consignée sous le champ >Types de capteurs h<.

- $\supset \supset$  Ouvrez le paramètre >Types de capteurs h<.
- $\blacktriangleright$  Sélectionnez le type de capteur que vous avez connecté au convertisseur de mesure.

Dans la plupart des applications, il suffit de sélectionner un capteur de niveau.

 $\bullet$  Lors de l'utilisation de plusieurs capteurs de niveau (p. ex. capteur I et capteur de niveau 2 fils) cochez chaque capteur.

Le nombre de capteurs sélectionnés correspond au nombre de plages de mesure de niveau individuelles sur toute la section de mesure. Par point de mesure, uniquement un capteur de

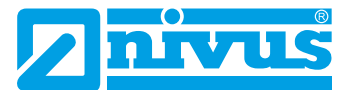

niveau peut fournir la valeur correcte pour la mesure. Des combinaisons incorrectes ne sont pas prise en compte par le convertisseur de mesure.

Vous pouvez sélectionner au **maximum trois** capteurs de niveau différents.

Effectuez la configuration des plages de mesure des capteurs dans le graphique.

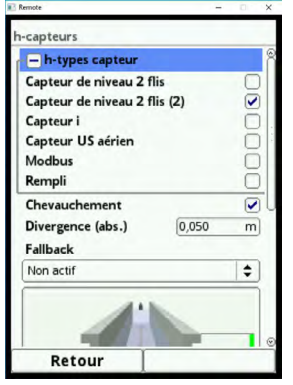

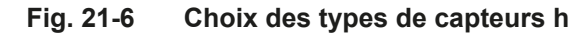

#### *Remarque*

*Dans le cas d´un capteur de niveau 2 fils, le convertisseur de mesure ne reconnait pas le type de capteur. Par conséquent, la représentation du capteur à l´écran n´est pas déterminante pour la plage de mesure. En standard, le convertisseur de mesure affiche le capteur de niveau 2 fils comme capteur ultrason.*

**Exemple avec deux capteurs de niveau (dans le cas d´une possible mise en charge):** Cette application est principalement utilisée si risque de submersion du capteur de niveau, p. ex. dans une manchette de mesure avec rehausse de dôme.

**Plage 1:** un capteur de pression 2 fils en radier de canal avec une étendue de mesure de 0-1 m. Ce capteur de pression est défini comme niveau 2 fils (2).

Le capteur de pression doit mesurer le niveau dans la plage de 0 à maxi 0,350 m. Un deuxième capteur sera utilisé pour la plage au-dessus.

**Plage 2:** un capteur de la série i installé dans le canal au-dessus de la surface de l´eau. Ce capteur sera commuté en plus à partir d´un niveau de 0,320 m et enregistrera la plage jusqu'au remplissage total.

Autrement dit, les deux mesures fonctionnent par chevauchement dans une plage de 0,030 m.

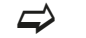

- $\leftrightarrow$  Voir description >Chevauchement<.
- $\bullet$  Saisir la plage de mesure pour la mesure de niveau (Hauteur mini/maxi), définir l'offset à >0< (4 mA) et l´étendue de mesure à 1 m (20 mA).
- $\bullet$  Configurez à présent le capteur i (Hauteur min/maxi).
- $\supset$  Sélectionnez le type de capteur i et saisir sa hauteur de montage.
- Â Vérifiez à l´aide de la barre de couleur située à droite dans le graphique si vos plages de mesure configurées sont correctes.

Le chevauchement des 2 valeurs d´env. 0,030 m est représenté en couleur dans le graphique.
|                              |             |   | h-capteurs                                    |
|------------------------------|-------------|---|-----------------------------------------------|
| Plage 1                      |             |   | + h-types capteur                             |
| Capteur de niveau 2 flis (2) |             | ÷ | Chevauchement                                 |
| Niveau max.                  | 2,800       | m | 0.050<br>Divergence (abs.)<br><b>Fallback</b> |
| Niveau min.                  | 1,400       | m | Non actif                                     |
| <b>Offset</b>                | 0,000       | m |                                               |
| Plage de mesure              | 1,000       | m |                                               |
| Plage 2                      |             |   |                                               |
| Capteur i                    |             | ÷ |                                               |
| Niveau max.                  | 1,450       | m |                                               |
| Niveau min.                  | 0,000       | m |                                               |
| <b>Type</b>                  | Capteur i-6 | ÷ |                                               |
| Hauteur de montage           | 2,800       | m |                                               |
|                              |             |   | Retour                                        |

**Fig. 21-7 Saisie plages de mesure des capteurs de niveau**

Le NivuFlow vérifie chaque mesure active si sa valeur se situe dans la plage de mesure. Alors seulement la mesure est acceptée comme "Fiable".

Le paramètre >Divergence< est une valeur par défaut de 5 cm et ne devrait pas être modifiée. Cette valeur a été définie afin de garantir la validité de la mesure. Des valeurs se situant hors de la variation signaleraient p. ex. une défaillance du capteur.

#### **Chevauchement**

Ce paramètre est par défaut actif (coche) dès lors que plus d´un capteur de niveau a été sélectionné. Une fois que le 2ème capteur est commuté, une "transition douce "des mesures s´effectue. En particulier dans la plage du niveau réel, une commutation vers le 2ème capteur conduirait à des sauts violents dans les valeurs de mesure.

Effectuez les configurations des plages de mesure des capteurs dans la zone en-dessous du graphique.

 $\Box$  Saisir séparément la plage de mesure pour chaque mesure de niveau (hauteur mini/ maxi).

Uniquement si les mesures se situent dans la plage respective, les valeurs pour le calcul sont prises en compte. Les barres de couleur à droite du graphique affichent les plages de mesure configurées.

#### **Fallback (repli)**

Cette fonction est sélectionnée si une des mesures de niveau couvre une partie de la plage de mesure, le 2ème capteur, quant à lui, acquiert le plage de mesure complète.

Dans l´exemple de programmation on utiliserait le capteur i comme >Fallback<.

Si pour une raison quelconque, une valeur pour le calcul manque au niveau 2 fils, le transmetteur recoure au capteur i via >Fallback<. Ce capteur i est alors programmé pour la plage de mesure complète.

## **21.3 Paramétrage au menu cordes v**

Un point important après le point de mesure est le paramétrage des capteurs de vitesse d´écoulement. Ce menu comprend, outre le type de capteur, la localisation spéciale. Les informations continues dans ce point de menu se réfèrent à la forme du canal définie mais également à sa dimension spéciale (voir chapitre «[21.1 Point de mesure»](#page-61-0)).

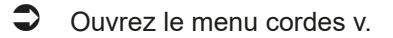

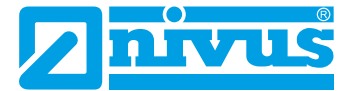

#### **21.3.1 Choix types de capteurs**

Vous pouvez raccorder au transmetteur NivuFlow 650 jusqu'à 8 capteurs de vitesse d´écoulement (4 cordes).

Le nombre de capteurs connectables dépend du type de transmetteur.

- NivuFlow 650 type T2 4 capteurs de vitesse d´écoulement (2 cordes)
- NivuFlow 650 type T4 8 capteurs de vitesse d´écoulement (4 cordes).

Sélectionnez le type de capteurs que vous avez raccordé au NivuFlow.

Pour le transmetteur type T4, un champ de sélection avec les chiffres 1-2 est visible en haut à droite de l´écran. Ce champ de sélection vous permet de paramétrer un après l´autre tous les capteurs de vitesse (cordes) connectés.

**Réglage usine: la corde 1 est activée.**

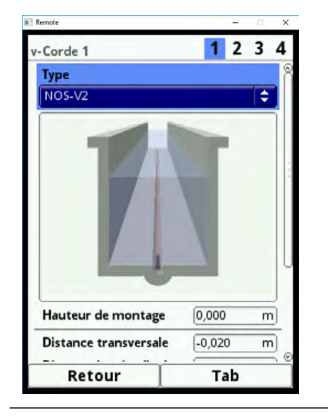

#### **Fig. 21-8 Choix des capteur de vitesse d´écoulement**

 $\supseteq$  Appuyer sur la touche fonction droite (Tab) pour accéder à la corde y 2.

La corde que vous paramétrez actuellement est identifiée en couleurs dans le graphique. Pour les autres cordes existantes uniquement les contours sont affichés.

#### **21.3.2 Position de montage des capteurs**

*Remarque importante*

*Tous les paramètres dans ce menu sont à saisir séparément pour chaque corde.*

#### **Hauteur de montage**

Pour la hauteur de montage des capteurs, il est utile de connaître le niveau escompté. Dans ce cas, la hauteur de montage optimale est à 40 % du niveau connu.

#### **Réglage usine: 50 %**

#### **Distance transversal et distance sur la longueur**

Le transmetteur calcule automatiquement ces distances. La base de calcul étant les données du point de mesure paramétré. Dans ce cas, le transmetteur calcule les distances en utilisant un angle de montage de 45°.

Le transmetteur calcule également automatiquement la longueur des cordes. Dans ce cas, la base étant le capteur sélectionné.

#### **Par défaut, ces valeurs ne doivent pas être modifiées.**

Une modification des valeurs >Distance transversale< et >Distance longitudinale< peut être nécessaire si des contraintes impliquent des modifications de montage.

#### *Remarque importante*

*Si, en raison de conditions de montage modifiées, une valeur (p. ex. distance sur la longueur) doit être adaptée manuellement, la saisie complète de la géométrie des capteurs doit être contrôlée et réadaptée.*

*Toutes les distances et longueurs de cordes doivent être contrôlées et reconfigurées.*

#### **v-Minimum et v-Maximum**

Ces deux paramètres ne sont généralement pas modifiés. Les deux paramètres sont utilisés pour le réglage du transmetteur. Vous pouvez saisir les valeurs de vitesse admissibles négatives et positives.

Une application classique: prévenir l´évaluation de vitesses négatives (reflux). Dans ce cas, la valeur maximale de la vitesse négative est réglée à >0<.

## **21.4 Entrées et sorties (analogique)**

Ce menu permet de définir les fonctions des entrées et sorties analogiques et numériques. D´autres paramétrages tels que échelle de mesure et échelle de sortie, décalages, des valeurs seuil, la réaction de défauts etc. sont également possibles dans ce menu.

 $\bullet$  Ouvrez le menu entrées/sorties via le menu principal.

Le menu entrées/sorties est divisé en quatre sections:

- Entrées analogiques
- Sorties analogiques
- Entrées numériques
- Sorties numériques

#### **21.4.1 Entrées analogiques**

Le nombre d´entrées analogiques dépend du type d´appareil. Pour les types d´appareil T2 et T4, deux entrées analogiques sont respectivement disponibles.

Les entrées analogiques disponibles sont affichées dans le coin droit supérieur de l´écran. Vous pouvez sélectionner successivement les entrées analogiques en appuyant sur la touche commande droite >Tab<. L´entrée sélectionnée est affichée dans le coin droit supérieur de l´écran.

#### **Réglage usine: Entrées analogiques inactives.**

Pour le moment, les entrées analogiques peuvent être utilisées uniquement comme valeurs de mesure externes. Ainsi, le NivuFlow 650 peut être utilisé comme enregistreur de données supplémentaire pour des valeurs de mesure d´autres systèmes. Sa fonction en tant que convertisseur de mesure en n'est pas affectée.

Après activation des entrées analogiques vous pouvez régler la plage d´entrée soit à 0...20 mA ou à 4...20 mA. L´affichage des unités est effectuée dans une zone de texte. Vous pouvez également saisir vos propres unités.

#### **Veuillez noter que le nom de l´unité ne doit pas dépasser cinq caractères.**

La programmation s´effectue comme décrit au chapitre «[21.1.1 Nom du point de mesure»](#page-61-1).

Enfin, programmez la mise à l'échelle de la sauvegarde.

#### **21.4.2 Sorties analogiques**

Le nombre de sorties analogiques dépend du type d´appareil. Pour les types d´appareil T2 et T4, deux sorties analogiques sont respectivement disponibles.

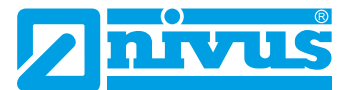

Les sorties analogiques disponibles sont affichées dans le coin droit supérieur de l´écran. Vous pouvez sélectionner successivement les sorties analogiques en appuyant sur la touche commande droite >Tab<. La sortie sélectionnée est affichée dans le coin droit supérieur de l´écran.

#### **Réglage usine: Sorties analogiques inactives.**

Vous pouvez attribuer différentes fonctions aux sorties analogiques. Vous avez la possibilité de configurer, à deux sorties analogiques, la même fonction à différentes plages de mesure. Exemple:

- Sortie analogique 1 = Débit 4...20 mA correspond à 0...100 l/s,
- Sortie analogique 2 = Débit 4...20 mA correspond à 0...5000 l/s

#### **Les fonctions suivantes sont possibles sur la sortie analogique:**

- **Sortie inactive** N´est pas utilisée
- **Débit**

Le débit de l´application (calculé à partir de la vitesse moyenne et de la sélection mouillée) sera édité sur la sortie analogique sélectionnée.

• **Niveau**

Le niveau, qui sera pris en compte pour le calcul, est disponible sur la sortie analogique sélectionnée. Il s´agit du niveau qui est actif pour la plage de hauteur actuelle au menu Application/capteurs h.

#### • **Vitesse d'écoulement**

La vitesse d´écoulement moyenne calculée (également calculée à partir de deux ou plus de cordes), utilisée pour le calcul de débit instantané, est disponible sur la sortie analogique sélectionnée.

#### • **Température de l´eau**

La température du milieu calculée peut être émise sur la sortie analogique sélectionnée.

#### • **Température de l´air**

Si vous utilisez pour cette application un capteur ultrasons aériens de type OCL-L1, la température de l´air, mesurée par le capteur pour la compensation de l´erreur du temps de parcours du son, peut être émise.

#### • **Valeur externe**

D´éventuelles valeurs de mesure appliquées et éventuellement linéarisées peuvent être éditées sur la sortie analogique.

#### • **Vitesse corde**

Si vous avez mis en œuvre plusieurs cordes et souhaitez déterminer la vitesse moyenne des différentes cordes, sélectionnez la corde souhaitée.

#### • **Modbus esclave**

La sortie analogique peut être utilisée par d´autres systèmes via Modbus pour la sortie pilotée d´un signal. Le Modbus a toujours une plage de sortie de 0...20 mA. Cette plage de sortie peut être programmée au paramètre Modbus (Communication) en fonction de l´échelle.

#### **21.4.3 Entrées numériques**

Le nombre d´entrées numériques dépend du type d´appareil. Pour les types d´appareil T2 et T4, deux sorties analogiques sont respectivement disponibles.

Les entrées numériques disponibles sont affichées dans le coin droit supérieur de l´écran. Vous pouvez sélectionner successivement les entrées numériques en appuyant sur la touche commande droite >Tab<. L´entrée sélectionnée est affichée dans le coin droit supérieur de

l´écran.

#### **Réglage usine: Entrées numériques inactives**

 $\supset$  Activez les entrées numériques souhaitées.

Les fonctions suivantes peuvent être attribuées aux entrées numériques:

#### • **Blocage mesure v**

La mesure de débit peut être bloquée à l´aide d´un contact externe aussi longtemps qu´un signal est appliqué sur l´entrée numérique.

Si vous avez sélectionné cette fonction, vous pouvez en plus modifier la logique comme suit:

- Entrée numérique non inversée
- **Entrée numérique inversée**

#### • **Conserver mesure**

La valeur est maintenue aussi longtemps que l´entrée est activée.

#### • **Durée de fonctionnement**

La durée du signal appliqué à l´entrée numérique est enregistrée et sauvegardée par le système. Cet enregistrement est utilisé p. ex. pour des temps de fonctionnement de pompes ou de groupes électrogènes.

Si vous avez sélectionné cette fonction, vous pouvez également modifier la logique comme suit:

- **Entrée numérique non inversée**
- **Entrée numérique inversée**

#### • **Compteur d´impulsions**

Le nombre de signaux appliqués à l´entrée numérique est pris en compte et sauvegardé par le système. L´évaluation de l´impulsion de comptage est déclenchée sur la détection du changement d´état de l´entrée numérique (1->0 ou 0->1). Si vous avez sélectionné cette fonction, vous pouvez définir si le front montant (changement d´état de >0< à >1<) ou le front descendant (changement d´état de >1< à >0<) doit être exploité.

#### • **Se connecter**

Un signal appliqué sera enregistré et sauvegardé avec début et fin (fonction horodatage).

Les possibilités sont:

- Contrôle d´accès
- **Enregistrement d'événements**
- **Temps de transit**
- $e$ tc.

Si vous avez sélectionné cette fonction, vous pouvez également modifier la logique:

- Entrée numériques non inversée
- **Entrée numérique inversée**

#### **21.4.4 Sorties numériques**

Le nombre de sorties numériques dépend du type d´appareil. Pour les types d´appareils T2 et T4, deux sorties numériques sont disponibles.

Les sorties numériques disponibles sont affichées dans le coin droit supérieur de l'écran.

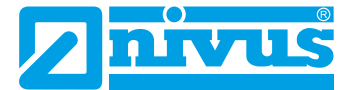

Vous pouvez sélectionner successivement les sorties numériques en appuyant sur la touche commande >Tab<.

#### **Réglage usine: Sorties numériques inactives.**

Activez les sorties numériques souhaitées.

Les fonctions suivantes peuvent être attribuées aux sorties numériques:

• **Totaux impulsions**

Sont édités des totaux impulsions proportionnels au débit. Vous disposez des paramètres suivants:

- Edition logique (contact d´ouverture/de fermeture)
- Impulsions totales négatives (à cochez)
- Valeur (impulsion par débit)
- Durée d´impulsion (relais excité ou désexcité)

Vous pouvez saisir des valeurs entre 100 ms et 5000 ms.

Lors d´importants débits croissants, si la sortie impulsion se situe (avec sa fréquence de sortie) en-dessous de la fréquence de débit, les totaux impulsions seront sauvegardés en interne jusqu'à ce que le débit calculé baisse en-dessous de la fréquence d´impulsion. Ensuite, le total des impulsions sera édité.

#### • **Contact débit limite**

Configurez respectivement pour >Limite OFF< et >Limite ON< une valeur débit limite. En cas de dépassement de cette valeur débit limite, un signal numérique est édité. En cas de dépassement vers le bas de la deuxième valeur débit limite, ce signal numérique est rétabli = fonction hystérésis pour éviter des sorties fluctuantes. Si vous avez sélectionné cette fonction, vous pouvez également modifier la logique comme suit:

- Normalement fermé
- Normalement ouvert

#### • **Contact niveau limite**

Le contact niveau limite est utilisé de la même manière que le contact limite débit. Configurez une valeur limite niveau.

Le niveau actif pour la plage de hauteur actuelle est pris en compte pour le calcul au menu >Application/capteurs h<. Un capteur librement sélectionnable ne peut pas être utilisé.

Si vous avez sélectionné cette fonction, vous pouvez également modifier la logique comme suit:

- Normalement fermé
- Normalement ouvert

#### • **Contact vitesse limite**

Ici, le signal numérique est édité en cas de dépassement d´une valeur vitesse limite configurable.

 $\triangleright$  Procédez comme décrit en "Contact débit limite".

Le convertisseur de mesure utilise la vitesse moyenne calculée (également calculée à partir de deux ou plus de cordes).

Si vous avez sélectionné cette fonction, vous pouvez également modifier la logique comme suit:

- **Normalement fermé**
- Normalement ouvert
- **Contact température de l´air limite** Ici, le signal numérique est édité en cas de dépassement d´une valeur de température de l´air limite configurable.
- $\supset$  Procédez comme décrit en "Contact débit limite".

#### • **Contact valeur de mesure externe limite**

Ici, le signal numérique est édité en cas de dépassement d´une valeur externe limite configurable.

 $\supset$  Procédez comme décrit en "Contact débit limite".

Le convertisseur de mesure utilise la valeur de mesure externe moyenne calculée. Si vous avez sélectionné cette fonction, vous pouvez également modifier la logique comme suit:

- **Normalement fermé**
- **Normalement ouvert**

#### • **Messages d´erreur**

Vous pouvez attribuer à la sortie analogique 1 certains types d´erreurs à éditer.

 $\bullet$  Pour ce faire, activez les différents champs de sélection.

Si vous avez sélectionné cette fonction, vous pouvez également modifier la logique comme suit:

- Normalement fermé
- **Normalement ouvert**

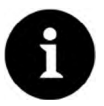

#### *Remarque*

*La sortie numérique 2 est conçue comme relais bistable et ne convient pas en tant que sortie défaut. Le relais reste dans un état hors tension dans sa dernière position. Cette sortie numérique ne peut pas être utilisée pour des messages d´erreur.*

#### • **Modbus esclave**

La sortie numérique peut être utilisée par d´autres systèmes, via Modbus, pour la sortie pilotée d´un signal.

#### **21.4.5 Diagnostic**

Le menu diagnostic est un menu d´affichage et de simulation. Vous disposez entre autres, de simulations des différentes sorties analogiques.

La réalisation de la simulation des sorties du NivuFlow intervient sur des installations subordonnées du site.

#### **Les simulations sont réservées exclusivement à un personnel qualifié!**

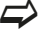

 $\leftrightarrow$  Le menu diagnostic est décrit en détail au chapitre «[Diagnostic»](#page-97-0) à partir de la page [98.](#page-97-0)

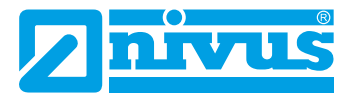

## **22 Menu de paramétrage Données**

<span id="page-79-2"></span>Le menu données comprend toutes les valeurs de mesure sauvegardées en interne. Il est divisé en quatre sous-menus.

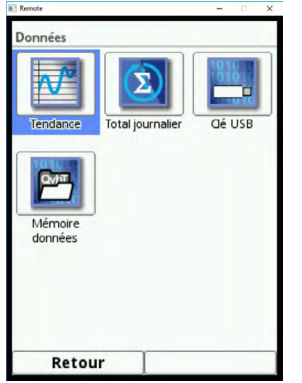

<span id="page-79-1"></span>**Fig. 22-1 Menu de paramétrage données**

### **22.1 Tendance**

L´affichage de la tendance est une fonction d´enregistreur représentative. La sélection de l´affichage tendance vous permet d´accéder aux données précédemment sauvegardées (historique).

 $\supset$  Sélectionnez la plage de temps souhaitée pour les données.

La plage de temps souhaitée pour les données est affichée. Lors de la visualisation, aucune actualisation automatique des données n´est réalisée.

Les données actuelles sont visibles dans le tiers inférieur de l´affichage principal. Pour cela, vous devez revenir au menu principal via la touche fonction gauche.

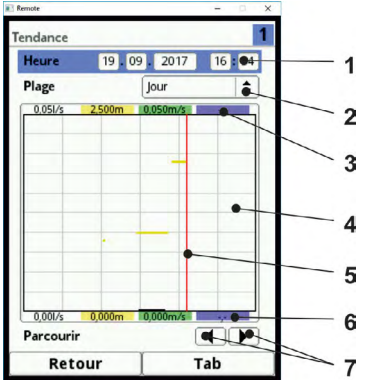

- 1 Sélection date et heure
- 2 Période de la représentation
- 3 Echelle plage maxi
- 4 Zone d´affichage avec guides
- 5 Date ligne de temps
- 6 Echelle point 0
- 7 Défilement vers l´avant et l´arrière

#### <span id="page-79-0"></span>**Fig. 22-2 Représentation affichage tendance**

Vous trouverez la sélection date et heure dans la partie supérieure de l´affichage tendance. A l´ouverture de l´affichage tendance, la première ligne est affichée en bleu, elle est donc active.

- $\Box$  Pour la sélection d'une période précise (données historiques), procédez comme suit:
	- 1. Appuyez sur la molette la première plage de temps (jour) est active.
- 2. En tournant la molette, le chiffre change.
- 3. Si le jour souhaité est sélectionné, appuyez à nouveau sur la molette.
- 4. Répétez cette saisie pour le mois, année et heure jusqu'à ce que la période souhaitée soit entièrement enregistrée.
- 5. Confirmez la saisie avec la touche fonction droite.

Après la confirmation de saisie, la période de données sélectionnée sera affichée. Le trait rouge verticale indique la période souhaitée [\(Fig. 22-2](#page-79-0) n°5).

La période choisie est représentée du bord gauche jusqu'au bord droit de l´écran.

Â Si vous souhaitez interrompre la saisie, appuyez sur la touche fonction gauche (retour).

Vous pouvez affiner la section affichée dans le temps. Ce réglage est effectué via la fonction >Plage<.

Â Accédez au paramètre >Plage< et sélectionnez la période souhaitée:

- Heure
- 4 Heures
- Jour
- Semaine
- 4 Semaines

Confirmez la saisie via la touche fonction droite.

Le trait rouge vertical est situé sur la période souhaitée. La présentation de la grille est définie en interne.

Lors de la sélection de la période >Heure< la présentation commence toujours à gauche avec la minute "0" et se termine à droite par la minute "59".

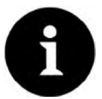

#### *Remarque*

*Pour une meilleure lisibilité, l´affichage pour >Heure< est divisé par quatre guides verticaux. Cette subdivision représente respectivement un intervalle de 15 minutes.* 

*Pour les autres périodes d´affichage, plusieurs lignes rouges sont utilisées pour la subdivision. Voir les explications ci-dessous.*

#### **Sous l´écran se situe la fonction >Parcourir<.**

Via les symboles flèche, vous pouvez, par pression du bouton, avancer ou reculer de respectivement d'une heure.

Lors de la sélection de la période **>4 Heures<**, le début de la présentation à gauche dépend de la période sélectionnée.

Ainsi, la présentation commence à:

- 00:00 heure ou
- 04:00 heures ou
- 08:00 heures ou
- 12:00 heures ou
- 16:00 heures ou
- 20:00 heures

La période d´affichage se termine précisément quatre heures plus tard. Trois guides verticaux sont également disponibles. L'intervalle de l'un à l'autre est d'une heure.

Vous pouvez faire défiler vers l´avant ou vers l´arrière de respectivement quatre heures via la fonction >Parcourir< décrite ci-dessus.

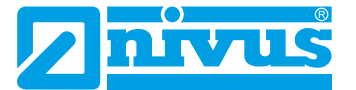

Lors de la sélection de la période **>1 Jour<**, l´affichage commence toujours, à gauche, par l'heure "0" et se termine à droite par l'heure "24".

Pour une meilleure lisibilité, l´écran est divisé par cinq guides verticaux. Cette subdivision représente respectivement un intervalle de quatre heures.

Via la fonction >Parcourir< décrite plus haut, vous pouvez, par pression du bouton, avancer ou reculer de respectivement un jour.

Lors de la sélection de la période **>1 Semaine<**, l´affichage commence toujours, à gauche, par lundi à 00:00 heure et se termine à droite par dimanche à 24:00 heures.

Pour une meilleure lisibilité, l´écran est divisé par six guides verticaux. Cette subdivision représente respectivement un intervalle d'un jour.

Via la fonction décrite >Parcourir< plus haut, vous pouvez, par pression du bouton, avancer ou reculer de respectivement une semaine.

Lors de la sélection de la période **>4 Semaines<** l´affichage commence toujours, à gauche, par lundi à 00:00 heure et se termine à droite par dimanche à 24:00 heures. Le point de référence temporelle de l´affichage de 4 semaines, est le 29.12.1969; 00:00 heure.

Pour une meilleure lisibilité, l´écran est divisé par trois guides verticaux. Cette subdivision représente respectivement un intervalle de sept jours.

Via la fonction >Parcourir< décrite plus haut, vous pouvez, par pression du bouton, avancer ou reculer de respectivement quatre semaines.

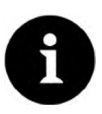

#### *Remarque*

*Si vous sélectionnez la période d´affichage de quatre semaines, cela peut prendre quelques secondes jusqu'à ce que toutes les données soient téléchargées.*

## **22.2 Totaux journaliers**

Le tableau affiché permet de lire les valeurs totales de débit. Les valeurs sont respectivement des valeurs «24 heures». Dans la configuration standard, les 14 premiers jours sont affichés.

Un maximum de 100 valeurs totales (= 100 jours) seront sauvegardées. A partir de 101 valeurs, la plus ancienne valeur sera écrasée (mémoire FIFO).

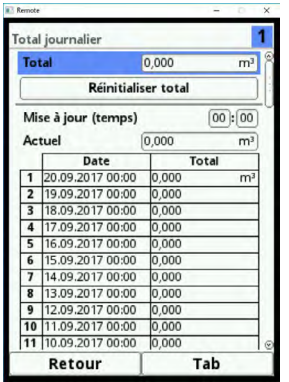

**Fig. 22-3 Affichage totaux 24 heures**

A l´aide de la molette, vous pouvez faire défiler vers le bas ou vers le haut dans le tableau des valeurs. Ainsi, vous pouvez afficher des valeurs plus anciennes. Une condition préalable pour un affichage d´anciennes valeurs et que l´appareil fonctionne déjà depuis une longue période.

#### **Exemple: 98 valeurs – L´appareil fonctionne depuis 98 jours.**

Sinon, uniquement les valeurs journalières pendant lesquelles le NivuFlow 650 a fonctionné sont visibles.

Si le NivuFlow est déconnecté entre deux totalisations, une totalisation partielle est néanmoins faite. Les valeurs totales de débit ne sont pas disponibles pour la période de coupure.

Si le NivuFlow est déconnecté avant le moment de la prochaine totalisation et reste coupé jusqu'au moment de la prochaine totalisation, aucun total ne sera fait pour ces 24 heures (voir [Fig. 22-4](#page-82-0),  $n°3$ ).

Aucun total = 0 ni date n´est sauvegardée.

Il manque ainsi une ligne dans le tableau.

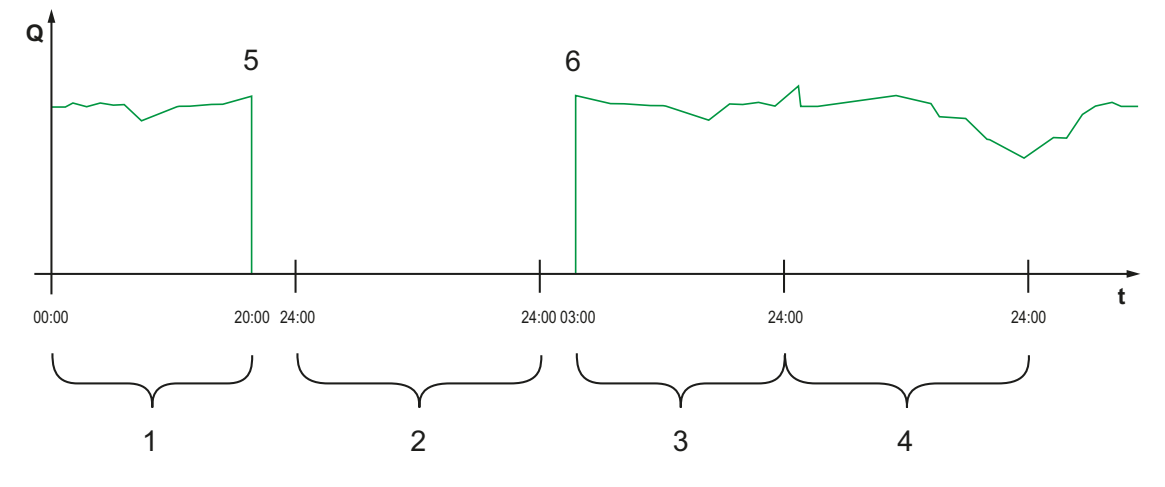

- 1 Total jour 1: total de 20 heures
- 2 Jour 2: coupure de courant pas de totalisation
- 3 Total jour 3: total de 21 heures
- 4 Total jour 4: total de 24 heures pleines
- 5 Chute de tension
- 6 Tension revient

#### **Fig. 22-4 Schéma de totalisation**

La durée de la totalisation se situe (réglage usine) entre 0.00 heure et 24:00 heures. Cela signe que le total journalier est toujours fait entre 00:00 heure et 24:00 heures.

#### **Réglage usine: Heure de la totalisation: 0:00 heure.**

Vous pouvez modifier le moment de la totalisation.

L´>Actualisation (heure)< doit être affichée en bleu, elle est ainsi active.

- <span id="page-82-0"></span>1. Saisir l´heure de démarrage de la totalisation (p. ex. 08:00) puis tournez encore jusqu'à la zone minutes.
- 2. Saisir la valeur des minutes.
- 3. Confirmez les valeurs via la touche fonction droite >Saisie<.

Vous avez modifié le moment de la totalisation à 08:00 heures. Ainsi, la valeur des 24 heures est faite automatiquement à partir de 8.00 heures jusqu'au lendemain 8.00 heures.

Dans le champ d´affichage >Actuel< vous pouvez lire le total partiel accumulé depuis la dernière totalisation.

#### **22.3 Transfert USB**

#### **Exigences requises pour la clé USB utilisée**

- La clé USB doit être compatible avec USB 2.0.
- La clé USB utilisée doit être formatée FAT 32 (FAT 12 ou FAT 16 est également possible).
- La capacité de mémoire maximale pour la clé USB est de 32 GB.

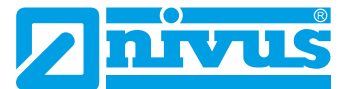

#### **Travailler avec la clé USB**

 $\bullet$  Insérez le stick USB dans le port USB de l'afficheur.

La clé USB est conçue pour les fonctions suivantes:

- Transmission de données de mesure sur la clé USB
- Sauvegarde de paramètres sur la clé USB
- Retransfert de paramètres sauvegardés de la clé USB vers l'appareil
- Formatage de la clé USB

Le NivuFlow dispose d´une mémoire de données interne. Vous pouvez transférer une partie ou toutes vos données de mesure sauvegardées sur une clé USB.

Dans cette partie, vous avez la possibilité de définir la période de transmission souhaitée.

**Réglage usine:** Le NivuFlow propose l´intervalle de transmission depuis le dernier transfert jusqu'au moment actuel.

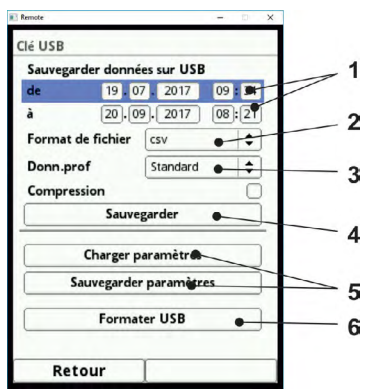

- 1 Déterminer période de transmission
- 2 Sélection format fichier des données
- 3 Configurer nombre de bits
- 4 Instruction d´enregistrement
- 5 Paramètres de la clé USB
- 6 Paramètres vers la clé USB

#### **Fig. 22-5 Données vers la clé USB**

 $\blacktriangleright$  Sauvegardez les données sur la clé USB, comme décrit au chapitre «[22.1 Tendance](#page-79-1)».

- <span id="page-83-0"></span>1. Activez le premier champ (Jour) sous >du< (voir [Fig. 22-5](#page-83-0) n°1).
- 2. Modifiez le moment de démarrage en tournant la molette.
- 3. Si le jour souhaité est sélectionné, appuyez sur la molette.
- 4. Répétez le processus jusqu'à avoir saisi le mois, année et heure souhaités.
- 5. Confirmez la saisie avec la touche fonction droite.
- 6. Procédez pour le moment final >à< comme décrit précédemment.

Vous avez défini la période pour les données que vous souhaitez transférer sur la clé USB.

- $\supset$  Sélectionnez le format de fichier souhaité.
	- 1. Ouvrez le menu de sélection.
	- 2. Confirmez le format du fichier.

Sont disponibles les options suivantes:

txt

 $rac{1}{2}$   $csv$ 

**Trois sélections pour configurer le nombre de bits sont possibles.**

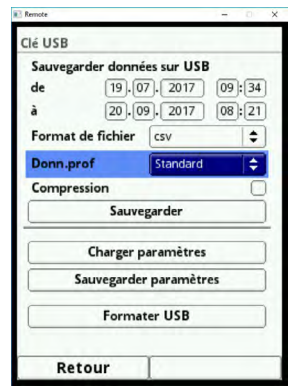

**Fig. 22-6 Nombre de bits**

#### **Standard**

Ce format d´enregistrement est suffisant pour la majorité des applications. Les enregistrements sauvegardés comportent les informations suivantes:

- Date et heure
- **Totalisateur**
- Débits calculés
- Vitesse d´écoulement moyenne
- Température de l'eau
- Valeurs de courant ainsi que les valeurs calculées afférentes des entrées analogiques et numériques activées

#### **Etendues**

Cet enregistrement est utile pour le contrôle d´applications importantes et critiques. Il est requis principalement par le personnel service.

Les enregistrements sont sauvegardés avec:

- Date et heure
- **Totalisateur**
- Débits calculés
- Vitesse d'écoulement moyenne
- Température de l´air (si une mesure ultrason aérien est mise en œuvre)
- Température de l´eau
- Valeurs de courant ainsi que les valeurs calculées afférentes aux entrées analogiques et numériques activées
- Vitesses d´écoulement moyennes des cordes 2 ou 4 (si mis en œuvre)

#### **Experts**

Ces enregistrements ne devraient être activés que par du personnel service ou par du personnel du service développement du fabricant. Cet enregistrement peut vite devenir très volumineux.

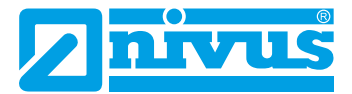

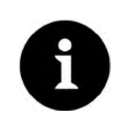

#### *Remarque*

*La fonction >Compression< est uniquement utile pour le transfert de gros volumes de données. Dans ce cas, les fichiers sélectionnés seront compressés au format ".gz". >Compression< est activé en cochant la case.* Les fichiers peuvent être décompressés via le programme gratuit "7-ZIP".

Après avoir défini la période de transfert, le format des données et l´étendue des données, sauvegardez-les données sur la clé USB.

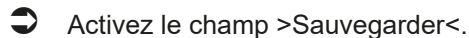

Tournez la molette pour sauvegarder les données sur la clé USB.

La commande de fonction >Charger paramètres< permet de charger, un fichier de paramètres préalablement sauvegardé de la clé USB vers le convertisseur de mesure.

La fonction >Sauvegarder paramètres< permet de charger le paramétrage du point de mesure sur la clé USB. Au total trois fichiers seront générés et sauvegardés.

#### **Les fichiers ont les formats suivants:**

- XXXX\_DOC\_AABBCCDDEE.csv Ce fichier est utilisé à des fins de documentation et contient des réglages de base et la modification de paramètres.
- XXXX\_DOC\_AABBCCDDEE.xml Ce fichier est destiné pour une utilisation future dans le programme >NivuSoft<. Il contient des réglages de base et la modification de paramètres.
- XXXX\_PAR\_AABBCCDDEE.xml Ce fichier contient l´ensemble des paramètres du convertisseur de mesure. Il est utilisé pour la sauvegarde du paramétrage appliqué.

#### **Explications relatives à la dénomination du fichier:**

- XXXX = Nom du point de mesure configuré
- AA = Année
- $BB = Mois$
- $CC =$  Jour
- DD = Heure
- $EE =$  Minute

Vous pouvez mettre au bon format de sauvegarde des clés USB non-formatées ou mal formatées directement sur l´appareil:

Pour ce faire, sélectionnez >Formater clé USB<.

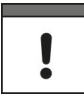

#### *Remarque importante*

*La fonction >Formater< n´est pas judicieuse lors de la transmission de grandes quantités de données. Le formatage supprime toutes les données sur la clé USB.*

#### **22.4 Mémoire de données (interne)**

Ce sous-menu permet de modifier le cycle de sauvegarde et de supprimer la mémoire de données interne.

Les choix pour le cycle de sauvegarde sont:

- 30 secondes
- 1 minute
- 2 minutes
- 5 minutes

**Réglage usine: le cycle de sauvegarde est réglé à 1 minute.**

Est TOUJOURS sauvegardée la valeur moyenne du cycle sélectionné et non la valeur instantanée au moment de la sauvegarde.

#### *Remarque importante*

*Les données supprimées ne peuvent pas être restaurées!*

Vous pouvez supprimer l´ensemble de la mémoire de données interne. Les données sont protégées par mot de passe contre toute suppression accidentelle.

- $\implies$  Voir chapitre «[19.2 Modifier mot de passe](#page-58-0)» à la [page 59.](#page-58-0)
- $\supset$  Saisir le mot de passe pour la suppression des données.
- $\supset$  Confirmez le mot de passe via la touche fonction droite >Entrée<.

## **23 Menu de paramétrage Système**

Ce menu contient des informations générales relatives au convertisseur de mesure.

#### **23.1 Informations**

Ce menu est un menu d´affichage. Il contient les informations suivantes relatives à l´appareil:

- Numéro de série et référence article
- Adresse MAC
- Version logiciel du convertisseur de mesure

Vous trouverez des information supplémentaires relatives au cartes DSP activées. Seront affichées:

- Version logiciel des cartes DSP
- Versions des FPGA Core

### **23.2 Paramètres nationaux**

Ce menu permet de configurer, outre la langue, d´autres réglages spécifiques au pays:

- Langue de service
- Format date
- Unités des valeurs de mesure

Dans ce cas, une distinction entre valeurs de mesure affichées et sauvegardées est possible.

#### **23.2.1 Langue**

Vous pouvez choisir parmi 14 langues.

#### **23.2.2 Format de date**

Les formats de dates suivants peuvent être configurés:

- TT.MM.JJJJ (Jour/Mois/Année)
- MM/TT/JJJJ (Mois/Jour/Année)

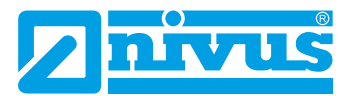

#### **23.2.3 Unités**

Une liste de sélection est consignée sous >Unités<. Ouvrez l´arborescence unités en appuyant sur la molette. Le signe change de PLUS et devient MOINS.

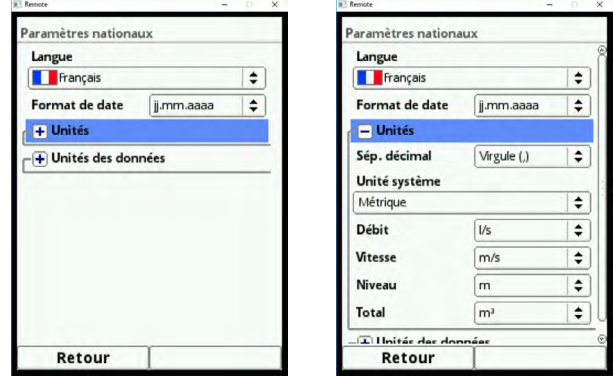

#### **Fig. 23-1 Ouvrez le menu de sélection unités**

 $\supset$  Sélectionnez le séparateur décimal (virgule ou point).

Les séparateurs décimaux saisis sont utilisés uniquement pour l´affichage à l´écran du convertisseur de mesure.

 $\supset$  Ensuite, définissez les unités système. Au choix vous disposez de:

- **Métrique**
- **Anglais**
- Américain

Selon le choix de l´unité système, vous pouvez définir les unités:

- Système métrique (p. ex. litre, mètre cube, cm/s etc.)
- Système anglais (p. ex. ft, in, gal/s, etc.)
- Système américain (p. ex. fps, mgd, etc.)

Configurez à présent les unités pour l´affichage:

- Débit
- Vitesse d´écoulement
- **Niveau**
- **Total**

#### **23.2.4 Unités mémoire**

Procédez pour la configuration >Unités Mémoire< comme précédemment pour les >Unités<. Ouvrez l´arborescence menu >Unités mémoire<.

#### **Dans les >Unités Mémoire<, les valeurs de mesure collectées seront converties et sauvegardées selon l´unité sélectionnée.**

Sélectionnez comme séparateur décimal >Virgule< ou >Point<.

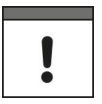

#### *Remarque importante*

*L´indication du séparateur décimal est importante pour une mise en mémoire correcte des données. Veillez Lors de l´exploitation des données avec un programme étranger (p. ex. Excel anglais) à la sélection correcte des séparateurs décimaux.*

## **23.3 Heure/Date**

Ce sous-menu permet de modifier la date actuelle et l´heure système dans le convertisseur de mesure.

Cette fonction est nécessaire:

- Changement d´heure été/hiver
- Suite à la défaillance de la pile tampon interne
- Après une panne de courant

Après une longue période d´utilisation, des écarts de l´horloge interne peuvent se produire. Ces écarts peuvent être corrigés ici.

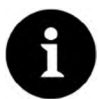

#### *Remarque*

La modification de l'heure a des conséquences sur la sauvegarde des données. Dans le *cas d´une sauvegarde de données activée, des doublons ou manques de données peuvent se produire après un changement de l´heure système.*

Vous pouvez régler l´heure système actuelle ainsi que le décalage horaire (UTC ou GMT) au méridien d´origine.

## **23.4 Messages d'erreur**

Dans ce menu vous pouvez afficher les messages d´erreur actifs actuels. Ce sous-menu permet également de supprimer le journal des erreurs.

Avant de pouvoir effacer le journal des erreurs vous devez saisir un mot de passe.

 $\leftrightarrow$  Voir chapitre «[19.2 Modifier mot de passe](#page-58-0)» à la [page 59.](#page-58-0)

Ce mot de passe évite une suppression accidentelle.

#### **23.5 Service**

Ce sous-menu intègre les fonctions suivantes:

- Déblocage du mode service
- Modification du mot de passe
- Redémarrage du système

#### **23.6 Mode Service**

Le mode service est réservé au S.A.V. NIVUS et à des entreprises spécialisées autorisées. Par conséquent, ces réglages ne feront pas l´objet d´une description détaillée. Des modifications système pertinentes ainsi que des réglages spéciaux pour des applications particulières seront configurées dans cet espace.

#### **Changement du mot de passe**

Réglage usine: le mot de passe >2718<. Ce mot de passe peut être changé ici.

 $\leftrightarrow$  Voir chapitre «[19.2 Modifier mot de passe](#page-58-0)» à la [page 59.](#page-58-0)

#### **Reboot**

Le redémarrage du convertisseur interrompt le processus de mesure en cours.

Le système réamorce avec les paramètres configurés. Après le redémarrage, le système se comporte comme lors d´une mise en marche (comme pour un PC). Ce point du programme remplace une déconnexion et reconnexion du système.

**Tous les paramètres, compteurs et données sauvegardés sont conservés.**

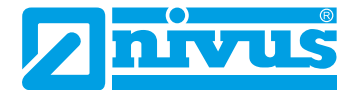

#### **Reset paramètre**

Lors d´une réinitialisation des paramètres, tous les paramètres sont remis au réglage usine. Les états des compteurs, les mots de passe modifiés et les données de mesure sauvegardées sont conservés dans le système.

La réinitialisation réelle des paramètres n´est effectuée qu´après avoir quitté le paramétrage (retour au menu principal) et confirmation de la sauvegarde.

<span id="page-89-0"></span>Ainsi, vous pouvez toujours annuler le processus.

## **24 Menu de paramétrage Communication**

Ce menu comprend les paramètres de différentes interfaces de communication avec d´autres systèmes de communication:

- TCP/IP
- Navigateur WEB
- HART (en cours d´élaboration)
- Modbus

La connexion à des réseaux suppose que vous avez des connaissances en la matière. Par conséquent, nous ne fournissons pas plus de détails.

**Si vous ne possédez pas les bases en technique réseau, confiez ce travail à un spécialiste en informatique ou au personnel MES de NIVUS.**

#### **TCP/IP**

Ce menu permet de configurer les paramètres pour le transport des données vers un réseau décentralisé. Pour le transport des données dans ce menu, l´interface réseau (LAN) en face avant de l´appareil est mise en œuvre.

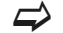

 $\implies$  Voir chapitre «[2.4 Interfaces»](#page-14-0) à la [page 15.](#page-14-0)

#### **Serveur WEB**

Le navigateur WEB interne de l´appareil n´est actuellement pas assisté.

#### **HART**

Cette fonction est encore "En cours d'élaboration". Ultérieurement, le NivuFlow 650 pourra être utilisé comme esclave HART pour des systèmes subordonnés.

#### **Modbus**

Vous pouvez intégrer le NivuFlow 650 via Modbus à d´autres systèmes. Si besoin, nous pouvons vous fournir le protocole Modbus. Contactez-nous.

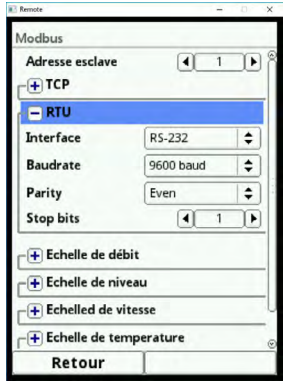

**Fig. 24-1 Affichage Modbus**

Les fonctions suivantes sont disponibles dans le sous-menu Modbus:

- Adresse de l´esclave (1 à 247)
- Sélection de l´interface (RS232 ou RS485)
- Réglage de la vitesse bauds (entre 9600 et 115200)
- Parité
- Bit d´arrêt

En outre, vous pouvez régler les échelles des valeurs de mesure:

- Echelle de débit
- Echelle de niveau
- Echelle de vitesse
- Echelle de température
- Echelle analogiques

Utilisez l´interface BUS en face avant de l´appareil.

 $\leftrightarrow$  Voir chapitre «[2.4 Interfaces](#page-14-0)» à la [page 15.](#page-14-0)

### **24.1 Interfaces**

Le NivuFlow 650 dispose de quatre interfaces Hardware en face avant de l´appareil.

 $\leftrightarrow$  Vous trouverez un aperçu sous chapitre [«2.4 Interfaces»](#page-14-0) à la [page 15](#page-14-0).

L´utilisation des différentes interfaces est répartie dans divers sous-menus.

#### **Interface réseau (LAN)**

Cette interface sert au transfert des données. Elle sera configurée au menu paramétrage >Communication<.

#### **Interface BUS (RS485/RS232)**

Cette interface permet d´intégrer le NivuFlow 650 à d´autres systèmes. Cette interface sera configurée au menu paramétrage >Communication<.

 $\implies$  Lire plus loin en chapitre [«24 Menu de paramétrage Communication»](#page-89-0) à la [page 90](#page-89-0).

#### **Interface USB-A**

Cette interface permet la transmission de données de mesure sur la clé USB. Vous pouvez ainsi sauvegarder p. ex. les paramètres de l´appareil configurés sur une clé USB. Cette interface est commandé au menu de paramétrage >Données<.

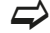

 $\leftrightarrow$  Poursuivre la lecture en chapitre [«22 Menu de paramétrage Données»](#page-79-2) à la [page 80.](#page-79-2)

#### **Interface USB-B**

Cette interface est utilisée exclusivement par le personnel Service. Par conséquent, cette interface n´est pas décrite plus en détail.

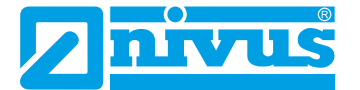

## **25 Menu de paramétrage Affichage**

Le menu d´affichage permet d´effectuer les modifications suivantes:

- **Rétroéclairage**
- Désignation des cinq champs d´affichage de l ´afficheur principal
- Décimales des valeurs individuelles affichées

#### **Rétroéclairage**

Vous disposez de dix niveaux pour le réglage du rétroéclairage.

Réglez le rétroéclairage aux conditions environnantes. Evitez un éclairage trop lumineux de l´écran.

#### **Varier l´intensité lumineuse**

NIVUS recommande le réglage de la gradation automatique de l´afficheur. Faire varier l´intensité lumineuse protège l´écran et permet de prolonger sa durée de vie. L´écran s´assombrit automatiquement s´il n´est pas sollicité pendant un certain temps. Ce temps peut être défini au préalable.

Dès que vous procédez à un réglage du NivuFlow 650 (p. ex. appuyer sur une touche), l´intensité lumineuse de l´écran revient de suite à la luminosité standard.

#### **Régale usine: le temps jusqu'à la gradation est réglé à deux minutes.**

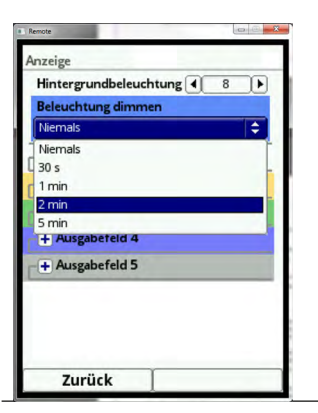

#### **Fig. 25-1 Réglage rétroéclairage et gradation**

Vous pouvez définir librement la désignation et les décimales des cinq champs d´affichage sur l´écran principal (débit, niveau, vitesse, température et analogique).

Les fonds de couleurs des champs d´affichage correspondent aux couleurs des valeurs de l´écran principal. Pour modifier la désignation ouvrir le champ d´affichage déroulant.

 $\supset$  Supprimez la coche dans >Désignation standard<.

Saisir une nouvelle désignation au choix.

Vous pouvez personnaliser votre désignation. La saisie de la désignation est limitée à 16 caractères.

La désignation saisie ne modifie pas la valeur des champs de l´écran principal.

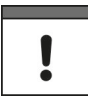

#### *Remarque importante*

*L´affectation des valeurs aux champs NE PEUT PAS être modifiée. Exemple:*

*Dans le champ >Débit< ce sera TOUJOURS le débit qui sera édité, même si vous avez modifié la désignation en >Température<.*

De la même manière, vous pouvez saisir le nombre de décimales souhaitées. Un maximum de cinq décimales est possible.

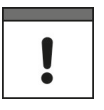

#### *Remarque importante*

*Veuillez prendre en compte les décimales par rapport aux capteurs et en liaison avec les unités de mesure utilisées.*

# **26 Menu de paramétrage Raccordement**

Ce menu n´est pas utilisé dans cette version.

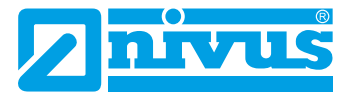

# **Ecran principal**

#### **Accès rapide**

Vous pouvez accéder directement aux principaux paramètres de réglage via l´écran principal.

# **27 Aperçu général**

En mode exploitation, le NivuFlow 650 affiche les valeurs de mesure pertinentes suivantes:

- Débit
- Niveau; en fonction de la géométrie (pour le calcul)
- Vitesse (vitesse moyenne calculée)
- Température du milieu (calculée)
- **Totaux**

La partie supérieure de l´écran contient les informations suivantes:

- Nom du point de mesure
- Date
- **Heure**

Le cercle rouge avec croix blanche dans le haut de l´écran affiche des dysfonctionnements en cours du système ou des capteurs individuels.

Dans la partie inférieure de l´écran sont affichées la tendance (hydrogramme) et l´affectation des deux boutons de commande.

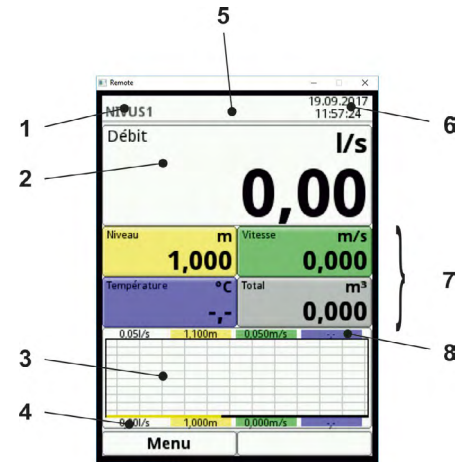

- 1 Nom du point de mesure
- 2 Affichage débit
- 3 Affichage hydrogramme
- 4 Plage d´échelle inférieure
- 5 Message d´erreur (acquitté, en attente), informations
- 6 Date/Heure
- 7 Zone d´affichage des valeurs de mesure individuelles
- 8 Plage d´échelle supérieure

#### **Fig. 27-1 Aperçu écran principal**

Vous pouvez accéder, via le menu, directement aux configurations et informations essentielles.

- $\Box$  Tournez la molette jusqu'à ce que la plage correspondante soit affichée en noir.
- $\Box$  Tournez la molette une boîte de dialogue s'ouvre dans la zone correspondante.

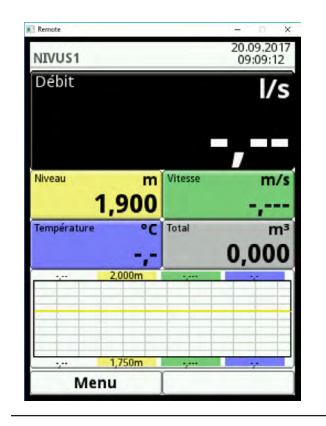

**Fig. 27-2 Affichage débit sélectionné**

## **27.1 Affichage débit**

Après avoir activé la boîte de dialogue, vous pouvez accéder directement aux différentes zones partielles.

 $\supset$  Appuyez sur la molette pour accéder aux possibilités d'accès.

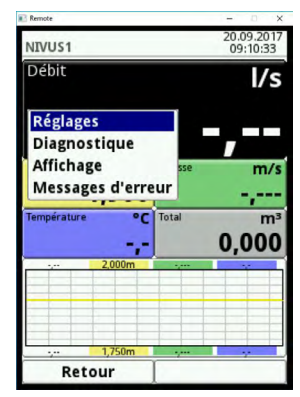

#### **Fig. 27-3 Possibles options d´accès direct**

Dans la zone de l´affichage débit, vous pouvez accéder directement aux configurations suivantes:

- Nom du point de mesure
- Nombre de cordes et disposition des cordes
- Type de profil de canal et dimensions
- Saisie hauteur de boue
- Suppression de débits inhibés
- **Stabilité**
- **Temporisation**

Possibilité de modifier directement ces paramètres.

#### **Diagnostic**

Un accès direct au menu diagnostic permet d´effectuer des contrôles dans les limites de l´application programmée:

- Capteurs connectés
- Etat physique des entrées analogiques et numériques
- Consigne pour les sorties numériques et analogiques

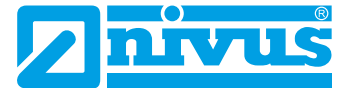

- Simulation d´une valeur de débit au choix
- Affichage du profil de vitesse dominant

#### **Affichage**

Le menu affichage permet, en accès rapide, d´effectuer les modifications suivantes:

- Régler la gradation du rétroéclairage
- Modifier le texte de la valeur de mesure des cinq champs d´affichage
- Décimales des valeurs de mesure

Après avoir modifié les paramètres système spécifiques, vous devez à présent confirmer la sauvegarde des modifications.

#### **Messages d´erreur**

Si vous activez, en accès rapide, >Messages d´erreur< dans la boîte de dialogue, un tableau affiche le texte du message d´erreur actif.

## **27.2 Champ d´affichage niveau**

Cette boîte de dialogue permet d´intervenir directement sur les configurations des capteurs de niveau programmés. Ces capteurs peuvent être sélectionnés individuellement.

- **Version logiciel**
- Référence article
- Numéro de série

Les profils d´échos actuels des capteurs ultrasons NIVUS utilisés peuvent être évalués ici.

#### **27.3 Champ d´affichage vitesse d´écoulement**

Cette boîte de dialogue permet d´accéder directement aux paramètres des capteurs de vitesse d´écoulement programmés.

Vous pouvez modifier les paramètres suivants:

- Configuration des capteurs de vitesse d´écoulement programmés
- Types de capteurs
- Positions et directions d´installation
- Modifier les évaluations
- Modifier les limites du traitement de la vitesse

La boîte de dialogue vitesse affiche:

- Référence article et numéro de série des différentes capteurs
- Version logiciel du(des) transmetteur(s) et des DSP utilisés
- La vitesse moyenne calculée
- Différence de temps de transit
- Temps de transit (time on flight)

#### **Diagnostic**

A ce stade et grâce à l´accès direct au menu diagnostic vous pouvez contrôler l´alignement des capteurs (cordes).

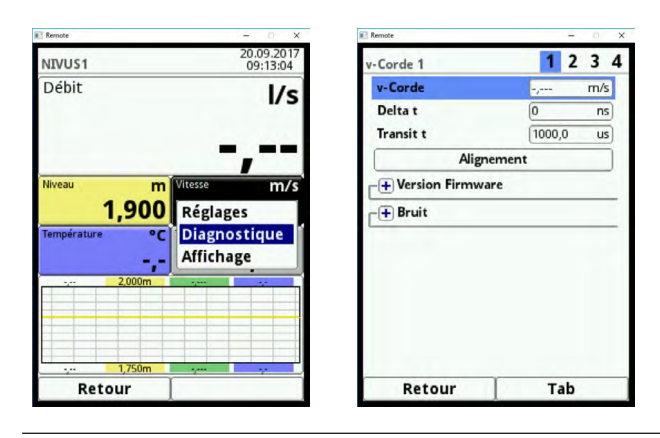

**Fig. 27-4 Informations relatives au capteur de vitesse d´écoulement**

## **27.4 Champ d´affichage température et total**

La température est calculée à partir des temps de transit et la valeur affichée. Le total est calculé mathématiquement à partir du débit actuel, intégré via le temps. Par conséquent, les deux valeurs n´ont ni possibilités de configuration ni possibilités de diagnostic. Une sélection de la température ou du total vous dirige vers le menu d´affichage général.

## **28 Affichage tendance/histogramme**

Si vous avez besoin d´un affichage plus détaillé et plus étendu, vous pouvez sélectionner directement le champ graphique.

Vous pouvez sélectionner la période d´affichage et la plage affichée.

#### **Vous trouverez sous l´écran la fonction >Parcourir<.**

Utilisez les flèches pour faire défiler vers le haut ou vers le bas dans les périodes de temps.

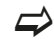

 $\leftrightarrow$  Vous trouverez au chapitre [«22.1 Tendance](#page-79-1)» à la [page 80](#page-79-1) la procédure de l'affichage tendance configurable.

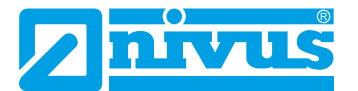

# <span id="page-97-0"></span>**Diagnostic**

# **29 Principe du menu Diagnostic**

Le menu diagnostic est créé au menu >Application<. Le diagnostic est divisé en 5 sous-menus.

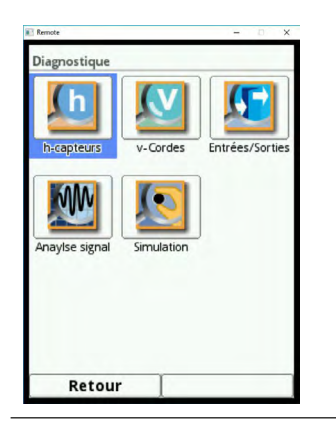

**Fig. 29-1 Sous-menus diagnostic**

Le menu diagnostic est un menu d´affichage et de simulation.

Dans ce menu, vous pouvez contrôler les configurations suivantes:

- Fonctions de la corde
- Version logiciel des capteurs
- Entrées et sorties
- **Simulation**

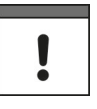

#### *Remarque importante*

*Respectez impérativement les consignes de sécurité pour la simulation «[31.1 Informations](#page-99-0)  [importantes relatives à la simulation»](#page-99-0) à la [page 100.](#page-99-0)*

## **30 Diagnostic corde v**

#### **Ce menu sera utilisé uniquement à des fins d'analyse.**

En cas de pannes ou d'ambiguïtés de la mesure temps de transit, différents facteurs peuvent être pris en considération pour déterminer la cause.

## **30.1 Corde v**

Ce paramètre est un paramètre d'affichage.

- Corde v affiche les vitesses individuelles des cordes.
- Utilisez la touche fonction droite (Tab) pour afficher individuellement chaque corde. Pré-requis: que deux cordes soient au moins disponibles.

## **30.2 Delta t**

Cette valeur correspond à la différence de temps de transit qui est mesurée. Le transmetteur calcul la vitesse (v) à partir de cette valeur.

L'affichage est en nanosecondes.

## **30.3 Transit t**

Derrière ce terme se cache le temps de parcours moyen du son entre le capteur 1 et le capteur 2 de la corde respective.

L'affichage est en microsecondes.

## **30.4 Alignement**

En activant >Alignement< l´affichage passe en graphique.

L´intensité du signal des capteurs sera affichée en % (0...120 %). Plus le pourcentage est élevé, meilleure est l´alignement de la corde.

**La valeur minimale devrait être supérieure à 80 %.**

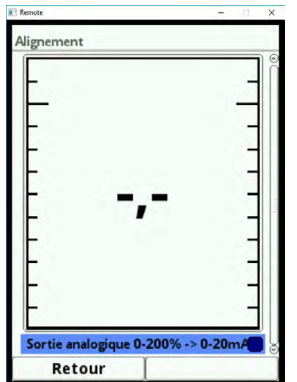

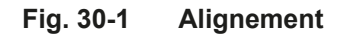

#### **Activation de la sortie analogique 1**

La coche en-dessous du graphique sert de guide pour l´alignement ultérieur des capteurs de la corde. Cette fonction est particulièrement utile si le transmetteur n´est pas installé à proximité directe des capteurs.

## **ATTENTION** *Des valeurs de sortie analogiques peuvent opérer sur des installations du site*

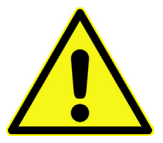

*Pour la période de l´activation, la valeur est transférée à la sortie analogique 1. Assurez-vous qu´au moment de l´activation aucun signal ou valeur de sécurité n´est utilisée sur la sortie analogique 1!*

*Pour la période d´exécution du test, les circuits de sécurité suivants doivent être désactivés.*

*Le non-respect peut entraîner des blessures ou des dommages au système.*

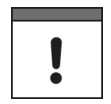

#### *Remarque importante*

*Pour les raisons de sécurité spécifiées ci-dessus, l´activation de l´entrée analogique 1 est protégée par mot de passe.*

*Pour des raisons de protection personnelle, ne communiquez le mot de passe qu´à du personnel qualifié, autorisé et formé.*

Si vous activez la coche, le pourcentage est édité comme signal mA sur la sortie analogique 1. Par le biais d´un multimètre vous pouvez réajuster le capteur et ainsi optimiser sa position.

La mise à l´échelle pour le réajustement est: 0...20 mA; 0...200 %.

**Si vous quittez le menu, la coche est automatiquement désactivée.**

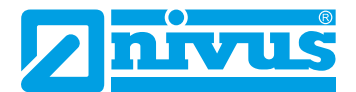

## **30.5 Version Firmware (logiciel)**

Vous trouverez ici la version logiciel du transmetteur mis en œuvre. Pour toute question relative à l´appareil, communiquez cette information au fabricant.

FPGA Core 1 et FPGA Core 2 correspondent aux versions logiciel des composants DSP. **Ces informations sont utiles au personnel Service et ne seront pas commentées plus en détail.**

#### **30.6 Bruit**

Dans ce menu vous pouvez récupérer les informations relative au bruit. Celles-ci sont utiles lors de l´analyse de mauvaises valeurs de signaux.

Le bruit affiche des bruits parasites indésirables lors de l´évaluation du signal.

Ces valeurs renseignent le personnel Service sur des conditions ambiantes.

- Upstream typique: un niveau continu (bruit), qui est émis dans la plage à contre-courant.
- Upstream maxi: Visibilité de pics. Ce sont de perturbations temporaires telles que pompes etc., qui sont enregistrées à contre-courant.
- Downstream typique: un niveau continu (bruit), qui est émis dans la plage avec le courant.
- Downstream maxi: Visibilité de pics. Ce sont de perturbations temporaires telles que pompes etc., qui sont enregistrées avec le courant.

**Règle de base: plus la valeur est élevée, plus le signal est mauvais!**

## **31 Diagnostic Entrées/Sorties**

#### **31.1 Informations importantes relatives à la simulation**

#### **DANGER** *Dommages corporels ou dommages matériels suite à une simulation inappropriée*

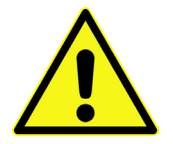

<span id="page-99-0"></span>*La simulation a des conséquences sur des parties subordonnées de l´installation. La réalisation ne doit être effectuée que par des spécialistes connaissant parfaitement l´ensemble des processus de régulation et de commande de l´ouvrage. Préparez minutieusement la simulation!*

- *• Commutez l´ouvrage subordonné en mode manuel.*
- *• Déconnectez des mécanismes de commande ou autres ou limitez leur fonction.*

#### *Un agent de sécurité est indispensable lors de l´exécution de la manipulation!*

*Le non-respect peut causer des dommages corporels ou matériels.*

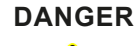

#### **DANGER** *Conséquences sur des installations du site – risque de blessures*

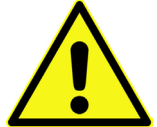

*Une simulation des sorties du NivuFlow interagit directement, sans aucun verrouillage de sécurité, sur toutes les installations subordonnées du site! Des simulations doivent être réalisées exclusivement par du personnel qualifié.*

*Veuillez prendre en compte l´avertissement de danger ci-dessus!*

*Le non-respect peut entraîner des blessures graves ou endommager des parties de l´ouvrage.*

#### *Remarque importante*

*En raison du risque de danger extrêmement élevé et les conséquences non évaluables lors d´une simulation inadaptée ou incorrecte ou encore le non-respect des consignes de*  sécurité, NIVUS décline par avance toute responsabilité de quelque nature que ce soit pour *tous dommages corporels ou matériels quel qu´en soit le montant!*

## **31.2 Entrées analogiques**

Ce menu permet d´afficher les valeurs de courant appliquées aux entrées analogiques du NivuFlow 650 et les valeurs de mesure attribuées à ces valeurs via plage de mesure.

Le nombre d´entrées analogiques est indépendant du type d´appareil. Pour les types d´appareil T2 et T4 deux entrées analogiques sont à la disposition.

Uniquement ce nombre d´entrées analogiques est affiché.

## **31.3 Sorties analogiques**

Ce menu affiche les valeurs de courant calculées et qui seront éditées par le convertisseur analogique ainsi que les valeurs de mesure attribuées à cette valeur via l´étendue de mesure. Une simulation des valeurs analogiques et également possible.

Le nombre de sorties analogiques est indépendant du type d´appareil. Pour les types d´appareil T2 et T4 deux sorties analogiques sont à la disposition.

Le nombre de sorties analogiques est affiché.

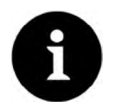

### *Remarque*

*Uniquement le signal, que le convertisseur analogique reçoit à éditer, sera affiché. Les flux réels ne sont pas édités.*

*Ce menu ne permet pas de détecter et d´afficher une câble externe erroné.*

Ce menu permet d´effectuer la simulation des différentes sorties analogiques.

**Veuillez toujours prendre en compte les consignes de sécurité et les conséquences possibles sur des installations subordonnées.**

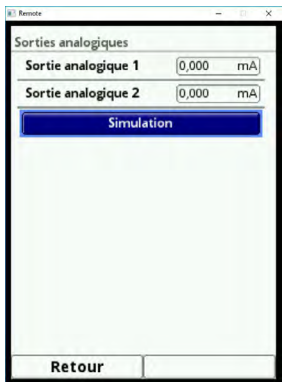

#### **Fig. 31-1 Sélection simulation des sorties analogiques**

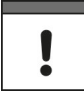

#### *Remarque importante*

*Pour les raisons de sécurité spécifiées ci-dessus, l´accès à la simulation est protégé par mot de passe. Voir saisie du mot de passe en [page 59](#page-58-1).*

*Pour des raisons de protection personnelle, ne communiquez le mot de passe qu´à du personnel qualifié autorisé et formé!*

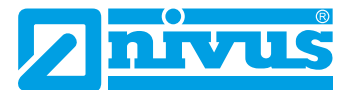

**Avant de saisir le mot de passe, veuillez prendre en compte les consignes de sécurité spécifiées!**

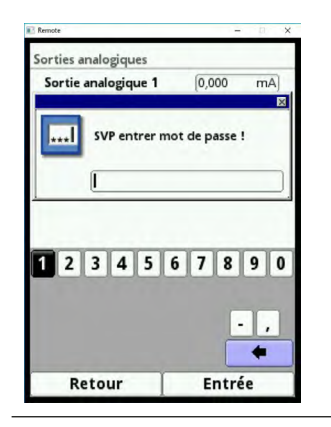

#### **Fig. 31-2 Demande du mot de passe avant l´accès à la simulation**

 $\triangleright$  Pour la simulation d'une sortie analogique, procédez comme suit:

- 1. A l´aide de la molette, sélectionnez la sortie analogique souhaitée.
- 2. Activez la sortie analogique en plaçant une coche.
- 3. Saisir la valeur courant souhaitée comme valeur numérique.
- 4. Veuillez noter que la sortie numérique/les sorties numériques fournit/fournissent les valeurs courant configurées jusqu´à ce que vous ayez terminé le menu simulation. Appuyez sur la touche fonction gauche pour quitter le menu simulation.

#### **31.4 Entrées numériques**

Ce menu affiche les signaux appliqués aux entrées numériques. Le nombre d´entrées numériques est indépendant du type d´appareil. Pour les types d´appareil T2 et T4 deux entrées numériques sont à la disposition.

Uniquement ce nombre d´entrées numériques est affiché.

Les signaux à éditer sur l´entrée analogique sont caractérisés par une case cochée.

#### **31.5 Sorties numériques**

Ce menu affiche les valeurs de sortie numériques configurées. Une simulation des sorties numériques est également possible.

Le nombre de sorties numériques est indépendant du type d´appareil. Pour les types d´appareil T2 et T4 deux sorties numériques sont à la disposition.

Uniquement ce nombre de sorties numériques est affiché.

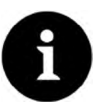

#### *Remarque*

*L´état du relais réel commuté ne peut pas être affiché. Uniquement le signal que le relais reçoit pour l´édition est visible.*

*Ce menu ne permet pas de détecter et d´afficher une câble externe erroné.*

Les sorties numériques actives sont caractérisées par une case cochée.

Ce menu permet d´effectuer la simulation des différentes sorties numériques.

**Avant de saisir le mot de passe, veuillez prendre en compte les consignes de sécurité spécifiées à la [page 100](#page-99-0)!**

 $\bullet$  Pour la simulation d'une sortie numérique, procédez comme suit:

- 1. Sélectionnez via la molette le bouton >Simulation<.
- 2. Saisir le mot de passe.
- 3. Sélectionnez la fonction souhaitée.

L´activation de la simulation pour chaque sortie s´effectue de la même manière.

- 4. Veuillez noter que la sortie numérique/les sorties numériques fournit/fournissent les valeurs courant configurées jusqu'à ce que vous avez terminé le menu simulation.
- 5. Appuyez sur la touche fonction gauche pour quitter le menu simulation.

## **32 Simulation**

#### **Ce menu ne peut être traité qu´après saisie du mot de passe.**

#### **DANGER** *Conséquences sur les installations du site – Risque de blessures*

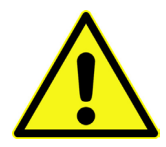

*Une simulation des sorties interagit directement, sans aucun verrouillage de sécurité, sur* 

*toutes les installations subordonnées du site!*

*Des simulations doivent être réalisées exclusivement par du personnel qualifié. Veuillez prendre en compte les consignes de sécurité pour la simulation [«31.1 Informations](#page-99-0)  [importantes relatives à la simulation»](#page-99-0) à la [page 100](#page-99-0).*

#### Le non-respect peut entraîner des blessures graves ou endommager des parties de *l´ouvrage.*

Ce menu permet de simuler un débit théorique. La simulation est effectuée en entrant des valeurs de niveau et de vitesse. Ces valeurs ne sont pas réellement disponibles. Le NivuFlow 650 calcule à partir de ces valeurs simulées (sur la base des dimensions de la géométrie configurée) la valeur de débit théorique dominante.

Cette valeur sera éditée aux sorties analogiques ou numériques préalablement définies.

#### **Avant de saisir le mot de passe, veuillez prendre en compte les consignes de sécurité mentionnées à la [page 100](#page-99-0).**

- $\supset$  Saisir le mot de passe.
- Tournez la molette jusqu'à ce que la valeur à simuler souhaitée (niveau ou vitesse) soit affichée en bleu.
- Â Saisir la valeur de mesure souhaitée.
- Confirmez la saisie avec la touche fonction droite.

Dans le champ d´affichage (voir [Fig. 32-1](#page-103-0) nº2) la valeur de débit, calculée à partir des données de simulation est automatiquement affichée.

D´éventuelles sorties numériques et analogiques se comportent comme réellement programmées et éditent réellement ces valeurs. Ces signaux et valeurs édités sont affichés et sauvegardés dans la mémoire de données (voir [Fig. 32-1](#page-103-0) nº3 et 4).

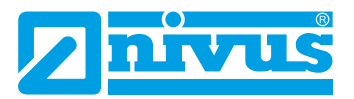

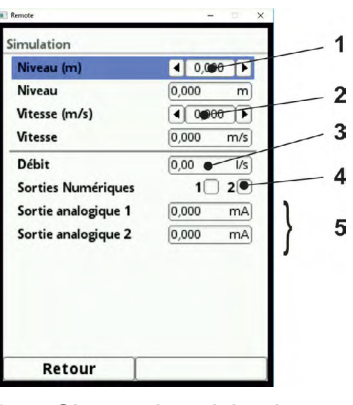

- 1 Champ de saisie niveau
- 1 Champ de saisie vitesse
- 2 Champ de sortie débit calculé
- 3 Affichage état sortie numérique
- 4 Affichage sorties analogiques

#### <span id="page-103-0"></span>**Fig. 32-1 Affichage valeurs calculées et états édités**

# <span id="page-104-0"></span>**Maintenance et nettoyage**

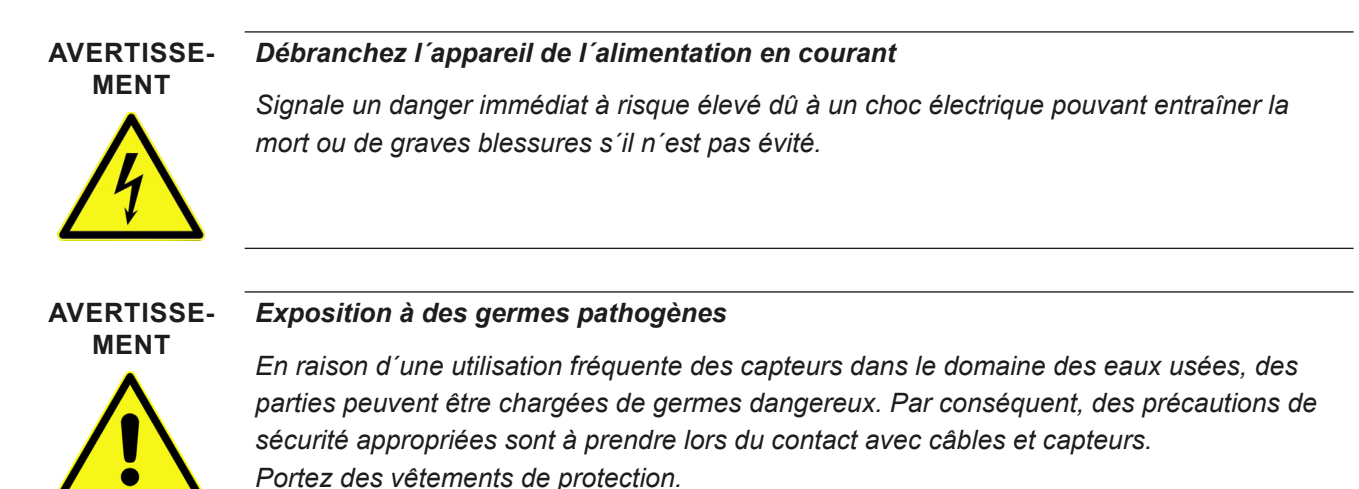

## **33 Maintenance**

## **33.1 Intervalle de maintenance**

De par sa conception, le convertisseur de mesure, type NivuFlow, ne nécessite pratiquement aucun étalonnage ni entretien, il est quasiment inusable.

Néanmoins, NIVUS recommande une inspection annuelle du système de mesure complet par le SAV de NIVUS.

Selon le domaine d'application, un intervalle de maintenance plus court peut s'avérer nécessaire.

L´ampleur de la maintenance et sa fréquence dépend des facteurs suivants:

- Usure du matériel
- Prescriptions générales de cette installation auxquelles l´exploitant est soumis
- Conditions environnementales

Après dix ans, une maintenance complète du système de mesure par le fabricant devrait être effectuée. Le contrôle d´appareils de mesure/capteurs sont de mesures de base de NIVUS GmbH pour l´amélioration de la sécurité d´exploitation et l´augmentation de la durée de vie du matériel.

## **34 Information service clients**

Pour l´inspection annuelle du système de mesure complet, contactez-nous:

**NIVUS France - S.A.V** Tél: 03 88 07 16 96 france@nivus.com

<span id="page-105-0"></span>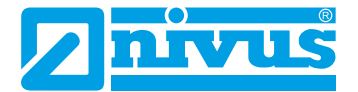

## **35 Nettoyage**

#### **35.1 Convertisseur de mesure**

**AVERTISSE-MENT**

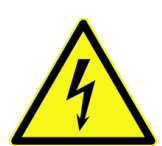

*Débranchez l´appareil du secteur avant de le nettoyer. Le non-respect peut entraîner un choc électrique.*

*Débranchez l´appareil de l´alimentation en courant*

En cas de besoin, nettoyez le boîtier du convertisseur à l´aide d´un chiffon sec non pelucheux. En présence, d´importantes salissures, frottez le boîtier avec un chiffon humide. N´utilisez pas de produits de nettoyage agressifs ni de solvants! Des nettoyants ménagers doux ou solutions savonneuses sont autorisés.

#### **Attention:**

**Ne retirer en aucun cas les barrettes de protection bleues pour le nettoyage du boîtier.**

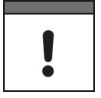

#### *Remarque importante*

*Ne passez en aucun cas un chiffon humide sur les borniers!*

#### **35.2 Capteurs**

Veuillez prendre impérativement en compte les instructions pour la maintenance et le nettoyage des capteurs. Pour une description détaillée reportez-vous à la >Description technique pour capteurs temps de transit<.

Ce manuel fait partie de la livraison du capteur.

## **36 Démontage/Dépollution**

#### **Un recyclage incorrect peut entraîner un risque pour l´environnement.**

Recyclez les composants de l´appareil et les matériaux d´emballage selon les prescriptions environnementales en vigueur pour les appareils électriques.

- $\bullet$  Débranchez l'appareil du secteur.
- Â Desserrez les câbles connectés sur la face avant à l´aide d´un outil approprié.
- $\supset$  Retirez le convertisseur de mesure du rail.
- $\supset$  Retirez la pile tampon et recyclez celle-ci séparément.

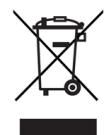

#### *Logo sur la directive DEEE de l´EU*

Le logo indique que lors de la mise au rebut de l'appareil, les exigences de la directive *2012/19/EU relatives aux déchets issus d´équipements électriques et électroniques doivent être respectées.*

*L´appareil contient une pile tampon (bouton au lithium), qui doit être recyclée séparément.*

# <span id="page-106-0"></span>**37 Accessoires**

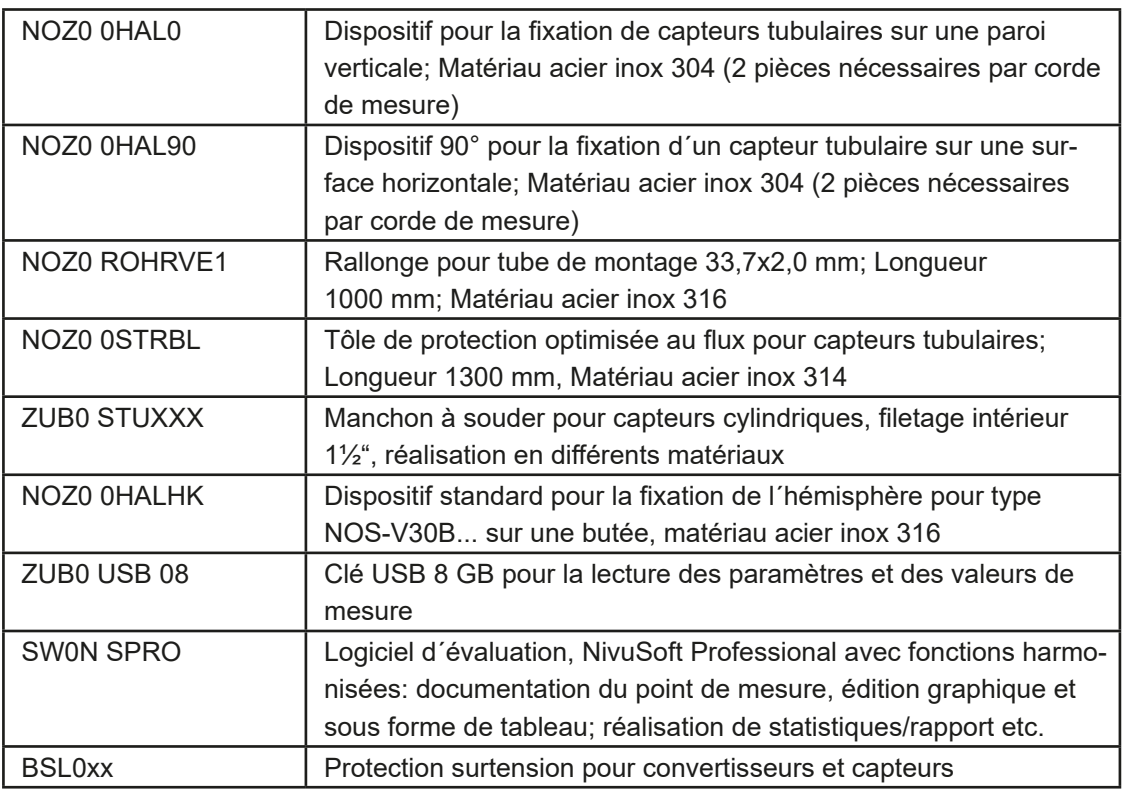

Vous trouverez d´autres accessoires dans le Tarif actuel NIVUS.

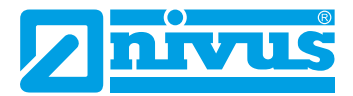

# **Index des mots-clés**

## **A**

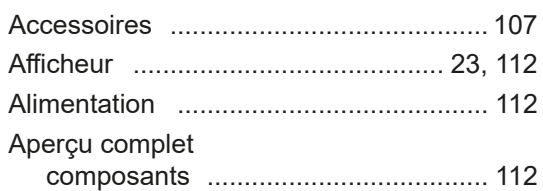

## **B**

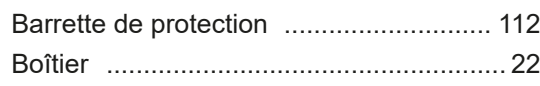

# **C**

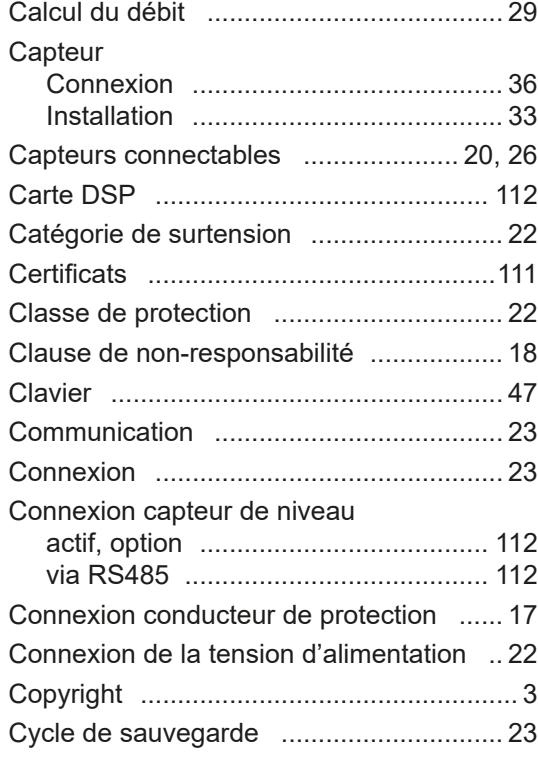

# **D**

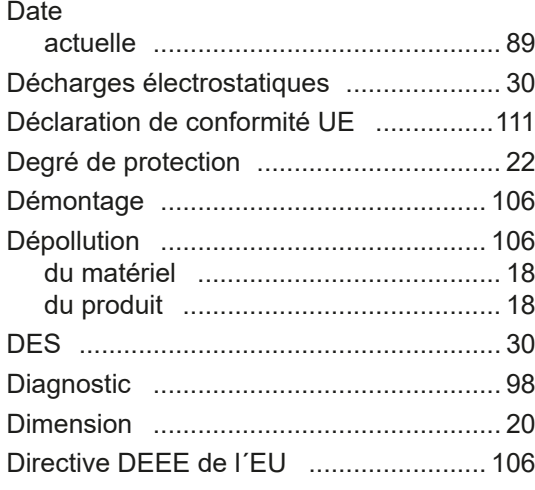

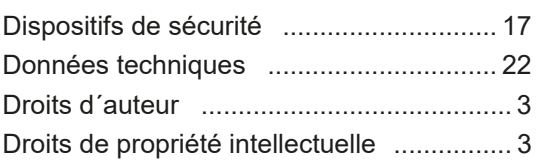

## **E**

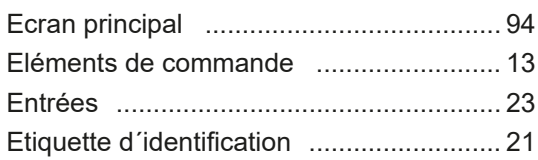

## **F**

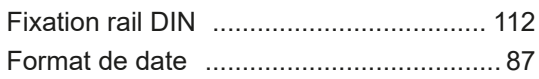

## **G**

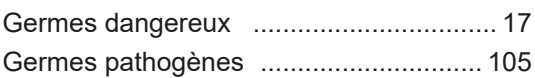

## **H**

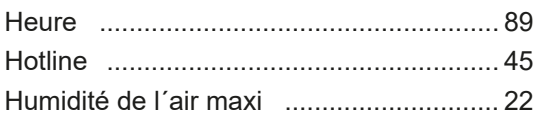

## **I**

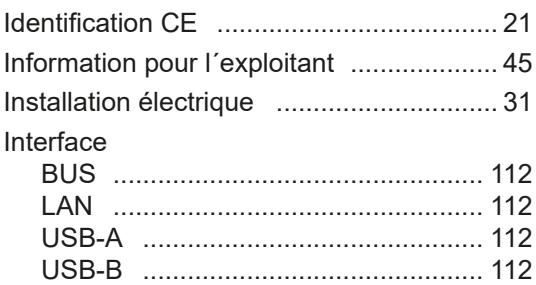

# **L**

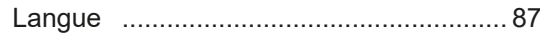

## **M**

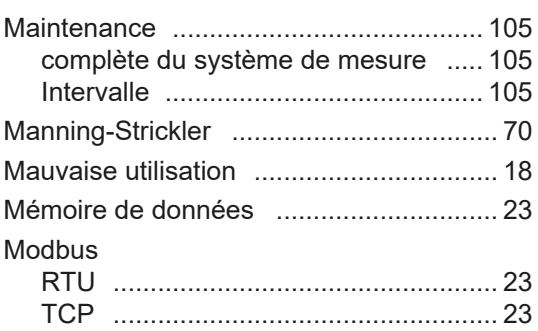
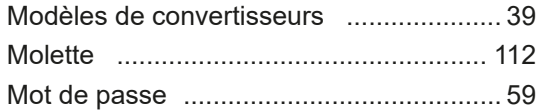

## **N**

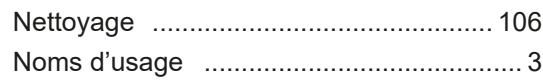

## **O**

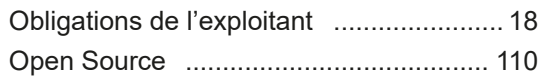

## **P**

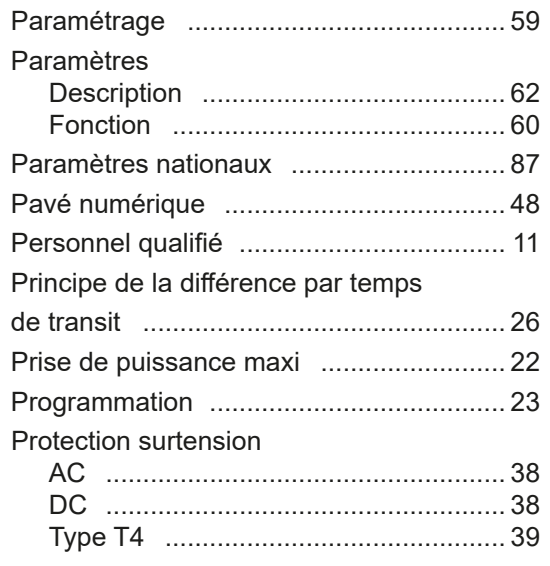

# **R**

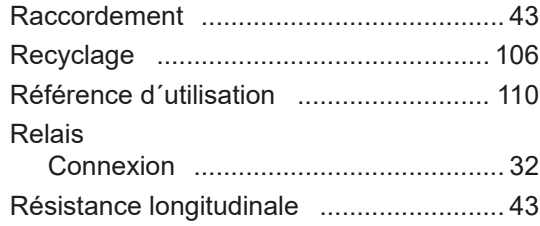

## **S**

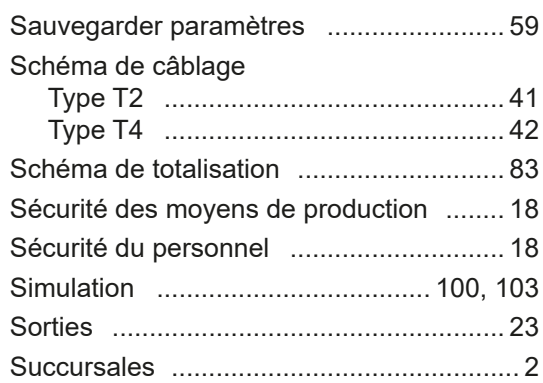

# **T**

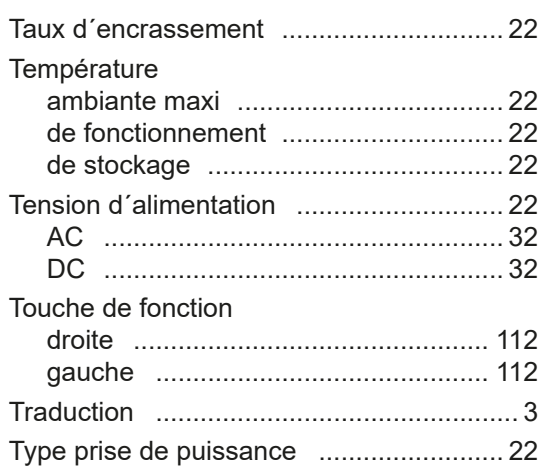

# **U**

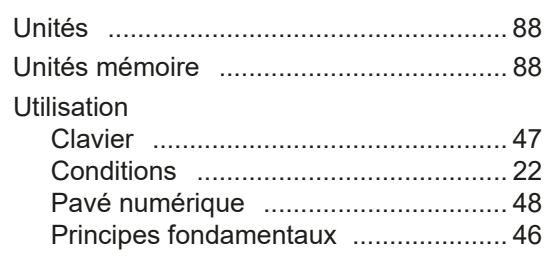

<span id="page-109-0"></span>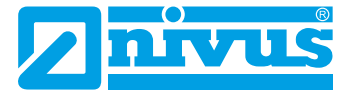

# **Référence d´utilisation**

### **Ce produit utilise les codes des projets Open Source suivants:**

- Freetype (http://www.freetype.org)
- Libharu (http://libharu.org)
- Libjpeg (http://www.ijg.org)
- Libpng (http://www.libpng.org)
- Zlib (http://www.zlib.net)
- Mini-XML (http://www.msweet.org)
- Nano-X/nxlib (http://www.microwindows.org)
- FLTK (http://www.fltk.org)
- Appendix1: LGPL
- Appendix2: MPL

Pour toute question relative à la licence, veuillez contacter opensource@nivus.com.

# **Certificats et autorisations**

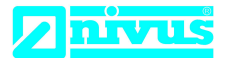

**NIVUS GmbH** Im Täle 2<br>75031 Eppingen

Telefon: +49 07262 9191-0 +49 07262 9191-999<br>info@nivus.com Telefax: E-Mail: Internet: www.nivus.de

EU Konformitätserklärung **EU** Declaration of Conformity

Déclaration de conformité UE

Für das folgend bezeichnete Erzeugnis:

For the following product:

DE / EN / FR

Le produit désigné ci-dessous:

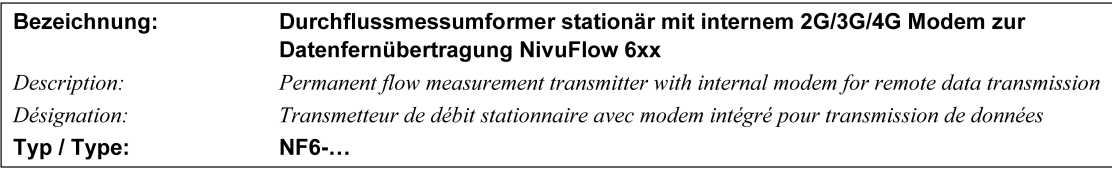

erklären wir in alleiniger Verantwortung, dass die auf dem Unionsmarkt ab dem Zeitpunkt der Unterzeichnung bereitgestellten Geräte die folgenden einschlägigen Harmonisierungsvorschriften der Union erfüllen:

we declare under our sole responsibility that the equipment made available on the Union market as of the date of signature of this document meets the standards of the following applicable Union harmonisation legislation.

nous déclarons, sous notre seule responsabilité, à la date de la présente signature, la conformité du produit pour le marché de l'Union, aux directives d'harmonisation de la législation au sein de l'Union.

• 2014/53/EU • 2011/65/EU

Bei der Bewertung wurden folgende einschlägige harmonisierte Normen zugrunde gelegt bzw. wird die Konformität erklärt in Bezug auf die nachfolgend genannten anderen technischen Spezifikationen:

The evaluation assessed the following applicable harmonised standards or the conformity is declared in relation to other technical specifications listed below:

L'évaluation est effectuée à partir des normes harmonisées applicable ou la conformité est déclarée en relation aux autres spécifications techniques désignées ci-dessous:

- EN 61010-1:2010 + A1:2019 + A1:2019/AC:2019
- EN 61326-1:2013
- Draft ETSI EN 301 489-52 V1.2.1
- EN 301 908-1 V15.2.0 (UMTS/3G, LTE/4G)
- EN 301 908-13 V13.2.1 (LTE/4G)
- EN 62311:2008
- EN 301 489-1 V2.2.3
- EN 301 511 V12.5.1 (GSM/2G) • EN 301 908-2 V13.1.1 (UMTS/3G)
- 

Diese Erklärung wird verantwortlich für den Hersteller:

This declaration is submitted on behalf of the manufacturer: Le fabricant assume la responsabilité de cette déclaration:

> **NIVUS GmbH** Im Taele 2 75031 Eppingen Germany

abgegeben durch / represented by / faite par: Ingrid Steppe (Geschäftsführerin / Managing Director / Directeur général)

Eppingen, den 21.10.2022

Gez. Ingrid Steppe

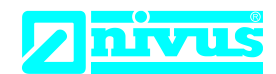

# **UK Declaration of Conformity**

NIVUS GmbH Im Täle 2 75031 Eppingen

Telefon: +49 07262 9191-0 Telefax: +49 07262 9191-999 E-Mail: info@nivus.com Internet: www.nivus.de

For the following product:

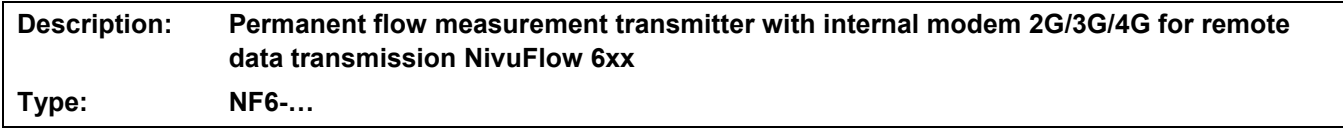

we declare under our sole responsibility that the equipment made available on the UK market as of the date of signature of this document meets the standards of the following applicable UK harmonisation legislation:

- SI 2017 / 1206 The Radio Equipment Regulations 2017
- SI 2012 / 3032 The Restriction of the Use of Certain Hazardous Substances in Electrical and Electronic Equipment Regulations 2012

The evaluation assessed the following applicable harmonised standards or the conformity is declared in relation to other technical specifications listed below:

- BS EN 61010-1:2010 + A1:2019 + A1:2019/AC:2019 BS EN 62311:2008
- 
- 
- BS EN 301 908-1 V15.2.0 (UMTS/3G, LTE/4G) BS EN 301 908-2 V13.1.1 (UMTS/3G)
- BS EN 301 908-13 V13.2.1 (LTE/4G)
- 
- BS EN 61326-1:2013 BS EN 301 489-1 V2.2.3
- Draft ETSI EN 301 489-52 V1.2.1 BS EN 301 511 V12.5.1 (GSM/2G)
	-

This declaration is submitted on behalf of the manufacturer:

**NIVUS GmbH Im Taele 2 75031 Eppingen Germany**

represented by: **Ingrid Steppe** (Managing Director*)*

Eppingen, 21/10/2022

Signed by *Ingrid Steppe*

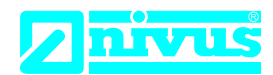

# **EU Konformitätserklärung**

*EU Declaration of Conformity Déclaration de conformité UE*

Für das folgend bezeichnete Erzeugnis: *For the following product: Le produit désigné ci-dessous:*

NIVUS GmbH Im Täle 2 75031 Eppingen

Telefon: +49 07262 9191-0 Telefax: +49 07262 9191-999<br>E-Mail: info@nivus.com info@nivus.com Internet: www.nivus.de

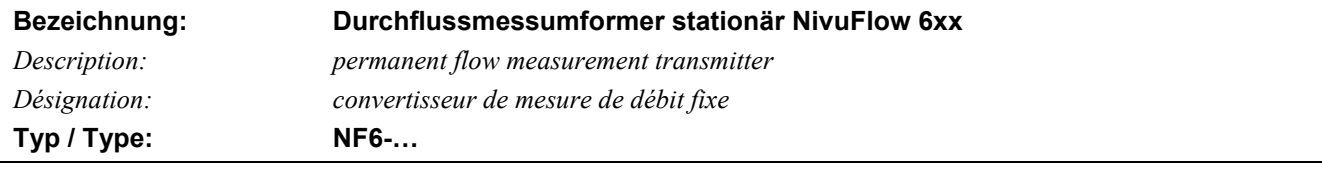

erklären wir in alleiniger Verantwortung, dass die auf dem Unionsmarkt ab dem Zeitpunkt der Unterzeichnung bereitgestellten Geräte die folgenden einschlägigen Harmonisierungsvorschriften der Union erfüllen:

*we declare under our sole responsibility that the equipment made available on the Union market as of the date of signature of this document meets the standards of the following applicable Union harmonisation legislation:*

*nous déclarons, sous notre seule responsabilité, à la date de la présente signature, la conformité du produit pour le marché de l'Union, aux directives d'harmonisation de la législation au sein de l'Union:*

• 2014/30/EU • 2014/35/EU • 2011/65/EU

Bei der Bewertung wurden folgende einschlägige harmonisierte Normen zugrunde gelegt bzw. wird die Konformität erklärt in Bezug die nachfolgend genannten anderen technischen Spezifikationen:

*The evaluation assessed the following applicable harmonised standards or the conformity is declared in relation to other technical specifications listed below:*

*L'évaluation est effectuée à partir des normes harmonisées applicable ou la conformité est déclarée en relation aux autres spécifications techniques désignées ci-dessous:*

• EN 61326-1:2013 • EN 61010-1:2010 + A1:2019 + A1:2019/AC:2019

Diese Erklärung wird verantwortlich für den Hersteller:

*This declaration is submitted on behalf of the manufacturer: Le fabricant assume la responsabilité de cette déclaration:*

> **NIVUS GmbH Im Taele 2 75031 Eppingen Germany**

abgegeben durch / *represented by / faite par:* **Ingrid Steppe** (Geschäftsführerin / *Managing Director / Directeur général)*

Eppingen, den 21.10.2022

Gez. *Ingrid Steppe*

# **UK Declaration of Conformity**

NIVUS GmbH Im Täle 2 75031 Eppingen

Telefon: +49 07262 9191-0 Telefax: +49 07262 9191-999 E-Mail: info@nivus.com Internet: www.nivus.de

For the following product:

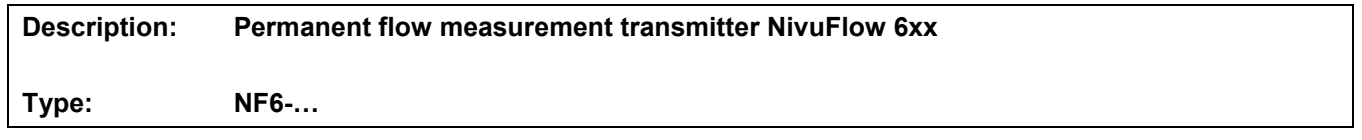

we declare under our sole responsibility that the equipment made available on the UK market as of the date of signature of this document meets the standards of the following applicable UK harmonisation legislation:

- SI 2016 / 1091 The Electromagnetic Compatibility Regulations 2016
- SI 2016 / 1101 The Electrical Equipment (Safety) Regulations 2016
- SI 2012 / 3032 The Restriction of the Use of Certain Hazardous Substances in Electrical and Electronic Equipment Regulations 2012

The evaluation assessed the following applicable harmonised standards or the conformity is declared in relation to other technical specifications listed below:

• BS EN 61326-1:2013 • BS EN 61010-1:2010 + A1:2019 + A1:2019/AC:2019

This declaration is submitted on behalf of the manufacturer:

**NIVUS GmbH Im Taele 2 75031 Eppingen Germany**

represented by: **Ingrid Steppe** (Managing Director*)*

Eppingen, 21/10/2022

Signed by *Ingrid Steppe*

<span id="page-114-0"></span>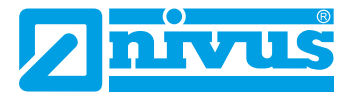

# **Aperçu complet des composants**

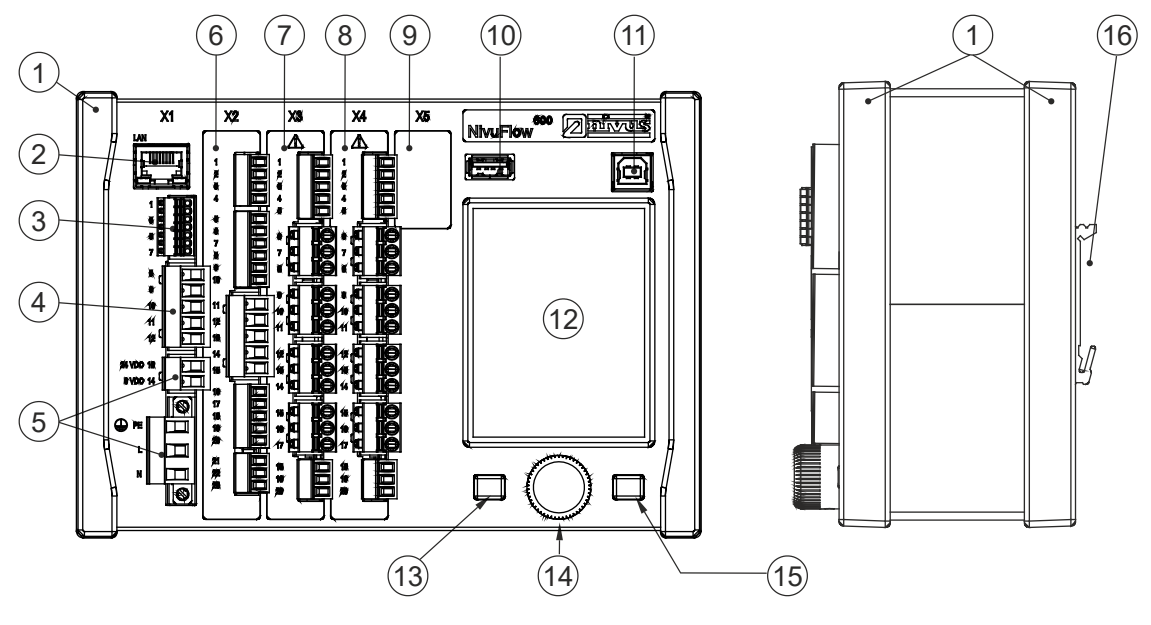

- Barrette de protection
- Interface LAN
- Interface BUS
- Connexion capteur de niveau (actif, option)
- Alimentation
- Connexion capteur de niveau via RS485
- Carte DSP: connexions capteurs temps de transit (mesure 2 cordes)
- Carte DSP: connexions capteurs temps de transit (mesure 4 cordes)
- Emplacement pour carte (réserve)
- Interface USB-A (transfert données)
- Interface USB-B (interface Service)
- Afficheur
- Touche de fonction gauche
- Molette
- Touche de fonction droite
- Fixation rail DIN